# ELECTRONIC CASH REGISTER

**User's Manual** 

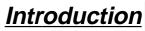

Setting Up

# **Getting Started**

Paper Installation

Set Date/time

Introducing the Terminal

Display/Keyboard

Sheet Holder

**Basic Operations & Setups** 

Registrations

Programs

Advanced Operations

**Useful Features** 

Reports

Troubleshooting

Error Code Table

<u>User Maintenance</u>

Paper Replacement

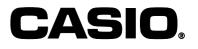

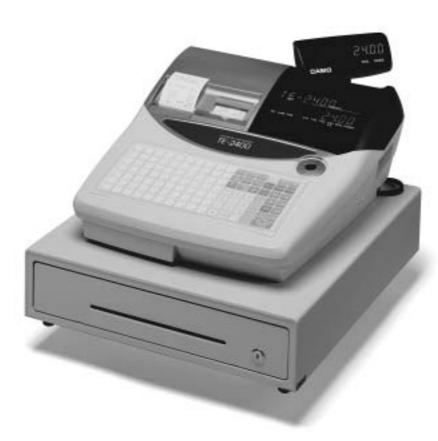

Download from Www.Somanuals.com. All Manuals Search And Download.

CI

Canada

### Important!

Your new cash register has been carefully tested before shipment to ensure proper operation. Safety devices eliminate worries about breakdowns resulting from operator errors or improper handling. In order to ensure years of trouble-free operation, however, the following points should be noted when handling the cash register.

Do not locate the cash register where it will be subjected to direct sunlight, high humidity, splashing with water or other liquids, or high temperature (such as near a heater).

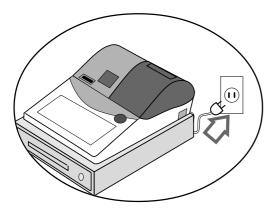

Be sure to check the sticker on the side of the cash register to make sure that its voltage matches that of the power supply in the area.

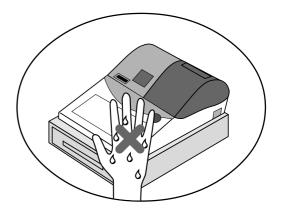

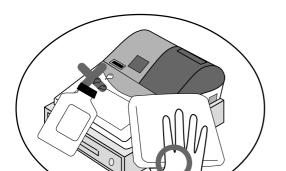

hands are wet.

Never operate the cash register while your

Use a soft, dry cloth to clean the exterior of the cash register. Never use benzene, thinner, or any other volatile agent.

Never try to open the cash register or attempt your own repairs. Take the cash register to your authorized CASIO dealer for repairs.

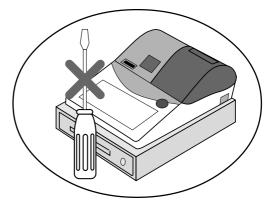

# Introduction

Congratulations on your selection of a CASIO TE-2400 electronic cash register. This ECR is the product of the world's most advanced electronic technology, for outstanding versatility and reliability. Simplified operation is made possible by a specially

designed keyboard layout and a wide selection of automated, programmable functions.

A specially designed keyboard layout and a bright, easy-toread display help to take the fatigue out of long hours operation.

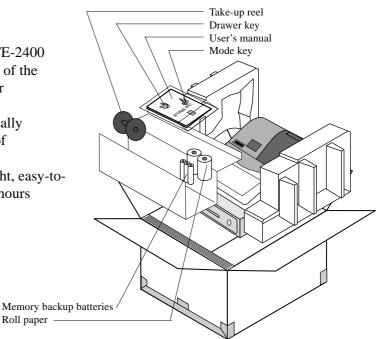

# GUIDELINES LAID DOWN BY FCC RULES FOR USE OF THE UNIT IN THE U.S.A. (Not applicable to other areas)

**WARNING:** This equipment has been tested and found to comply with the limits for a Class A digital device, pursuant to Part 15 of the FCC Rules. These limits are designed to provide reasonable protection against harmful interference when the equipment is operated in a commercial environment. This equipment generates, uses, and can radiate radio frequency energy and, if not installed and used in accordance with the instruction manual, may cause harmful interference to radio communications. Operation of this equipment in a residential area is likely to cause harmful interference in which case the user will be required to correct the interference at his own expense.

**FCC WARNING:** Changes or modifications not expressly approved by the party responsible for compliance could void the user's authority to operate the equipment.

Please keep all information for future reference.

The main plug on this equipment must be used to disconnect mains power. Please ensure that the socket outlet is installed near the equipment and shall be easily accessible.

CAUTION

RISK OF EXPLOSION IF BATTERY IS REPLACED BY AN INCORRECT TYPE. DISPOSE OF USED BATTERIES ACCORDING TO THE INSTRUCTIONS.

# **Safety Precautions**

• To use this product safely and correctly, read this manual thoroughly and operate as instructed.

After reading this guide, keep it close at hand for easy reference.

Please keep all informations for future reference.

• Always observe the warnings and cautions indicated on the product.

# About the icons

In this guide various icons are used to highlight safe operation of this product and to prevent injury to the operator and other personnel and also to prevent damage to property and this product. The icons and definitions are given below.

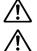

Indicates that there is a risk of severe injury or death if used incorrectly.

Indicates that injury or damage may result if used incorrectly.

# **Icon examples**

To bring attention to risks and possible damage, the following types of icons are used.

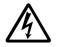

The  $\triangle$  symbol indicates that it includes some symbol for attracting attention (including warning). In this triangle the actual type of precautions to be taken (electric shock, in this case) is indicated.

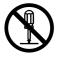

The  $\otimes$  symbol indicates a prohibited action. In this symbol the actual type of prohibited actions (disassembly, in this case) will be indicated.

The  $\bullet$  symbol indicates a restriction. In this symbol the type of actual restriction (removal of the power plug from an outlet, in this case) is indicated.

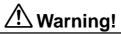

# Handling the register

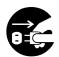

Should the register malfunction, start to emit smoke or a strange odor, or otherwise behave abnormally, immediately shut down the power and unplug the AC plug from the power outlet. Continued use creates the danger of fire and electric shock.

• Contact CASIO service representative.

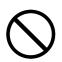

Do not place containers of liquids near the register and do not allow any foreign matter to get into it. Should water or other foreign matter get into the register, immediately shut down the power and unplug the AC plug from the power outlet. Continued use creates the danger of shorting, fire and electric shock.

• Contact CASIO service representative.

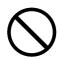

Should you drop the register and damage it, immediately shut down the power and unplug the AC plug from the power outlet. Continued use creates the danger of shorting, fire and electric shock.

• Attempting to repair the register yourself is extremely dangerous. Contact CASIO service representative.

# **A** Warning!

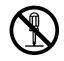

Never try to take the register apart or modify it in any way. High-voltage components inside the register create the danger of fire and electric shock. • Contact CASIO service representative for all repair and maintenance.

# Power plug and AC outlet

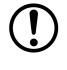

Use only a proper AC electric outlet (100V~240V). Use of an outlet with a different voltage from the rating creates the danger of malfunction, fire, and electric shock. Overloading an electric outlet creates the danger of overheating and fire.

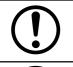

Make sure the power plug is inserted as far as it will go. Loose plugs create the danger of electric shock, overheating, and fire.

• Do not use the register if the plug is damaged. Never connect to a power outlet that is loose.

Use a dry cloth to periodically wipe off any dust built up on the prongs of the plug. Humidity can cause poor insulation and create the danger of electric shock and fire if dust stays on the prongs.

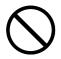

Do not allow the power cord or plug to become damaged, and never try to modify them in any way. Continued use of a damaged power cord can cause deterioration of the insulation, exposure of internal wiring, and shorting, which creates the danger of electric shock and fire.

• Contact CASIO service representative whenever the power cord or plug requires repair or maintenance.

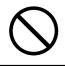

# **A** Caution!

Do not place the register on an unstable or uneven surface. Doing so can cause the register — especially when the drawer is open — to fall, creating the danger of malfunction, fire, and electric shock.

# Do not place the register in the following areas.

- $\bigcirc$
- Areas where the register will be subject to large amounts of humidity or dust, or directly exposed to hot or cold air.
- Areas exposed to direct sunlight, in a close motor vehicle, or any other area subject to very high temperatures.

# The above conditions can cause malfunction, which creates the danger of fire.

Do not overlay bend the power cord, do not allow it to be caught between desks or other furniture, and never place heavy objects on top of the power cord. Doing so can cause shorting or breaking of the power cord, creating the danger of fire and electric shock.

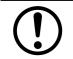

Be sure to grasp the plug when unplugging the power cord from the wall outlet. Pulling on the cord can damage it, break the wiring, or cause short, creating the danger of fire and electric shock.

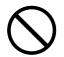

Never touch the plug while your hands are wet. Doing so creates the danger of electric shock. Pulling on the cord can damage it, break the wiring, or cause short, creating the danger of fire and electric shock.

Never touch the printer head and the platen.

| Getting Started       10         Remove the cash register from its box.       10         Remove the cash register from its box.       10         Install the three memory backup batteries.       10         Install the three memory backup batteries.       10         Install the mode key marked "PGM" into the mode switch.       14         Turn the mode key mode? PGM" into the mode switch.       14         Turn the mode key mode? PGM" into the mode switch.       14         Turn the mode key to the "REG" position.       16         Introducing TE-2400.       20         General guide       20         Display       22         Keyboard.       24         Allocatable functions.       28         How to use your cash register.       29         Assigning a clerk       30         Clerk scoret number key.       30         Displaying the time and date.       31         To display and clear the date/fune.       31         Proparing down clear the date/fune.       33         To program task calculation status for each department/flat-PLU       33         To program that acculation status for each department/flat-PLU       33         To program that acculation status for each department/flat-PLU       35 <t< th=""><th>Introduction &amp; Contents</th><th></th></t<> | Introduction & Contents            |    |
|----------------------------------------------------------------------------------------------------|------------------------------------|----|
| Remove the tape holding parts of the cash register in place.       10         Install receipt/journal paper.       12         Plug the cash register into a wall outlet.       14         Instruct the mode key narked "PGM" into the mode switch.       14         Turn the mode key to the "REG" position.       14         Set the date.       15         Set the date.       16         Introducting TE-2400.       20         General guide       20         Display.       22         Keyboard.       24         Allocatable functions       28         How to use your cash register       29         Assigning a clerk.       30         Clerk secret number key       30         Clerk secret number key       30         Clerk secret number key       30         Clerk secret number key       32         Registering department/flat-PLU keys       32         Registering department/flat-PLU keys       32         Registering department/flat-PLU keys       32         Registering department/flat-PLU keys       32         Registering department/flat-PLU keys       32         Registering department/flat-PLU keys       32         Registering department/flat-PLU keys       35                                                                                                    |                                    |    |
| Install the three memory backup batteries.       10         Install receipt/ournal paper.       12         Plug the cash register into a wall outlet.       14         Insert the mode key marked "PGM" into the mode switch.       14         Turn the mode key to the "REG" position.       14         Set the date.       15         Tax table programming       16         Introducing TE-2400       20         General guide       20         Display.       22         Keyboard.       24         Allocatable functions       26         Basic Operations and Setups       28         How to read the printouts       28         How to use your cash register       30         Clerk secret number key       30         Displaying the time and date       31         To display and clear the date/time       31         To display and clear the date/time       31         Programming department/flat-PLU keys       32         Programming and using department/flat-PLU keys       32         Programming department/flat-PLU keys       32         Programming department/flat-PLU keys       32         Programming department/flat-PLU keys       35         Locking out high amount limitation                                                                                                  |                                    |    |
| Install receipt/journal paper.       12         Plug the cash register into a wall outlet.       14         Insert the mode key marked "PGM" into the mode switch.       14         Turn the mode key to the "REG" position.       14         Turn the mode key to the "REG" position.       14         Set the date.       15         Set the date.       15         Tax table programming       16         Introducing TE-2400       20         General guide       20         Display       22         Keyboard       26         How to read the printouts       28         How to read the printouts       28         How to read the printouts       28         How to read the printouts       29         Assigning a clerk       30         Displaying the time and date       31         To display and clear the date/time       31         Preparing and using department/flat-PLU keys       32         Programming department/flat-PLU keys       32         Programming department/flat-PLU keys       32         Programming department/flat-PLU keys       32         Programming department/flat-PLU keys       32         Programming tree for each department/flat-PLU       33 <td></td> <td></td>                                                                                            |                                    |    |
| Plug the cash register into a wall outlet       14         Insert the mode key no the "REG" position.       14         Set the date.       15         Set the time.       15         Tax table programming       16         Introducing TE-2400       20         Display       22         Keyboard       24         Allocatable functions       26         Basic Operations and Setups       28         How to read the printouts       28         How to use your cash register       30         Clerk secret number key       30         Clerk secret number key       30         Display ing the time and date       31         To display and clear the data/time       31         Preparing and using department/flat-PLU keys       32         Registering department/flat-PLU keys       32         Registering department/flat-PLU keys       33         To program the tax calculation status for each department/flat-PLU       33         To program tuit price for each department/flat-PLU       35         Preset price       35         Preset price       36         Programming department/flat-PLU keys       36         Programming department/flat-PLU keys by programming data       35 </td <td></td> <td></td>                                                                            |                                    |    |
| Insert the mode key marked "PGM" into the mode switch.       14         Turn the mode key to the "REG" position.       14         Set the date.       15         Set the time.       15         Tax table programming       16         Introducing TE-2400.       20         General guide       22         Keyboard.       24         Allocatable functions       26         Basic Operations and Setups       28         How to use your cash register       29         Assigning a clerk.       30         Displaying the time and date       31         To reparing son for change       31         Preparing and using department/flat-PLU keys       32         Registering department/flat-PLU keys       32         Programming department/flat-PLU keys       33         To program an unit price for each department/flat-PLU       33         To program nult mit for each department/flat-PLU       34         Registering department/flat-PLU keys by programming data       35         Preset tax status       35         Preset tax status       35         Program and using PLUS       36         Program and using PLUS       36         Prograng and using discounts       37 <td></td> <td></td>                                                                                             |                                    |    |
| Turn the mode key to the "REG" position.       14         Set the date.       15         Set the time.       15         Tax table programming       16         Introducing TE-2400       20         General guide       20         Display.       22         Keyboard.       24         Aliocatable functions       26         Basic Operations and Setups       28         How to read the printouts       28         How to use your cash register       30         Displaying the time and date       31         To display and clear the date/time       31         Preparing coins for change.       31         Preparing out using department/flat-PLU keys       32         Registering department/flat-PLU keys       32         Programming department/flat-PLU keys       33         To program to tax calculation status for each department/flat-PLU       33         To program high amount limit for each department/flat-PLU       33         Preset tax status       35         Locking out high amount limit ton       35         Preset tax status       36         Pregaring and using PLUS       36         Pregaring and using PLUS       36         Programmin                                                                                                    |                                    |    |
| Set the date       15         Set the time       15         Tax table programming       16         Introducing TE-2400       20         General guide       20         Display       22         Keyboard       24         Allocatable functions       26         Basic Operations and Setups       28         How to read the printouts       28         How to use your cash register       29         Assigning a clerk       30         Displaying the time and date       31         To display and clear the date/time       31         Preparing coins for change       31         Programming department/flat-PLU keys       32         Programming department/flat-PLU keys       33         To program the tax calculation status for each department/flat-PLU       33         To program the tax calculation status for each department/flat-PLU       34         Registering department/flat-PLU keys       32         Preset price       33         To program the tax calculation status for each department/flat-PLU       34         Registering department/flat-PLU keys       35         Preset price       35         Preset price       36         Programming P                                                                                                    |                                    |    |
| Set the time       15         Tax table programming       16         Introducing TE-2400       20         Display       22         Keyboard       24         Allocatable functions       26         Basic Operations and Setups       28         How to read the printouts       28         How to use your cash register       29         Assigning a clerk       30         Displaying the time and date       31         To display and clear the date/time       31         Preparing coins for change.       32         Programming department/flat-PLU keys       32         Registering department/flat-PLU keys       32         To program to tax calculation status for each department/flat-PLU       33         To program the tax calculation status for each department/flat-PLU       33         Programming department/flat-PLU keys       35         Preset price       35         Preset price       35         Preset price       36         Programming dpartment/flat-PLU       36         Programming dpartment/flat-PLU       36         Preset price       35         Preset price       36         Preparing and using PLUS       36 <td></td> <td></td>                                                                                                    |                                    |    |
| Tax table programming       16         Introducing TE-2400       20         Display       22         Revisor       24         Allocatable functions       26         Basic Operations and Setups       28         How to read the printouts       28         How to use your cash register       29         Assigning a clerk       30         Display ing the time and date       31         To display and clear the date/time       31         Preparing coins for change       31         Preparing and using department/flat-PLU keys       32         Programming department/flat-PLU keys       32         Programming department/flat-PLU keys       33         To program a unit price for each department/flat-PLU       33         To program unit price for each department/flat-PLU       33         To program unit price for each department/flat-PLU       34         Registering department/flat-PLU keys by programming data       35         Preset price       35         Preset price       35         Preset price       35         Preset price       36         To program an unit price for each PLU       36         To program a unit price for each PLU       36                                                                                                    |                                    |    |
| Introducing TE-2400       20         General guide       20         Display       22         Keyboard       24         Allocatable functions.       26         Basic Operations and Setups       28         How to read the printouts       28         How to use your cash register       29         Assigning a clerk       30         Olsplaying the time and date       31         To display and clear the date/time       31         Preparing coins for change       31         Preparing and using department/flat-PLU keys       32         Registering department/flat-PLU keys       33         To program an unit price for each department/flat-PLU       33         To program the tax calculation status for each department/flat-PLU       34         Registering department/flat-PLU keys by programming data       35         Preset tax status       35         Locking out high amount limit to each department/flat-PLU       34         Registering and using PLUS       36         Programing and using tore each PLU       36         Programming PLUS       36         Programming PLUS       36         Programming PLUS       36         Programming PLUS       36                                                                                                    |                                    |    |
| General guide20Display22Keyboard24Allocatable functions26Basic Operations and Setups28How to read the printouts28How to read the printouts28How to use your cash register29Assigning a clerk30Olerk secret number key30Displaying the time and date31To display and clear the date/time31Preparing coins for change31Preparing and using department/flat-PLU keys32Registering department/flat-PLU keys33To program the tax calculation status for each department/flat-PLU33To program the tax calculation status for each department/flat-PLU33To program the tax calculation status for each department/flat-PLU34Registering department/flat-PLU keys by programming data35Preset price35Preset price36Programming PLUS36Programming PLUS36Programming PLUS36Programming PLUS36Programming discounts40Programming discounts40Programming discounts40Programming for reductions41Programming for reductions41Programming for reductions41Programming for reductions41Programming for reductions41Programming for reductions41Registering reductions41Registering reductions41Registering reduct                                                                                                    |                                    |    |
| Display22Keyboard24Allocatable functions26Basic Operations and Setups28How to read the printouts28How to use your cash register29Assigning a clerk30Clerk secret number key30Displaying the time and date31To display and clear the date/time31Preparing coins for change31Preparing and using department/flat-PLU keys32Registering department/flat-PLU keys33To program a unit price for each department/flat-PLU33To program the tax calculation status for each department/flat-PLU33To program high amount limit for each department/flat-PLU34Registering department/flat-PLU keys35Preset price35Preset price35Preset price36Programming PLUS36Program ing PLUS36Program ing PLUS36To program an unit price for each PLU36To program a unit price for each PLU36Preparing and using VLUS36Preparing and using PLUS36Preparing and using VLUS36Preparing and using reductions40Programming discounts40Programming discounts40Programming discounts40Programming discounts41Programming for reductions41Programming for reductions41Reduction for items and subtotals40Preparing and using re                                                                                                    | Introducing TE-2400                |    |
| Keyboard24Allocatable functions26Basic Operations and Setups28How to read the printouts28How to read the printouts28How to use your cash register29Assigning a clerk30Clerk secret number key30Displaying the time and date31To display and clear the date/time31Preparing coins for change31Preparing department/flat-PLU keys32Registering department/flat-PLU keys32Programming department/flat-PLU keys33To program this price for each department/flat-PLU33To program high amount limit for each department/flat-PLU34Registering department/flat-PLU keys by programming data35Preset price35Preset price36Program a unit price for each department/flat-PLU34Registering department/flat-PLU keys by programming data35Preset price36Program and using PLUs36Program a unit price for each PLU36Programming PLUs36Programming PLUs36Programming discounts40Programming discounts40Programming for reductions41Programming for reductions41Programming for reductions41Programming for reductions41Programming for reductions41Registering reductions41Registering reductions41Registering reductions41<                                                                                                    | General guide                      | 20 |
| Allocatable functions       26         Basic Operations and Setups       28         How to read the printouts       28         How to use your cash register       29         Assigning a clerk       30         Clerk secret number key       30         Displaying the time and date       31         To display and clear the date/time       31         Preparing coins for change       31         Preparing and using department/flat-PLU keys       32         Registering department/flat-PLU keys       33         To program a unit price for each department/flat-PLU       33         To program high amount limit for each department/flat-PLU       33         To program high amount limit for each department/flat-PLU       34         Registering department/flat-PLU keys by programming data       35         Preset price       35         Locking out high amount limitation       35         Preparing and using PLUs       36         To program a unit price for each PLU       36         Programming PLUs       36         To program high amount limitation       35         Locking out high amount limitation       36         Programming PLUs       36         To program a unit price for each PLU       36                                                                     | Display                            | 22 |
| Basic Operations and Setups       28         How to read the printouts       28         How to use your cash register       29         Assigning a clerk       30         Clerk secret number key       30         Displaying the time and date       31         To display and clear the date/time       31         Preparing coins for change       31         Preparing and using department/flat-PLU keys       32         Registering department/flat-PLU keys       32         Programming department/flat-PLU keys       33         To program the tax calculation status for each department/flat-PLU       33         To program high amount limit for each department/flat-PLU       33         To program high amount limit for each department/flat-PLU       34         Registering department/flat-PLU keys by programming data       35         Preset price       35         Preset price       36         Program a unit price for each PLU       36         To program tax calculation status for each PLU       36         Programing PLUs       36         Programing PLUs       37         Shifting the taxable status of an item       39         Calculation merchandise subtotal       40         Programming discounts                                                                  | Keyboard                           | 24 |
| How to read the printouts28How to use your cash register29Assigning a clerk30Clerk secret number key30Displaying the time and date31To display and clear the date/time31Preparing coins for change31Preparing and using department/flat-PLU keys32Registering department/flat-PLU keys32Programming department/flat-PLU keys33To program the tax calculation status for each department/flat-PLU33To program the tax calculation status for each department/flat-PLU33To program the tax calculation status for each department/flat-PLU34Registering department/flat-PLU keys by programming data35Preset price35Preset price35Preset price36Programming PLUS36To program a unit price for each PLU36Programming PLUS36Programming PLUS36To program a unit price for each PLU36Registering dusing PLUS37Shifting the taxable status of an item39Calculation merchandise subtotal39Preparing and using discounts40Programming discounts40Programming discounts40Programming or reductions41Programming for reductions41Registering enduction status for each PLU41Registering discounts40Programming discounts40Programming discounts40Programming for r                                                                                                    |                                    |    |
| How to read the printouts28How to use your cash register29Assigning a clerk30Clerk secret number key30Displaying the time and date31To display and clear the date/time31Preparing coins for change31Preparing and using department/flat-PLU keys32Registering department/flat-PLU keys32Programming department/flat-PLU keys33To program the tax calculation status for each department/flat-PLU33To program the tax calculation status for each department/flat-PLU33To program the tax calculation status for each department/flat-PLU34Registering department/flat-PLU keys by programming data35Preset price35Preset price35Preset price36Programming PLUS36To program a unit price for each PLU36Programming PLUS36Programming PLUS36To program a unit price for each PLU36Registering dusing PLUS37Shifting the taxable status of an item39Calculation merchandise subtotal39Preparing and using discounts40Programming discounts40Programming discounts40Programming or reductions41Programming for reductions41Registering enduction status for each PLU41Registering discounts40Programming discounts40Programming discounts40Programming for r                                                                                                    | Basic Operations and Setups        |    |
| How to use your cash register       29         Assigning a clerk       30         Clerk secret number key       30         Displaying the time and date       31         To display and clear the date/time       31         Preparing coins for change       31         Preparing and using department/flat-PLU keys       32         Registering department/flat-PLU keys       33         To program a unit price for each department/flat-PLU       33         To program the tax calculation status for each department/flat-PLU       33         To program high amount limit for each department/flat-PLU       34         Registering department/flat-PLU keys by programming data       35         Preset price       35         Preset tax status       35         Locking out high amount limitation       35         Programming PLUS       36         Programming PLUS       36         To program tax calculation status for each PLU       36         To program tax calculation status for each PLU       36         To program tax calculation status for each PLU       36         To program tax calculation status for each PLU       36         Programming flug discounts       40         Programming discounts       40         Pr                                                       |                                    |    |
| Assigning a clerk       30         Clerk secret number key       30         Displaying the time and date       31         To display and clear the date/time       31         Preparing coins for change       31         Preparing and using department/flat-PLU keys       32         Registering department/flat-PLU keys       32         Programming department/flat-PLU keys       33         To program on unit price for each department/flat-PLU       33         To program the tax calculation status for each department/flat-PLU       33         To program ming adpartment/flat-PLU keys       33         To program unit price for each department/flat-PLU       34         Registering department/flat-PLU keys by programming data       35         Preset price       35         Preset price       36         Preset price       36         Programming PLUs       36         Locking out high amount limitation       35         Storgramming PLUs       36         Programming PLUs       36         Programming PLUs       36         Programming Value       36         Programming discounts       39         Claculation merchandise subtotal       39         Preparing and using discounts                                                                                          |                                    |    |
| Clerk secret number key       30         Displaying the time and date       31         To display and clear the date/time       31         Preparing coins for change       31         Preparing and using department/flat-PLU keys       32         Registering department/flat-PLU keys       32         Programming department/flat-PLU keys       33         To program a unit price for each department/flat-PLU       33         To program the tax calculation status for each department/flat-PLU       34         Registering department/flat-PLU keys by programming data       35         Preset price       35         Preset price       35         Preset price       36         Programming PLUs       36         Programming PLUs       36         Programming PLUs       36         Programming PLUs       36         Registering PLUS       36         Programming discounts       37         Shifting the taxable status of an item       39         Calculation merchandise subtotal       39         Preparing and using reductions       40         Programming discounts       40         Programming discounts       40         Programming discounts       40                                                                                                    |                                    |    |
| Displaying the time and date       31         To display and clear the date/time       31         Preparing coins for change       31         Preparing and using department/flat-PLU keys       32         Registering department/flat-PLU keys       33         To program a unit price for each department/flat-PLU       33         To program a unit price for each department/flat-PLU       33         To program the tax calculation status for each department/flat-PLU       33         To program high amount limit for each department/flat-PLU       34         Registering department/flat-PLU keys by programming data       35         Preset price       35         Preset tax status       35         Locking out high amount limitation       35         Programming PLUS       36         Program tax calculation status for each PLU       36         To program tax calculation status for each PLU       36         To program tax calculation status for each PLU       36         Programming PLUS       37         Shifting the taxable status of an item       39         Calculation merchandise subtotal       39         Preparing and using discounts       40         Preparing and using reductions       41         Programming for reductions       <                         |                                    |    |
| To display and clear the date/time       31         Preparing coins for change       31         Preparing and using department/flat-PLU keys       32         Registering department/flat-PLU keys       32         Programming department/flat-PLU keys       33         To program a unit price for each department/flat-PLU       33         To program the tax calculation status for each department/flat-PLU       33         To program the tax calculation status for each department/flat-PLU       34         Registering department/flat-PLU keys by programming data       35         Preset price       35         Preset tax status       36         Locking out high amount limitation       35         Preparing and using PLUS       36         Preparing and using PLUS       36         Programming PLUS       36         To program tax calculation status for each PLU       36         Registering PLUS       37         Shifting the taxable status of an item       39         Calculation merchandise subtotal       39         Preparing and using discounts       40         Preparing and using reductions       41         Preparing and using reductions       41         Registering discounts       40         Discount fo                                                       |                                    |    |
| Preparing coins for change31Preparing and using department/flat-PLU keys32Registering department/flat-PLU keys32Programming department/flat-PLU keys33To program a unit price for each department/flat-PLU33To program the tax calculation status for each department/flat-PLU33To program high amount limit for each department/flat-PLU34Registering department/flat-PLU keys by programming data35Preset price35Preset price35Preset tax status35Locking out high amount limitation35Preparing and using PLUS36Programming PLUS36Program a unit price for each PLU36To program a unit price for each PLU36Programing PLUS36Programing PLUS36Programming PLUS36Programming PLUS37Shifting the taxable status of an item39Calculation merchandise subtotal39Preparing and using discounts40Programming discounts40Programming discounts41Programming for reductions41Registering reductions41Registering reductions41Registering reductions41Registering reductions41Registering reductions41Registering reductions41Registering reductions41Registering reductions41Registering reductions41Registering reductions                                                                                                    |                                    |    |
| Preparing and using department/flat-PLU keys       32         Registering department/flat-PLU keys       33         To program a unit price for each department/flat-PLU       33         To program the tax calculation status for each department/flat-PLU       33         To program high amount limit for each department/flat-PLU       34         Registering department/flat-PLU keys       35         Preset price       35         Preset price       35         Preset price       35         Programming PLUS       36         Programming PLUS       36         To program a unit price for each PLU       36         Programming PLUS       36         Programming PLUS       36         To program a unit price for each PLU       36         To program a unit price for each PLU       36         To program a unit price for each PLU       36         Programming PLUS       36         To program a unit price for each PLU       36         Programming discounts       37         Shifting the taxable status of an item       39         Calculation merchandise subtotal       39         Preparing and using reductions       40         Preparing and using reductions       40         Prepa                                                                                          |                                    |    |
| Registering department/flat-PLU keys       32         Programming department/flat-PLU keys       33         To program the tax calculation status for each department/flat-PLU       33         To program the tax calculation status for each department/flat-PLU       34         Registering department/flat-PLU keys by programming data       35         Preset price       35         Preset tax status       35         Locking out high amount limitation       35         Preparing and using PLUS       36         Programming PLUS       36         To program tax calculation status for each PLU       36         To program a unit price for each PLU       36         To program tax calculation status for each PLU       36         To program tax calculation status for each PLU       36         To program tax calculation status for each PLU       36         Registering PLUS       37         Shifting the taxable status of an item       39         Calculation merchandise subtotal       39         Preparing and using discounts       40         Programming discounts       40         Programming discounts       40         Programming for reductions       41         Programming for reductions       41         Regi                                                       |                                    |    |
| Programming department/flat-PLU keys       33         To program a unit price for each department/flat-PLU       33         To program the tax calculation status for each department/flat-PLU       33         To program high amount limit for each department/flat-PLU       34         Registering department/flat-PLU keys by programming data       35         Preset price       35         Preset tax status       35         Locking out high amount limitation       35         Preparing and using PLUs       36         To program a unit price for each PLU       36         To program tax calculation status for each PLU       36         To program tax calculation status for each PLU       36         To program tax calculation status for each PLU       36         To program tax calculation status for each PLU       36         To program tax calculation status for each PLU       36         Preparing and using discounts       37         Shifting the taxable status of an item       39         Calculation merchandise subtotal       39         Preparing and using discounts       40         Programming discounts       40         Discount for items and subtotals       40         Preparing and using reductions       41         Registering for re                    |                                    |    |
| To program a unit price for each department/flat-PLU       33         To program the tax calculation status for each department/flat-PLU       33         To program high amount limit for each department/flat-PLU       34         Registering department/flat-PLU keys by programming data       35         Preset price       35         Preset price       35         Preset price       35         Preset ax status       36         Locking out high amount limitation       35         Programming PLUs       36         Programming PLUs       36         Program a unit price for each PLU       36         To program a unit price for each PLU       36         To program tax calculation status for each PLU       36         To program tax calculation status for each PLU       36         Registering PLUs       37         Shifting the taxable status of an item       39         Calculation merchandise subtotal       39         Preparing and using discounts       40         Programming discounts       40         Discount for items and subtotals       40         Preparing and using reductions       41         Programming for reductions       41         Registering reductions       41 <t< td=""><td></td><td></td></t<>                                                    |                                    |    |
| To program the tax calculation status for each department/flat-PLU       33         To program high amount limit for each department/flat-PLU       34         Registering department/flat-PLU keys by programming data       35         Preset price       35         Preset price       35         Preset tax status       35         Locking out high amount limitation       35         Programming PLUs       36         Programming PLUs       36         To program tax calculation status for each PLU       36         To program tax calculation status for each PLU       36         Registering PLUs       36         Registering PLUs       36         Registering PLUs       36         Registering PLUs       36         Registering loculation status for each PLU       36         Registering discounts       39         Calculation merchandise subtotal       39         Programming discounts       40         Programming discounts       40         Programming for reductions       41         Programming for reductions       41         Programming for reductions       41         Programming for reductions       41         Registering reductions       41                                                                                                    |                                    |    |
| To program high amount limit for each department/flat-PLU       34         Registering department/flat-PLU keys by programming data       35         Preset price       35         Preset tax status       35         Locking out high amount limitation       35         Preparing and using PLUs       36         Programming PLUs       36         To program a unit price for each PLU       36         To program tax calculation status for each PLU       36         Registering PLUs       36         Registering PLUs       36         Registering PLUs       36         Program tax calculation status for each PLU       36         Registering PLUs       36         Registering PLUs       37         Shifting the taxable status of an item       39         Calculation merchandise subtotal       39         Preparing and using discounts       40         Programming discounts       40         Programming discounts       40         Preparing and using reductions       41         Programming for reductions       41         Programming for reductions       41         Registering reductions       41         Reduction for items       41         Reduc                                                                                                    |                                    |    |
| Registering department/flat-PLU keys by programming data       35         Preset price       35         Preset tax status       35         Locking out high amount limitation       35         Preparing and using PLUs       36         Programming PLUs       36         To program a unit price for each PLU       36         To program tax calculation status for each PLU       36         Registering PLUs       36         Registering PLUs       36         Registering buts       37         Shifting the taxable status of an item       39         Calculation merchandise subtotal       39         Preparing and using discounts       40         Programming discounts       40         Preparing and using reductions       41         Programming for reductions       41         Registering reductions       41         Registering reductions       41         Reduction for items       41         Reduction for items       41         Reduction for items       41         Registering reductions       41         Registering reductions       41         Reduction for items       41         Reduction for subtotal       42      <                                                                                                    |                                    |    |
| Preset price35Preset tax status35Locking out high amount limitation35Preparing and using PLUs36Programming PLUs36To program a unit price for each PLU36To program tax calculation status for each PLU36Registering PLUs37Shifting the taxable status of an item39Calculation merchandise subtotal39Preparing and using discounts40Programming discounts40Preparing discounts40Preparing and using reductions41Programming for reductions41Registering reductions41Registering reductions41Registering reductions41Registering reductions41Registering reductions41Registering reductions41Registering reductions41Reduction for items41Reduction for subtotal42Registering credit and check payments43Check43Check43                                                                                                    |                                    |    |
| Locking out high amount limitation35Preparing and using PLUs36Programming PLUs36To program a unit price for each PLU36To program tax calculation status for each PLU36Registering PLUs37Shifting the taxable status of an item39Calculation merchandise subtotal39Preparing and using discounts40Programming discounts40Discount for items and subtotals40Preparing and using reductions41Programming for reductions41Registering reductions41Registering reductions41Registering reductions41Registering reductions41Registering reductions41Registering reductions41Registering reductions41Registering reductions41Registering reductions41Registering reductions41Registering reductions41Registering reductions41Reduction for items41Reduction for items41Reduction for items41Reduction for items41Reduction for items43Check43Check43Charge43                                                                                                    |                                    |    |
| Preparing and using PLUs36Programming PLUs36To program a unit price for each PLU36To program tax calculation status for each PLU36Registering PLUs37Shifting the taxable status of an item39Calculation merchandise subtotal39Preparing and using discounts40Programming discounts40Discount for items and subtotals40Preparing and using reductions41Programming for reductions41Registering reductions41Registering reductions41Registering reductions41Registering reductions41Registering reductions41Registering reductions41Registering reductions41Registering reductions41Registering reductions41Registering reductions41Registering reductions41Registering reductions41Registering reductions41Registering reductions41Reduction for items43Check43Check43Charge43                                                                                                    | Preset tax status                  |    |
| Programming PLUs36To program a unit price for each PLU36To program tax calculation status for each PLU36Registering PLUs37Shifting the taxable status of an item39Calculation merchandise subtotal39Preparing and using discounts40Programming discounts40Registering discounts40Discount for items and subtotals40Preparing and using reductions41Programming for reductions41Registering reductions41Reduction for items41Reduction for items41Reduction for items41Reduction for items41Reduction for items41Reduction for items41Reduction for items41Reduction for items41Reduction for items41Reduction for items41Registering reductions41Registering credit and check payments43Charge43                                                                                                    | Locking out high amount limitation | 35 |
| Programming PLUs36To program a unit price for each PLU36To program tax calculation status for each PLU36Registering PLUs37Shifting the taxable status of an item39Calculation merchandise subtotal39Preparing and using discounts40Programming discounts40Registering discounts40Discount for items and subtotals40Preparing and using reductions41Programming for reductions41Registering reductions41Reduction for items41Reduction for items41Reduction for items41Reduction for items41Reduction for items41Reduction for items41Reduction for items41Reduction for items41Reduction for items41Reduction for items41Registering reductions41Registering credit and check payments43Charge43                                                                                                    | Preparing and using PLUs           |    |
| To program a unit price for each PLU36To program tax calculation status for each PLU36Registering PLUs37Shifting the taxable status of an item39Calculation merchandise subtotal39Preparing and using discounts40Programming discounts40Registering discounts40Discount for items and subtotals40Preparing and using reductions41Programming for reductions41Registering reductions41Registering reductions41Registering reductions41Registering reductions41Registering reductions41Registering reductions41Registering reductions41Registering reductions41Registering reductions41Reduction for items41Reduction for subtotal42Registering credit and check payments43Check43Charge43                                                                                                    | Programming PLUs                   |    |
| To program tax calculation status for each PLU36Registering PLUs37Shifting the taxable status of an item39Calculation merchandise subtotal39Preparing and using discounts40Programming discounts40Registering discounts40Discount for items and subtotals40Preparing and using reductions41Programming for reductions41Registering reductions41Registering reductions41Registering reductions41Registering reductions41Registering reductions41Registering reductions41Registering reductions41Registering reductions41Reduction for items41Reduction for items41Reduction for subtotal42Registering credit and check payments43Check43Check43Charge43                                                                                                    |                                    |    |
| Registering PLUs37Shifting the taxable status of an item39Calculation merchandise subtotal39Preparing and using discounts40Programming discounts40Registering discounts40Discount for items and subtotals40Preparing and using reductions41Programming for reductions41Registering reductions41Registering reductions41Registering reductions41Registering reductions41Registering reductions41Registering reductions41Registering reductions41Reduction for items41Reduction for items41Reduction for items41Reduction for items41Reduction for subtotal42Registering credit and check payments43Check43Charge43                                                                                                    |                                    |    |
| Shifting the taxable status of an item39Calculation merchandise subtotal39Preparing and using discounts40Programming discounts40Registering discounts40Discount for items and subtotals40Preparing and using reductions41Programming for reductions41Registering reductions41Registering reductions41Registering reductions41Registering reductions41Registering reductions41Registering reductions41Registering reductions41Reduction for items41Reduction for items41Reduction for subtotal42Registering credit and check payments43Check43Charge43                                                                                                    |                                    |    |
| Preparing and using discounts40Programming discounts40Registering discounts40Discount for items and subtotals40Preparing and using reductions41Programming for reductions41Registering reductions41Registering reductions41Registering reductions41Registering reductions41Registering reductions41Registering reductions41Reduction for items41Reduction for subtotal42Registering credit and check payments43Check43Charge43                                                                                                    |                                    |    |
| Programming discounts       40         Registering discounts       40         Discount for items and subtotals       40         Preparing and using reductions       41         Programming for reductions       41         To program preset reduction amount       41         Registering reductions       41         Reduction for items       41         Reduction for subtotal       42         Registering credit and check payments       43         Check       43         Charge       43                                                                                                    | Calculation merchandise subtotal   |    |
| Programming discounts       40         Registering discounts       40         Discount for items and subtotals       40         Preparing and using reductions       41         Programming for reductions       41         To program preset reduction amount       41         Registering reductions       41         Reduction for items       41         Reduction for subtotal       42         Registering credit and check payments       43         Check       43         Charge       43                                                                                                    | Preparing and using discounts      | 40 |
| Registering discounts40Discount for items and subtotals40Preparing and using reductions41Programming for reductions41To program preset reduction amount41Registering reductions41Reduction for items41Reduction for subtotal42Registering credit and check payments43Check43Charge43                                                                                                    |                                    |    |
| Discount for items and subtotals40Preparing and using reductions41Programming for reductions41To program preset reduction amount41Registering reductions41Reduction for items41Reduction for subtotal42Registering credit and check payments43Check43Charge43                                                                                                    | 5 5 5                              |    |
| Preparing and using reductions       41         Programming for reductions       41         To program preset reduction amount       41         Registering reductions       41         Reduction for items       41         Reduction for subtotal       42         Registering credit and check payments       43         Check       43         Charge       43                                                                                                    |                                    |    |
| Programming for reductions       41         To program preset reduction amount       41         Registering reductions       41         Reduction for items       41         Reduction for subtotal       42         Registering credit and check payments       43         Check       43         Charge       43                                                                                                    |                                    |    |
| To program preset reduction amount       41         Registering reductions       41         Reduction for items       41         Reduction for subtotal       42         Registering credit and check payments       43         Check       43         Charge       43                                                                                                    |                                    |    |
| Registering reductions       41         Reduction for items       41         Reduction for subtotal       42         Registering credit and check payments       43         Check       43         Charge       43                                                                                                    |                                    |    |
| Reduction for items       41         Reduction for subtotal       42         Registering credit and check payments       43         Check       43         Charge       43                                                                                                    |                                    |    |
| Reduction for subtotal       42         Registering credit and check payments       43         Check       43         Charge       43                                                                                                    |                                    |    |
| Registering credit and check payments    43      Check    43      Charge    43                                                                                                    |                                    |    |
| Check                                                                                                    |                                    |    |
| Charge                                                                                                    |                                    |    |
| •                                                                                                    |                                    |    |
|                                                                                                    | 0                                  |    |

| Registering returned goods in the REG mode                   |    |
|--------------------------------------------------------------|----|
| Registering returned goods in the RF mode                    |    |
| Normal refund transaction                                    |    |
| Reduction of amounts paid on refund                          |    |
| Registering money received on account                        | 45 |
| Registering money paid out                                   | 45 |
| Making corrections in a registration                         |    |
| To correct an item you input but not yet registered          |    |
| To correct an item you input and registered                  |    |
| To cancel all items in a transaction                         |    |
| No sale registration                                         |    |
| Printing the daily sales reset report                        | 49 |
| dvanced Operations                                           | 50 |
| Stock check                                                  | 50 |
| Clerk interrupt function                                     | 50 |
| Single item cash sales                                       |    |
| Addition                                                     |    |
| Addition (plus)                                              |    |
| Premium (%+)                                                 |    |
| Tray total                                                   |    |
| Tray total premium/discount                                  | 54 |
| Multiple item totalling function                             |    |
| Coupon transactions                                          | 55 |
| Coupon registration using <coupon> (coupon key)</coupon>     |    |
| Coupon registration using <coupon2> (coupon 2 key)</coupon2> |    |
| Preset tender amount                                         | 56 |
| Registering loan amounts                                     |    |
| Registering pick up amounts                                  | 57 |
| Changing media in drawer                                     | 57 |
| Bottle link operation                                        |    |
| Bottle returns                                               |    |
| Bottle return key                                            |    |
| Arrangement key registrations                                | 59 |
| Set menu                                                     | 59 |
| Currency exchange function                                   | 60 |
| Registering foreign currency                                 |    |
| Full amount tender in foreign currency                       |    |
| Partial tender in a foreign currency                         |    |
| Food stamp function                                          |    |
| Food stamp registration                                      |    |
| No change due                                                |    |
| Mixed food stamp/cash change                                 |    |
| Food stamp registration (Illinois rule)                      |    |
| No change due<br>Mixed food stamp/cash change                |    |
| Electronic benefits transfer                                 |    |
| About mixed EBT card tenders                                 |    |
| No change due                                                |    |
| Tips                                                         |    |
| Inputting the number of customers                            |    |
| Temporarily releasing compulsion                             |    |
| Text recall                                                  |    |
| Printing slip                                                |    |
| Printing slips                                               |    |
| 1 1111111Y 311H2                                             |    |

| To perform auto batch printing 1                                                     | .74        |
|--------------------------------------------------------------------------------------|------------|
| To perform auto batch printing 2                                                     | .74        |
| About the maximum number of slip lines                                               | .74        |
| Check tracking systems                                                               | 74         |
| Check tracking system                                                                | .74        |
| Opening a check                                                                      |            |
| Adding to a check                                                                    | .75        |
| Issuing a guest receipt                                                              | .76        |
| Closing a check memory                                                               |            |
| New/old check key operation                                                          |            |
| Add check                                                                            |            |
| Separate check                                                                       | .79        |
| Price reductions (red price)                                                         | 80         |
| Condiment/preparation PLUs                                                           |            |
| VAT breakdown printing                                                               |            |
| Actual stock quantity inquiry                                                        |            |
| Unit price inquiry                                                                   |            |
|                                                                                      |            |
| Bill copy                                                                            |            |
| Deposit registrations                                                                |            |
| Deposit from customer                                                                |            |
| Deposit from customer during sales transaction                                       |            |
| Previous item void using <review></review>                                           |            |
| Scanning PLU                                                                         |            |
| Item registration                                                                    |            |
| By scanner/code input/one touch NLU key                                              |            |
| Not found PLU                                                                        |            |
| Programming to clerk                                                                 |            |
| Programming clerk number                                                             |            |
| Programming trainee status                                                           |            |
| Programming commission rate                                                          |            |
| Programming descriptors and messages                                                 |            |
| Programming receipt message, machine No. and clerk name                              |            |
| Programming department/transaction key descriptor                                    |            |
| Programming flat-PLU descriptor                                                      |            |
| Entering characters                                                                  |            |
| Using character keyboard                                                             |            |
| Entering characters by code                                                          |            |
| Character code list                                                                  |            |
| Editing characters                                                                   |            |
| Correcting a character just entered                                                  |            |
| Correcting and adding a PLU descriptor already set                                   |            |
| Correcting a key descriptor already set                                              |            |
| Correcting a message descriptor already set                                          |            |
| Printing read/reset reports                                                          |            |
| To print the individual department, PLU/flat-PLU read report                         |            |
| To print the financial read report                                                   |            |
| To print the individual clerk read/reset report                                      |            |
| To print the daily sales read/reset report                                           |            |
| To print the PLU/flat-PLU read/reset report                                          |            |
| To print the hourly sales read/reset report                                          |            |
| To print the monthly sales read/reset report<br>To print the group read/reset report |            |
| To print the periodic 1/2 sales read/reset reports                                   |            |
| To print other sales read/reset reports                                              | 11.11.1    |
|                                                                                      |            |
|                                                                                      | 102        |
| Reading the cash register's program                                                  | 102<br>103 |

| To print key descriptor, name, message program (except PLU) |            |
|-------------------------------------------------------------|------------|
| To print the PLU/flat-PLU program                           |            |
| Troubleshooting                                             |            |
| When an error occurs                                        |            |
| Clearing a machine lock up                                  | 108        |
| When the register does not operate at all                   | 108        |
| In case of power failure                                    | 109        |
| User Maintenance and Options                                | 110        |
|                                                             |            |
|                                                             | 110        |
| To replace journal paper                                    |            |
| To replace journal paper<br>To replace receipt paper        | 111        |
| To replace journal paper                                    | 111<br>111 |

# **Getting Started**

This section outlines how to unpack the cash register and get it ready to operate. You should read this part of the manual even if you have used a cash register before. The following is the basic set up procedure, along with page references where you should look for more details.

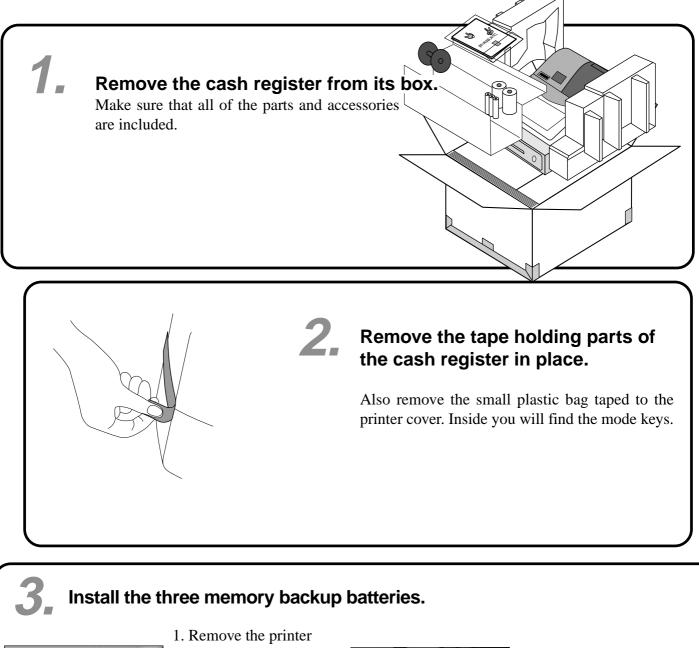

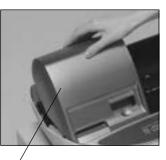

— printer cover

1. Remove the printer cover and open the platen arm.

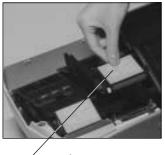

\_\_\_\_platen arm

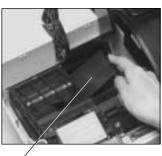

2. Remove the battery compartment cover. Slide the cover and pull it up.

—battery compartment cover

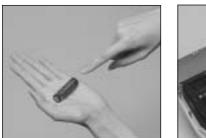

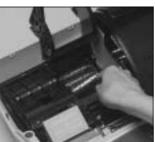

3. Note the (+) and (-) markings in the battery compartment. Load a set of three new SUM-3 (UM-3) batteries so that their positive (+) and negative (-) ends are facing as indicated by the markings.

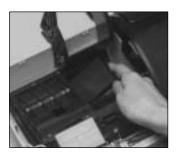

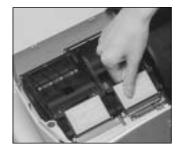

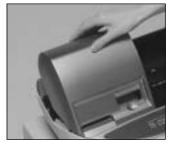

- 4. Replace the battery compartment cover.
- 5. Close the platen arm and replace the printer cover.

### Important!

These batteries protect information stored in your cash register's memory when there is a power failure or when you unplug the cash register. Be sure to install these batteries.

#### **Precaution!**

Incorrectly using batteries can cause them to burst or leak, possibly damaging the interior of the cash register. Note the following.

- Be sure that the positive (+) and negative (-) ends of the batteries are facing as marked in the battery compartment when you load them into the unit.
- Never mix batteries of different types.
- Never mix old batteries with new ones.
- Never leave dead batteries in the battery compartment.
- Remove the batteries if you do not plan to use the cash register for long periods.
- Replace the batteries at least once a year, no matter how much the cash register is used during the period.

### WARNING!

- Never try to recharge the batteries supplied with the unit.
- Do not expose batteries to direct heat, let them become shorted or try to take them apart. Keep batteries out of the reach of small children. If your child should swallow a battery, consult a physician immediately.

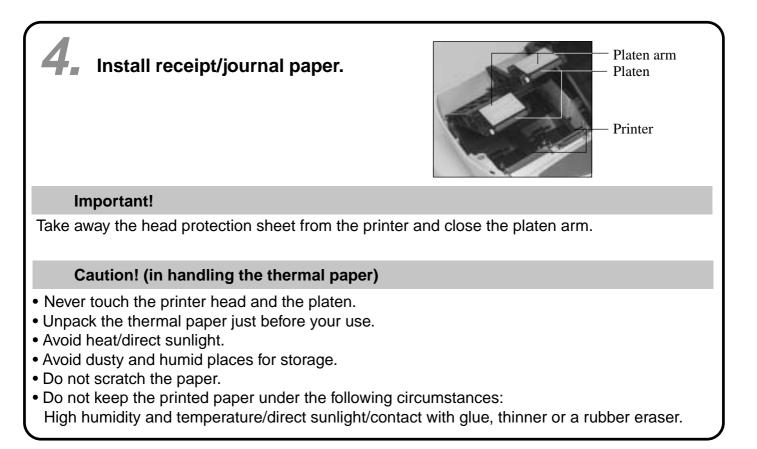

# To install receipt paper

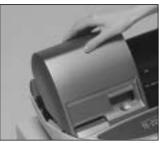

Step 1

Step 2

Open the platen arm.

Remove the printer cover.

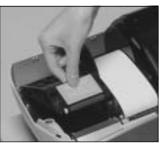

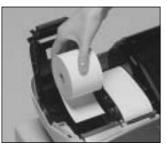

Step 3

Ensuring the paper is being fed from the bottom of the roll, lower the roll into the space behind the printer.

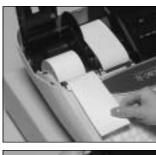

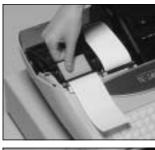

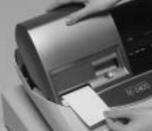

Step 4

Put the leading end of the paper over the printer.

# Step 5

Close the platen arm slowly until it locks steadily.

# Complete

Replace the printer cover, passing the leading end of the paper through the cutter slot. Tear off the excess paper.

# To install journal paper

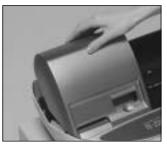

Step 1

Remove the printer cover.

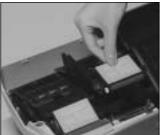

Step 2

Open the platen arm.

Ensuring the paper is being fed from the bottom of the

roll, lower the roll into the space behind the printer.

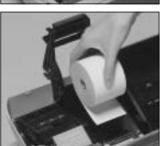

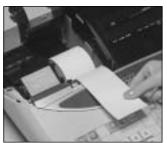

Step 5

Step 3

Step 4 Put the leading end of the

paper over the printer.

Close the platen arm slowly until it locks

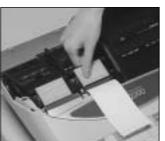

Step 6

steadily.

Remove the paper guide of the take-up reel.

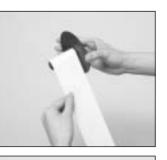

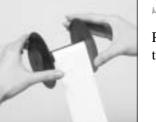

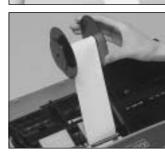

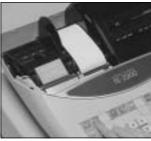

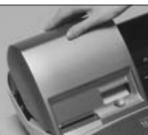

# Step 7

Slide the leading end of the paper into the groove on the spindle of the takeup reel and wind it onto the reel two or three turns.

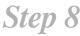

Replace the paper guide of the take-up reel.

# Step 9

Place the take-up reel into place behind the printer, above the roll paper.

# Step 10

Press the with key to take up any slack in the paper.

During machine installation, press the with key after power on.

# Complete

Replace the printer cover.

TE-2400 User's Manual

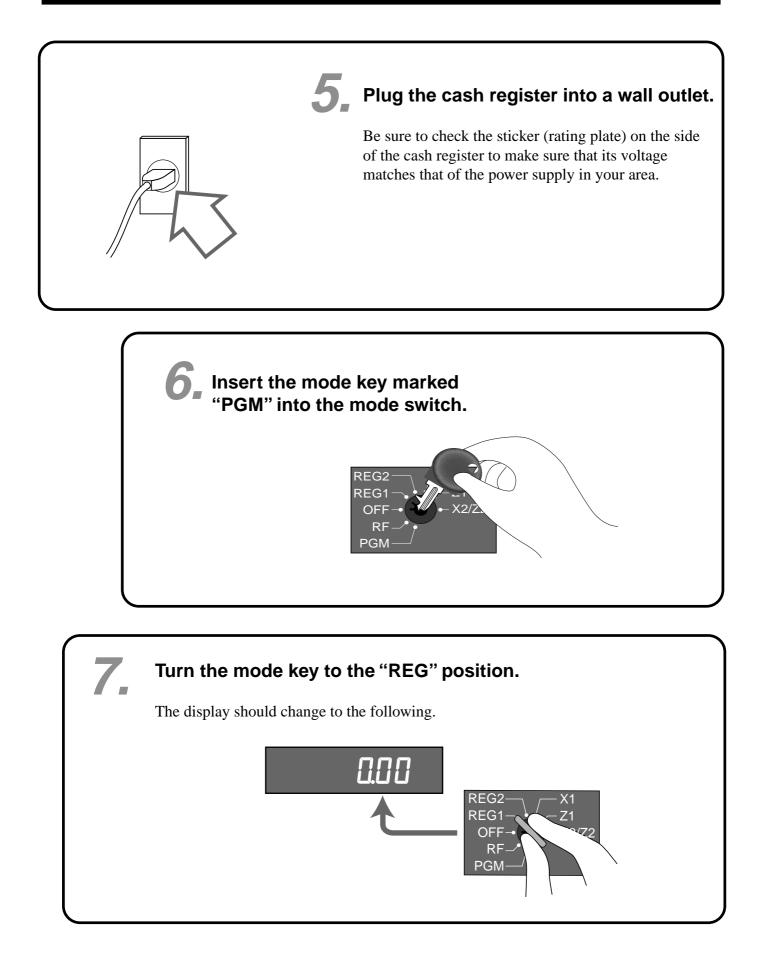

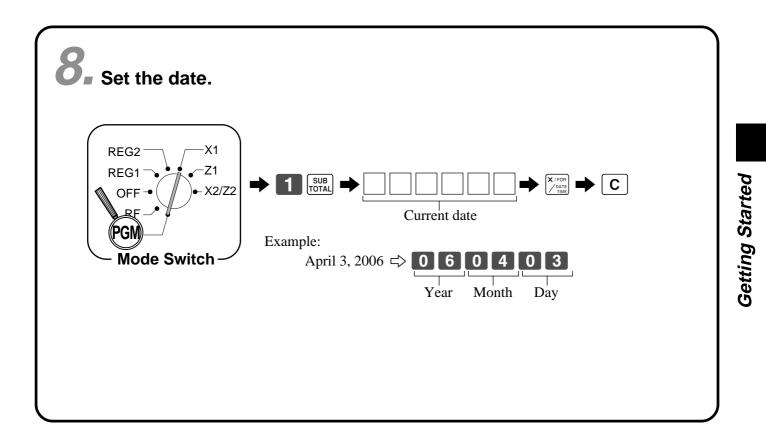

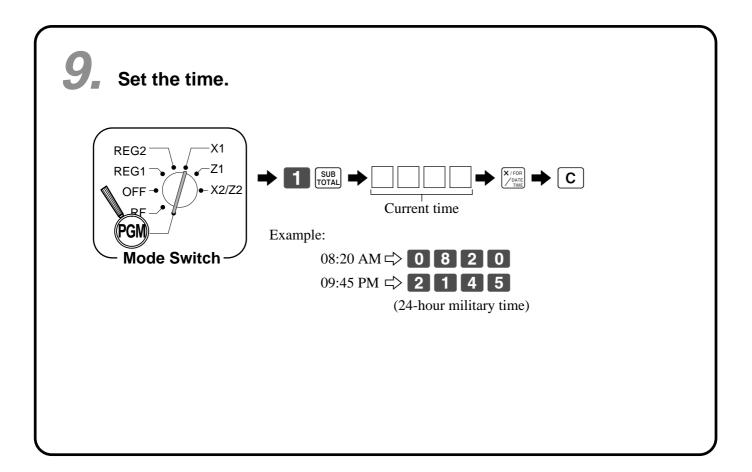

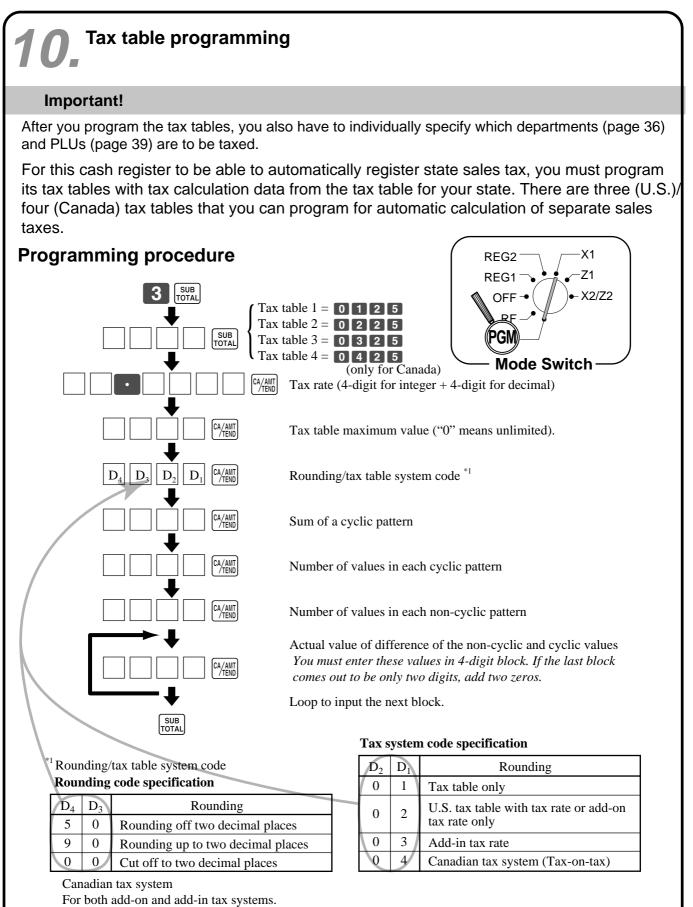

# Tax table programming (continued...) Programming U.S.tax tables

Before you can program a U.S. tax table, you must first calculate the program data. The partial tax table shown below is for a tax rate of 6%. A tax amount is applied for each price range, which is defined by a low end minimum break point. If you subtract each maximum break point from the next lower maximum break point, you should soon be able to see certain patterns. In a cyclic pattern, the differences in maximum breakpoints form a regularly repeating cycle. A pattern which does not fit the cyclic pattern is called non-cyclic pattern.

Though rate, it is conceivable that you can find that subtracting maximum breakpoints results in an one big non-cyclic pattern. In this case, you won't be able to use automatic tax calculation, and must enter the tax for each transaction manually or use a tax rate.

# Example 1, Add-on rate tax:

### Programming procedure:

| 5 | Tax rate (2-digit for integer + 4- digit for decimal)          | 8.2 | 5%                |
|---|----------------------------------------------------------------|-----|-------------------|
|   | Tax table maximum value ("0" means unlimited).                 | 0 ( | (no limitation)   |
|   | Rounding/tax table system code                                 | 500 | 02 (Round off)    |
|   | Sum of a cyclic pattern                                        | 0   | N                 |
|   | Number of values in each cyclic pattern                        | 0   | No need to enter  |
|   | Number of values in each non-cyclic pattern                    | 0   | No need to enter. |
|   | Actual value of difference of the non-cyclic and cyclic values |     | J                 |
|   |                                                                |     |                   |

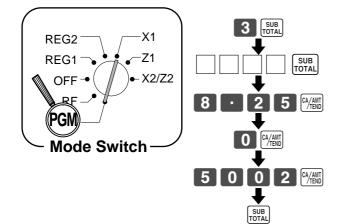

| Tax table 1 = 0 1 2 5 |  |
|-----------------------|--|
| Tax table 2 = 0 2 2 5 |  |
| Tax table 3 = 0 3 2 5 |  |

Tax rate (2-digit for integer + 4-digit for decimal)

Tax table maximum value ("0" means unlimited).

Rounding/tax table system code

# Tax table programming (continued...)

### Example 2, Without rate tax:

#### Preparation

| TAX               | Price                | range                |   | Max. br              | eak point                | D:66                 | Pattern    |
|-------------------|----------------------|----------------------|---|----------------------|--------------------------|----------------------|------------|
| (6%)              | Min. break point     | Max. break point     |   | Upper                | Lower                    | Difference           | r attern   |
| \$ .00<br>.01     | \$ .01<br>.11        | \$. <u>10</u><br>.24 |   | 10<br>24             | -0 =<br>-10 =            | 10<br>14             | Non-cyclic |
| .02<br>.03<br>.04 | .25<br>.42<br>.59    | .41<br>.58<br>.74    |   | 41 -<br>58 -<br>74 - | -24 =<br>-41 =<br>-58 =  | 17<br>17<br>16       | Cyclic     |
| .05<br>.06<br>.07 | .75<br>.92<br>1.09   | .91<br>1.08<br>1.24  |   | 108                  | -74 =<br>-91 =<br>-108 = | 17<br>17<br>16       | Cyclic     |
|                   | (2 digit for integer |                      | L |                      | 124 =                    | 17<br>17<br>0% (Tabl |            |

| Tax rate (2-digit for integer + 4- digit for decimal)          | 0% (Table only)    |
|----------------------------------------------------------------|--------------------|
| Tax table maximum value ("0" means unlimited).                 | 0 (Table only)     |
| Rounding/tax table system code                                 | 01 (Table only)    |
| Sum of a cyclic pattern                                        | 50 (17 + 17 + 16)  |
| Number of values in each cyclic pattern                        | 3                  |
| Number of values in each non-cyclic pattern                    | 24 (10 + 14)       |
| Actual value of difference of the non-cyclic and cyclic values | 10, 14, 17, 17, 16 |

### **Programming procedure:**

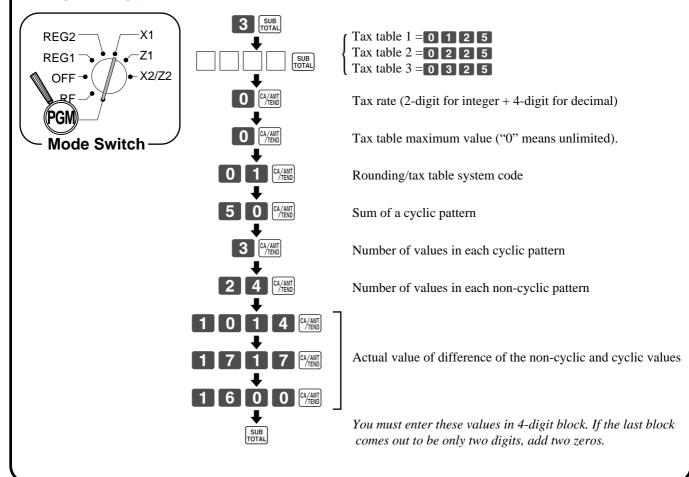

# Tax table programming (continued...)

# Example 3, With rate tax:

### **Preparation:**

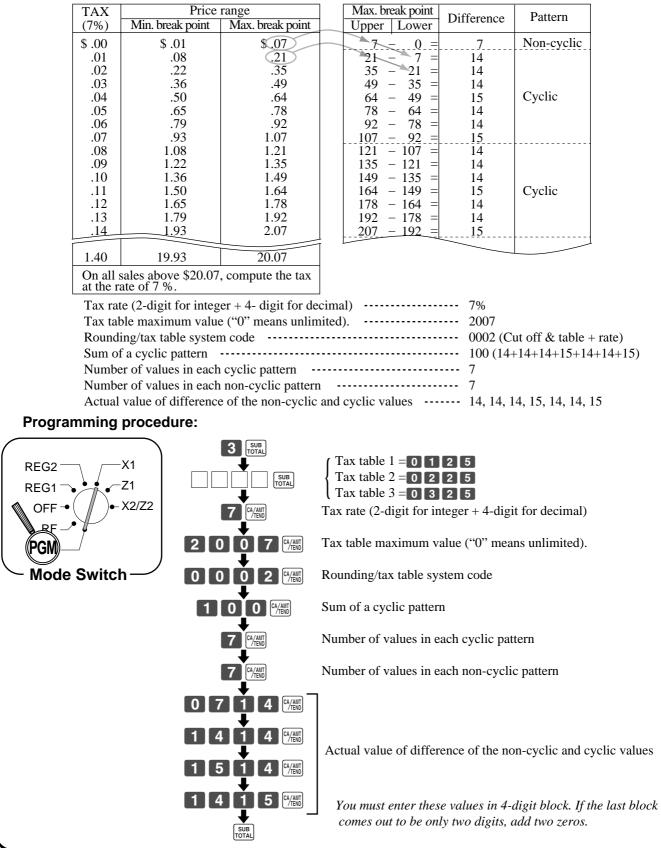

**Getting Started** 

TE-2400 User's Manual

# **General guide**

This part of the manual introduces you to the cash register and provides a general explanation of its various parts.

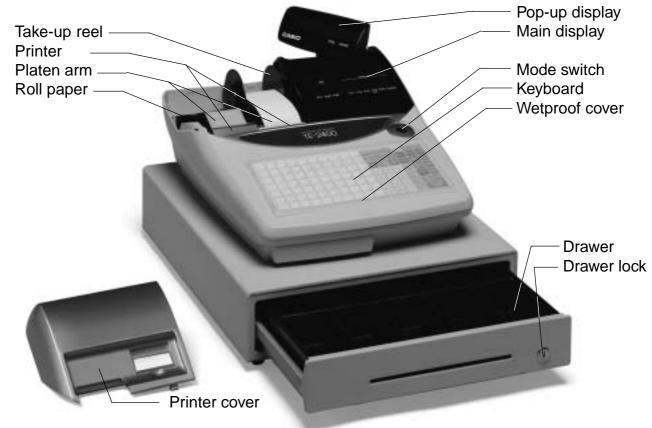

# **Roll paper**

You can use the roll paper to print receipts and a journal (pages  $12 \sim 13$ ).

# Receipt on/off key

Use the receipt on/off key in REG1, REG2 and RF modes to control issuance of receipts. In other modes, receipts or reports are printed regardless the receipt key setting.

A post-finalization receipt can still be issued after finalization when the key is set to off. The cash register can also be programmed to issue a post-finalization receipt even when the key is set to on.

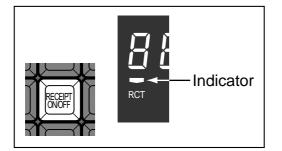

When the register issues receipts, this indicator is lit.

# Mode key

The following four types of mode keys are provided with the unit.

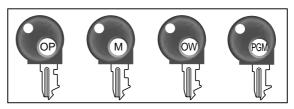

- a. OP (Operator) key Switches between OFF and REG1.
- b. M (Master) key Switches between OFF, REG1, REG2, X1 and RF.
- c. OW (Owner) key Switches between OFF, REG1, REG2, X1, Z1, X2/ Z2 and RF.
- d. PGM (Program) key Switches to any position.

# Mode switch

Use the mode keys to change the position of the mode switch and select the mode you want to use.

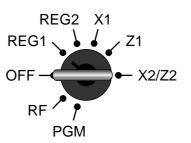

| Mode<br>switch | Mode name                    | Description                                                                                                    |
|----------------|------------------------------|----------------------------------------------------------------------------------------------------|
| OFF            | Stand-by                     | Any of the mode control keys can be inserted and removed from the mode switch in this position.                                                                                                    |
| REG1           | Register 1                   | Used for normal sales transactions. Any of the mode control keys can be inserted and removed from the mode switch in this position.                                                                                                    |
| REG2           | Register 2                   | Used for special operations. Since switching to REG2 requires a special key, such functions as discounts, credit sales, charge sales, check payments, and paid outs can be controlled by programming them as prohibited in REG1 and allowed in REG2. |
| RF             | Refund<br>Reg minus          | Used for processing refunds. When the mode switch of the register is in RF position, you can access either the refund mode or the register minus mode.                                                                                               |
| X1             | Daily sales read             | Used to obtain daily reports without resetting (clearing) all total data.                                                                                                    |
| <b>Z</b> 1     | Daily sales reset            | Used to obtain daily reports while resetting (clearing) all total data.                                                                                                    |
| X2/Z2          | Periodic sale read/<br>reset | Used to obtain periodic sales reports without resetting total data or while resetting all total data.                                                                                                    |
| PGM            | Program                      | Used when programming functions and preset data such as unit prices and tax rates. Also used when reading program data.                                                                                                    |

# **Clerk key**

Clerk or cashier assignment can be performed using clerk secret numbers only (clerk buttons are not equipped).

# Clerk secret number key

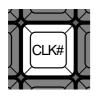

# Drawer

The drawer opens automatically whenever you finalize a registration and whenever you issue a read or reset report.

# **Drawer lock**

Use the drawer key to lock and unlock the drawer.

# Display

# **Display panel**

Main display

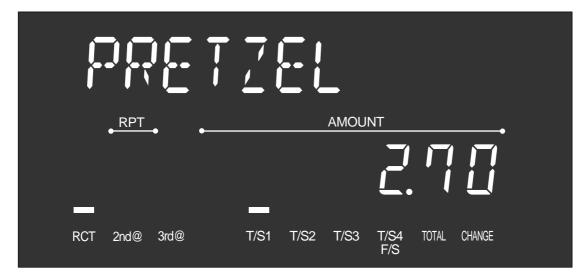

# **Customer display**

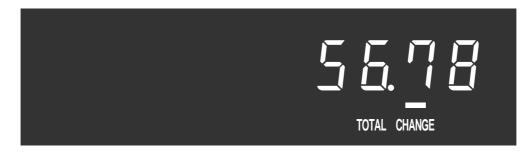

# When the cash drawer does not open!

In case of power failure or the machine is in malfunction, the cash drawer does not open automatically. Even in these cases, you can open the cash drawer by pulling drawer release lever (see below).

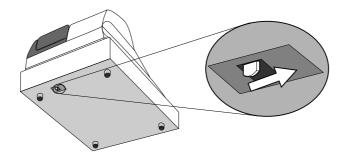

# Important!

The drawer will not open, if it is locked with a drawer lock key.

# **Display example**

# Item registration

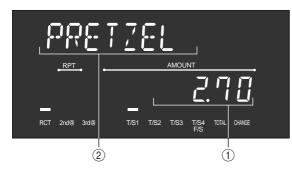

# **Repeat registration**

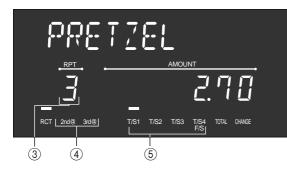

# **Totalize operation**

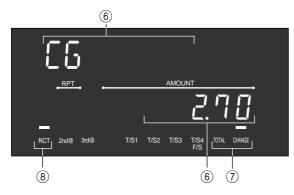

# (1) Amount/Quantity

This part of the display shows monetary amounts. It also can be used to show the current time.

### (2) Item descriptor

When you register a department/PLU/scanning PLU, the item descriptor appears here.

### **③ Number of repeats**

Anytime you perform a repeat registration (pages 32, 37), the number of repeats appears here. Note that only one digit is displayed for the number of repeats. This means that a "5" could mean 5, 15 or even 25 repeats.

### (4) 2nd, 3rd menu indicator

When you press [PRICE] to designate the 2nd/3rd unit price, the corresponding number is displayed.

# **(5)** Taxable / Food stampable sales status indicators

When you register a taxable / food stampable item, the corresponding indicator is lit.

# 6 Change descriptor/amount

# **(7)** Total/Change indicators

When the TOTAL indicator is lit, the displayed value is monetary total or subtotal amount. When the CHANGE indicator is lit, the displayed value is the change due.

### **8 RCT indicator**

When the register issues receipts, this indicator is lit.

# Introducing TE-2400

# Keyboard

|   |    |    |    |    |    |    |    |    |    | <u> </u>              | <u></u>               |       | 5-0    | <u> </u>     |                 |
|---|----|----|----|----|----|----|----|----|----|-----------------------|-----------------------|-------|--------|--------------|-----------------|
| 7 | 14 | 21 | 28 | 35 | 42 | 49 | 56 | 63 | 70 | MENU                  | RECEIPT               | CLK#  | HELP   | RECEIPT      | JOURNAL<br>FEED |
| 6 | 13 | 20 | 27 | 34 | 41 | 48 | 55 | 62 | 69 | ERR.<br>CORR<br>CANCE |                       | [ PLU | [ %- ] | T/S1         | T/S2            |
| 5 | 12 | 19 | 26 | 33 | 40 | 47 | 54 | 61 | 68 | C                     | A/FOR<br>DATE<br>TIME | RF    | [-]    | RC           | 9<br>PD         |
| 4 | 11 | 18 | 25 | 32 | 39 | 46 | 53 | 60 | 67 | 7                     | 8                     | 9     | 5 2    | CR1          | CR2             |
| 3 | 10 | 17 | 24 | 31 | 38 | 45 | 52 | 59 | 66 | 4                     | 5                     | 6     | 3      | СН           | Снк             |
| 2 | 9  | 16 | 23 | 30 | 37 | 44 | 51 | 58 | 65 | 1                     | 2                     | 3     |        | SUB<br>TOTAL | #/NS            |
| 1 | 8  | 15 | 22 | 29 | 36 | 43 | 50 | 57 | 64 | 0                     | 00                    | •     | 1      | CA           |                 |

# Register Mode

- (1) **Flat PLU key**  $|_{001}|$ ,  $|_{002}|$ , ~ Use these keys to register items to flat PLUs.
- (2) Menu shift key [SHIFT] Use this key to shift key to the 1st ~ 6th menu.
- ③ Receipt on/off key [RECEIPT] Use this key twice to change the status "receipt issue" or "no receipt." In case of "receipt issue", the indicator is lit.
- (4) **Clerk number key** CLK# Use this key to sign clerk on and off the register.
- (5) Help key HELP Use this key to look up the procedures to set date/time, tax table etc.
- (6) Error correction/Cancellation key (MARCEL)
   Use this key to correct registration errors and to cancel registration of entire transactions.
- Post receipt key RECEIPT
   Press this key to produce a post-finalization receipt.
- (8) **PLU key** [PLU] Use this key to input PLU numbers.
- (9) Discount key %-Use this key to register discounts.
- Clear key C
   Use this key to clear an entry that has not yet been registered.
- (1) Multiplication/For/Date/Time key Use this key to input a quantity for a multiplication operation and registration of split sales of packaged items. Between transactions, this key displays the current time and date.

- (2) Refund key RF Use this key to input refund amounts and void certain entries.
- (3) Minus key Use this key to input values for subtraction.
- (4) Ten key pad (0), 1 ~ (9), 00, .
  Use these keys to input numbers.
- (5 **Department keys** 1, 2, 3 ~ 4 Use these keys to register items to departments.
- (6) Tax status shift 1 key [T/S1] Use this key to change the Taxable 1 status of the next item.
- Tax status shift 2 key [T/S2]
   Use this key to change the Taxable 2 status of the next item.
- (18) Received on account key RC Use this key following a numeric entry to register money received for non-sale transactions.
- Paid out key PD
   Use this key following a numeric entry to register money paid out from the drawer.
- ② Credit key CR1, CR2 Use this key to register a credit sale.
- (2) Check key CHK Use this key to register a check tender.
- Charge key CH Use this key to register a charge sale.

#### 23 Subtotal key SUB TOTAL

Use this key to display and print the current subtotal (includes add-on tax) amount.

# 24 Non-add/No sale key #\_\_\_\_\_

Non-add key: To print reference number (to identify a personal check, credit card, etc.) during a transaction, use this key after some numerical entries. No sale key: Use this key to open the drawer without registering anything.

- (25) Cash/Amount tendered key CA/AMT Use this key to register a cash tender.
- 26 Paper feed key FEED, WURNAL Hold this key down to feed paper from the printer.

# Allocatable functions

You can tailor a keyboard to suit your particular type of business.

#### Add check

Use this key in a check tracking system to combine the details of more than one check into a single check.

#### Arrangement

Use this key to activate an arrangement program programmed in the arrangement file. Any operation that can be performed from the keyboard, as well as mode, can be programmed in an arrangement program, and can be performed merely by pressing this key. In addition, one numeric entry can be included in an arrangement program. In this case, input the number and press this key.

The mode control function of this key can be programmed for all modes except for the OFF and PGM mode.

#### **Bill copy**

Use this key to issue bill copy.

#### **Bottle return**

Use this key to specify next item as bottle return.

#### Cancel

Invalidates all preceding data registered for departments, PLUs and set menus within a transaction. This key must be pressed before the transaction involving the data to be invalidated is finalized. It is also effective even after calculation of subtotal amount.

#### **Check endorsement**

Use this key to print a preset check endorsement message using the slip printer.

#### **Check print**

Use this key to print the check on the slip printer.

#### Clock-in/-out

Use this key to register the time when the employees start/ finish their job.

#### Coupon

Use this key for registering coupons.

#### Coupon 2

Use this key to declare the next item registration as coupon.

#### Cube

This key provides the same functions as the Square key. In addition, this key also has a cube multiplication function.

#### **Currency exchange**

Use this key to convert foreign currency to local currency or vice versa using the exchange rate preset for the key and displays the result.

Use this key for conversions of a home currency subtotal or merchandise subtotal to equivalent of another country's currency.

Use this key for conversions of another country's currency to the equivalent of the home currency.

#### **Customer number**

Use this key to register the number of customers.

#### Declaration

Use this key to declare in drawer amount for money declaration.

#### Deposit

Use this key to register deposits.

#### Eat-in

Use this key to specify if the customer eats in the restaurant. Before closing a transaction press this key.

#### **EBT** (electronic benefit transfer)

Use this key to register an EBT amount with a tender amount input.

#### Food stamp shift

Use this key to change food stamp status.

#### Food stamp subtotal

Use this key to obtain the food stamp applicable amount.

#### Food stamp tender

Use this key to register a food stamp payment amount with a tender amount input.

#### Loan

This key is used to input the amount of money provided for making change. This operation affects media totals, rather than sales totals. Loans are made for all types of money which can be specified by the finalize key.

#### Manual tax

Use this key to register a tax amount.

#### Media change

Use this key to change media in drawer amount. Pressing this key enters media change operation.

#### Merchandise subtotal

Use this key to obtain subtotal excluding the add-on tax amount and the previous balance.

#### New balance

Use this key for adding the latest registered total amount to the previous balance to obtain a new balance.

#### New check

Use this key in a check tracking system to input a new check number in order to open a new check under that number.

#### New/Old check

Use this key in a check tracking system to input check numbers in order to open new checks and to reopen existing checks. When the clerk inputs a check number, the register checks to see if that number already exists in the check tracking memory. If there is no matching number in the memory, a new check is opened under the input number. If the check number input matches a number already stored in the memory, that check is reopened for further registration or finalization.

#### No sale

Use this key to open the drawer between transaction.

#### Non add

Use this key to print reference numbers (personal check number, card number, etc.)

#### **OBR** (Optical barcode reader)

Use this key to input optical barcodes manually.

#### Old check

Use this key in a check tracking system to input the number of an existing check (previously created by the New check key) whose details are stored in the check tracking memory. Existing checks are reopened to perform further registration or to finalize them.

#### **One touch NLU**

Use this key to register scanning PLU directly from the keyboard. There is one One touch NLU key for one scanning PLU, and multiple one touch NLU keys can be set on the keyboard.

#### Open

Use this key to temporarily release a limitation on the number of digits that can be input for a unit price.

#### Open 2

Use this key to suspend the compulsory specifications.

#### **Open check**

Use this key to issue an open check report of an assigned clerk.

#### **Operator number**

Use this key to enter a clerk number during clerk transfer.

#### **Operator X/Z**

Use this key to issue a clerk's individual X/Z report.

#### Pick up

When the amount in drawer exceeds the limit value (sentinel function), the manager performs a pick up operation. This key is used for this function. This operation affects media totals, rather than sales totals. Pick ups are made for all types of money which can be specified by the finalize key.Plus Use this key for registering surcharge.

#### Premium

Use this key to apply a preset % or manual input % to obtain the premium amount for the last registered item or subtotal.

#### **Previous balance**

Use this key to register the previous negative/positive balance at the beginning of or during a transaction.

#### **Previous balance subtotal**

Use this key to obtain subtotal excluding the add-on tax amount and current balance.

#### Price

Use this key to register an open PLU.

#### **Price change**

Use this key to change scanning PLU unit price temporarily.

#### **Price inquiry**

Use this key to confirm the price and descriptors of PLU without registering.

#### **Price shift**

Use this key to shift a scanning PLU to the 1st ~ 3rd unit price.

#### Rate tax

Use this key to activate the preset tax rate or manually input rate to obtain the tax for the preceding taxable status 1 amount.

#### Recall

Use this key for recalling the transferred check number by the store key. When this key is pressed, the check number will appear in order of the oldest record.

#### **Red price**

Use this key to register a new (discounted) price of an item.

#### Review

Use this key to examine the current transaction by displaying item descriptor and registered amount. This key is also used for void operation or separate check operation.

#### Separate check

Use this key in a check tracking system to separate selected items from one check to another check.

#### Slip feed/release

Use this key to feed slips inserted into the slip printer. This is done by specifying the number of feed lines. This key is also used to release the slip paper holder if numbers are not entered.

#### Slip back feed/release

Use this key to back feed slips inserted into the slip printer. This is done by specifying the number of feed lines. This key is also used to release the slip paper holder if numbers are not entered.

#### **Slip print**

Use this key to execute a slip batch printing on the slip printer. Pressing this key prints the sales details. Actual printing is performed following receipt issuance.

#### Square

This key provides the same functions as the Multiplication key. In addition, this key also has a square multiplication function.

#### **Stock inquiry**

Use this key to check the current stock quantity for a PLU without registering.

#### Store

Use this key for storing the check number of the registered items. When this key is pressed, registered item data will be stored, and then these data will transfer to the youngest check number.

#### Table number

Use this key to input table numbers.

#### Takeout

Use this key to specify if the customer takes out items. Before total a transaction. Press this key for the tax exemption.

# Tax exempt

Use this key to change taxable amounts to nontaxable amounts.

#### Taxable amount subtotal

Use this key to obtain taxable amount subtotal.

#### Text print

Use this key to enter characters to print.

#### Text recall

Use this key to print preset characters.

# Tip

Use this key to register tips.

#### Tray total

Use this key to display the total amount for all registrations from the last registration until this key is pressed or registrations between presses of this key.

#### Validation

Use this key to validate transaction amounts on slip.

#### VAT

Use this key to print a VAT breakdown.

#### Void

Use this key to invalidate preceding item data registered.

# How to read the printouts

- The journal and receipts are records of all transactions and operations.
- The contents printed on receipts and journal are almost identical.
- You can choose the journal skip function. If the journal skip function is selected, the cash register will print the total amount of each transaction, and the details of premium, discount and reduction operations only, without printing department and PLU item registrations on the journal.
- The following items can be skipped on receipts and journal.
  - Consecutive number
  - Taxable status
  - Taxable amount

**Receipt Sample** 

• Item counter

# Journal Sample (Item lines Included)

### Journal Sample (by half height character)

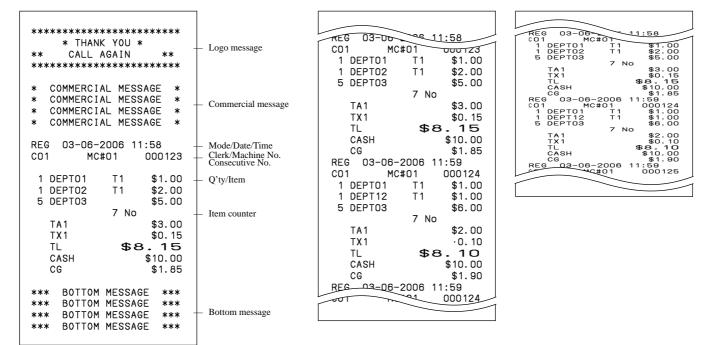

In the operation examples contained in this manual, the print samples are what would be produced if the roll paper is being used for receipts. They are not actual size. Actual receipts are 58 mm wide. Also, all sample receipts and journals are printout images.

# How to use your cash register

The following describes the general procedure you should use in order to get the most out of your cash register.

# **BEFORE** business hours...

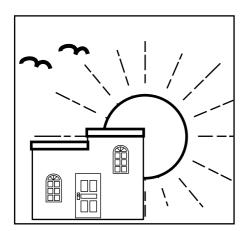

Check to make sure that the cash register is plugged in securely. Page 14
Check to make sure there is enough paper left on the roll. Pages 12, 13
Read the financial totals to confirm that they are all zero. Page 95
Check the date and time. Page 31

# **DURING business hours...**

- Register transactions.
- Periodically read totals.

Page 32 Page 94

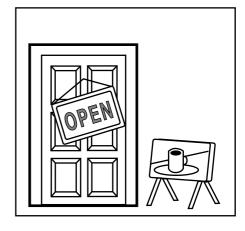

# AFTER business hours...

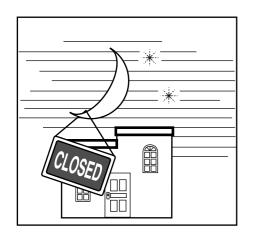

- Reset the daily totals. Page 49
- Remove the journal.
- Empty the cash drawer and leave it open.
- Take the cash and journal to the office.

TE-2400 User's Manual

Page 110

Page 22

# Assigning a clerk

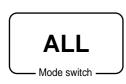

Clerk or cashier assignment can be performed using clerk secret numbers only (clerk buttons are not equipped).

# Clerk secret number key

When the cash register is programmed to use clerk secret numbers for clerk or cashier assignment, the clerk buttons are not functional.

#### Clerk sign on

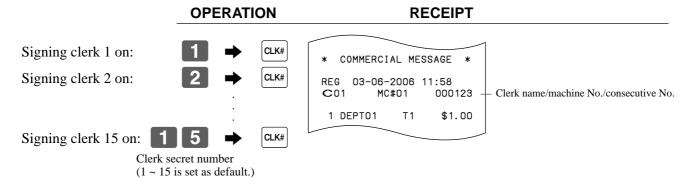

• If you do not want the clerk secret number to be shown on the display, press  $\alpha_{\text{K}\#}$  before entering the number.

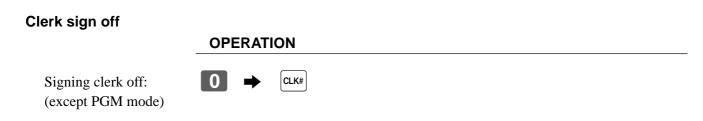

• The current clerk is also signed off whenever you set the mode switch to OFF position.

### Important!

- The error code "E008" appears on the display whenever you try to perform a registration, a read/ reset operation without signing on.
- A clerk cannot sign on unless other clerk is signed off.
- The signed on clerk is also identified on the receipt/journal.

# Displaying the time and date

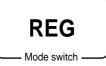

You can show the time or date on the display of the cash register whenever there is no registration being made.

# To display and clear the date/time

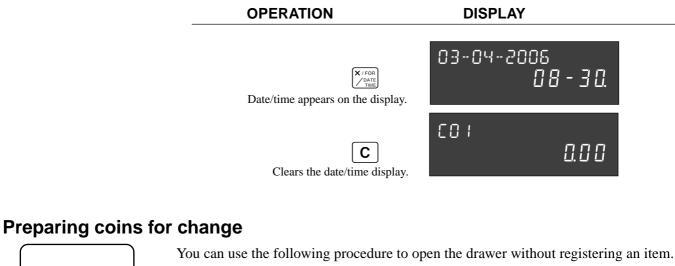

REG Mode switch

This operation must be performed out of a sale.

(You can use the [RC] key instead of the  $[\#_{NS}]$  key. See page 45.)

# Opening the drawer without a sale

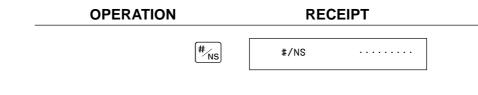

# Preparing and using department/flat-PLU keys

# Registering department/flat-PLU keys

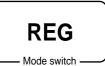

The following examples show how you can use the department/flat-PLU keys in various types of registrations.

# Single item sale

Example 1

|         |            |        | OPERATION      | RECEIPT                         |              |
|---------|------------|--------|----------------|---------------------------------|--------------|
|         | Unit price | \$1.00 | 1 00           | 1 DEPT01 \$1.00 -               |              |
| Item    | Quantity   | 1      | Unit price     | TL <b>\$1.00</b><br>CASH \$1.00 | Total amount |
|         | Dept.      | 1      |                |                                 |              |
| Payment | Cash       | \$1.00 | Department     |                                 |              |
|         |            |        | CA/AMT<br>TEND |                                 |              |

# Example 2 (Subtotal registration and change computation)

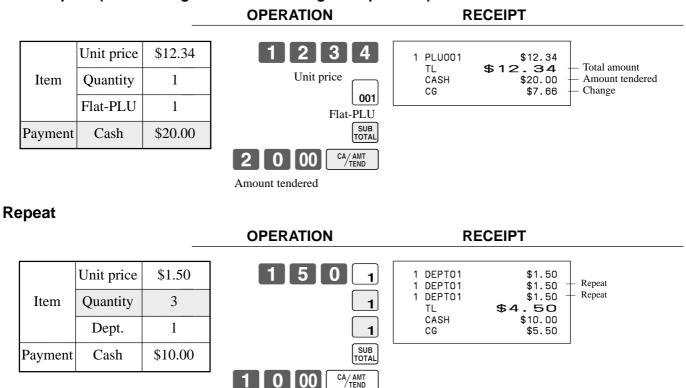

# **Multiplication**

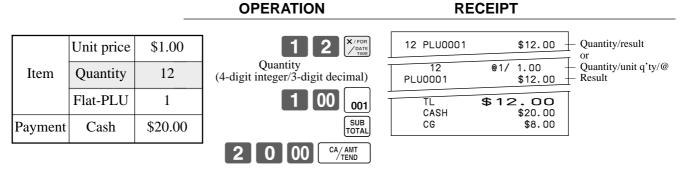

# Split sales of packaged items

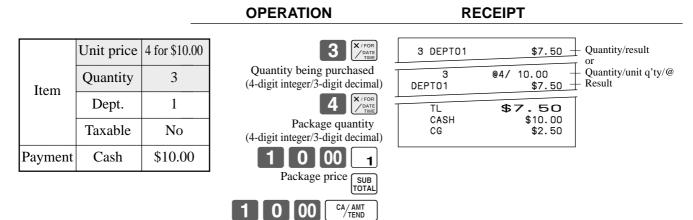

# Programming department/flat-PLU keys

# To program a unit price for each department/flat-PLU

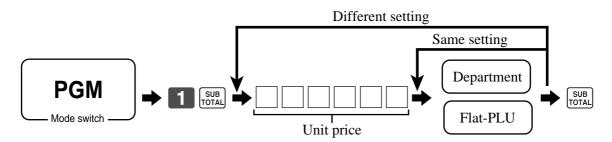

# To program the tax calculation status for each department/flat-PLU

# Tax calculation status

This specification defines which tax table should be used for automatic tax calculation.

**Basic Operations and Setups** 

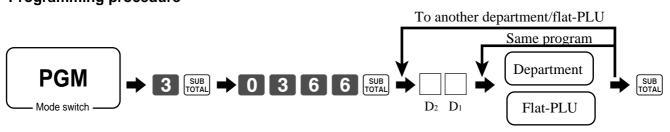

### **Programming procedure**

| Description | Choice | Program code |
|-------------|--------|--------------|

for the U.S.

| Food stamp       |   | Yes = 1<br>No = 0 |                      |
|------------------|---|-------------------|----------------------|
| Taxable 1 status | a | Yes = 1<br>No = 0 |                      |
| Taxable 2 status | b | Yes = 2<br>No = 0 | a+b+c D <sub>1</sub> |
| Taxable 3 status | c | Yes = 4<br>No = 0 |                      |

#### for Canada

| Donuts status                                 |                                                            |                                            | Yes = 1<br>No = 0     |  |
|-----------------------------------------------|------------------------------------------------------------|--------------------------------------------|-----------------------|--|
| Non tax = 0<br>Taxable 1 = 1<br>Taxable 2 = 2 | Taxable $3 = 3$<br>Taxable $4 = 4$<br>Taxable $1 \& 2 = 5$ | Taxable 1 & $3 = 6$<br>Taxable 1 & $4 = 7$ | Significant<br>number |  |

# To program high amount limit for each department/flat-PLU

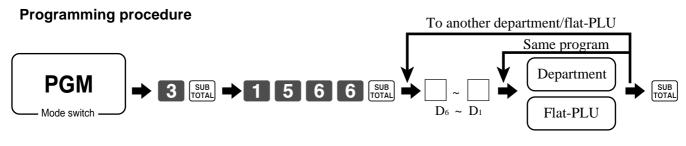

| Description                                         | Choice              | Program code                  |
|-----------------------------------------------------|---------------------|-------------------------------|
| High amount limit for entering unit price manually. | Significant numbers | $\Box \sim \Box D_6 \sim D_1$ |

# Registering department/flat-PLU keys by programming data

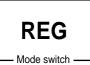

# **Preset price**

|         | Unit price | (\$1.00) <sub>preset</sub> |
|---------|------------|----------------------------|
| Item    | Quantity   | 1                          |
|         | Dept.      | 2                          |
| Payment | Cash       | \$1.00                     |

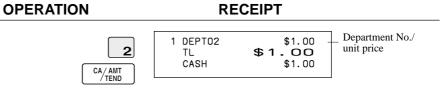

# Preset tax status

|         |                              |                                                               | OPERATION              | RECEIPT                                                                                                    |                                                                      |
|---------|------------------------------|---------------------------------------------------------------|------------------------|----------------------------------------------------------------------------------------------------|----------------------------------------------------------------------|
| Item 1  | Quantity<br>Dept.<br>Taxable | (\$2.00) <sub>preset</sub><br>5<br>3<br>(1) <sub>preset</sub> | 3<br>4<br>SUB<br>TOTAL | 5 DEPT03         T1         \$10.00           1 DEPT04         T2         \$2.00           TA1         \$10.00           TX1         \$0.40           TA2         \$2.00           TX2         \$0.20           TL         \$12.60           CASH         \$20.00 | Tax status<br>Taxable Amount 1<br>Tax 1<br>Taxable Amount 2<br>Tax 2 |
|         | Unit price                   | (\$2.00) <sub>preset</sub>                                    |                        | CG \$7.40                                                                                                    |                                                                      |
| Item 2  | Quantity                     | 1                                                             |                        |                                                                                                    |                                                                      |
|         | Dept.                        | 4                                                             |                        |                                                                                                    |                                                                      |
|         | Taxable                      | (2) <sub>preset</sub>                                         |                        |                                                                                                    |                                                                      |
| Payment | Cash                         | \$20.00                                                       |                        |                                                                                                    |                                                                      |
|         |                              |                                                               | •                      |                                                                                                    |                                                                      |

# Locking out high amount limitation

**OPERATION** 

RECEIPT

|         | Unit price<br>Quantity | \$1.05<br>1                           | 1 0 5 0 3<br>ERROR ALARM | 1 DEPTO3<br>TL<br>CASH | \$1.05<br>\$1.05<br>\$2.00 |
|---------|------------------------|---------------------------------------|--------------------------|------------------------|----------------------------|
| Item    | Dept.                  | 3                                     | (Exceeding high amount)  | CG                     | \$0.95                     |
| Payment |                        | (\$10.00) <sub>preset</sub><br>\$2.00 |                          |                        |                            |
| 5       |                        | ·                                     | 2 00 CA/AMT<br>TEND      |                        |                            |

# Preparing and using PLUs

This section describes how to prepare and use PLUs.

### **CAUTION:**

Before you use PLUs, you must first program the unit price and tax status.

# **Programming PLUs**

### To program a unit price for each PLU

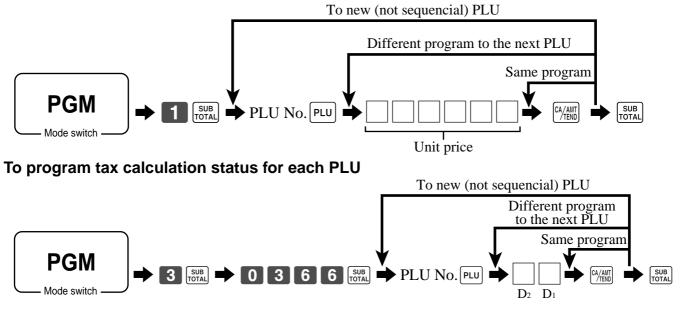

| Description | Choice | Program code |
|-------------|--------|--------------|
|-------------|--------|--------------|

for the U.S.

| Food stamp       |   | Yes = 1<br>No = 0 |                      |
|------------------|---|-------------------|----------------------|
| Taxable 1 status | a | Yes = 1<br>No = 0 |                      |
| Taxable 2 status | b | Yes = 2<br>No = 0 | a+b+c D <sub>1</sub> |
| Taxable 3 status | c | Yes = 4<br>No = 0 |                      |

#### for Canada

| Donuts status                                 |                                                            |                                        | Yes = 1<br>No = 0     |  |
|-----------------------------------------------|------------------------------------------------------------|----------------------------------------|-----------------------|--|
| Non tax = 0<br>Taxable 1 = 1<br>Taxable 2 = 2 | Taxable $3 = 3$<br>Taxable $4 = 4$<br>Taxable $1 \& 2 = 5$ | Taxable 1 & 3 = 6<br>Taxable 1 & 4 = 7 | Significant<br>number |  |

# **Registering PLUs**

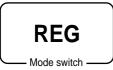

The following examples show how you can use PLUs in various types of registrations.

# PLU single item sale

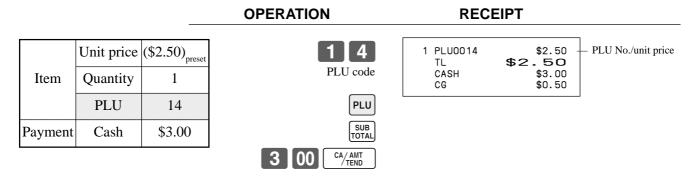

## **PLU** repeat

|         |                 |                            | OPERATION    | RECEIPT                                              |  |
|---------|-----------------|----------------------------|--------------|------------------------------------------------------|--|
|         | Unit price      | (\$2.50) <sub>preset</sub> | 1 4 PLU      | 1 PLU0014 \$2.50<br>1 PLU0014 \$2.50                 |  |
| Item    | Quantity<br>PLU | 3                          | PLU          | 1 PLU0014 \$2.50<br>TL <b>\$7.50</b><br>CASH \$10.00 |  |
| Payment |                 | \$10.00                    | SUB<br>TOTAL | CG \$2.50                                            |  |
|         |                 |                            |              |                                                      |  |

## **PLU** multiplication

|         |                 |                            | OPERATION                                     | RECEIPT                                              |                                                               |
|---------|-----------------|----------------------------|-----------------------------------------------|------------------------------------------------------|---------------------------------------------------------------|
| Item    |                 | (\$2.00) <sub>preset</sub> | Quantity<br>(4-digit integer/3-digit decimal) | 10 PLU0007 \$20.00<br>10 @1/ 2.00<br>PLU0007 \$20.00 | - Quantity/result<br>or<br>- Quantity/unit q'ty/@<br>- Result |
| Item    | Quantity<br>PLU | 7                          |                                               | TL \$20.00<br>CASH \$20.00                           | Result                                                        |
| Payment | Cash            | \$20.00                    | SUB<br>TOTAL                                  | CG \$0.00                                            |                                                               |
| L       | 1               | 1                          | 2 0 00 CA/AMT<br>TEND                         |                                                      |                                                               |

## Split sales of packaged item

|         | Unit price | (5for\$20.00) <sub>preset</sub> |
|---------|------------|---------------------------------|
| Item    | Quantity   | 3                               |
|         | PLU        | 28                              |
| Payment | Cash       | \$15.00                         |

| t | 3 ×/FOR                                                       | 3 PLU0028        | \$12.00 -                    | Quantity/result                      |
|---|---------------------------------------------------------------|------------------|------------------------------|--------------------------------------|
| _ | Quantity being purchased<br>(4-digit integer/3-digit decimal) | 3<br>PLU0028     | @5/ 20.00 -<br>\$12.00 -     | or<br>Quantity/unit q'ty/@<br>Result |
|   | Package quantity<br>(4-digit integer/3-digit decimal)         | TL<br>CASH<br>CG | \$12.00<br>\$15.00<br>\$3.00 |                                      |
| _ | 2 8 PLU                                                       |                  |                              | I                                    |
|   | SUB<br>TOTAL     1   5     00   Ca/AMT<br>TEND                |                  |                              |                                      |
|   |                                                               |                  |                              |                                      |

RECEIPT

## **Open PLU**

|         |                               |                    | OPERATION                              | RECEIPT                                                                                                |
|---------|-------------------------------|--------------------|----------------------------------------|----------------------------------------------------------------------------------------------------|
| Item 1  | Unit price<br>Quantity<br>PLU | \$32.80<br>1<br>30 | 3 0 PLU<br>3 2 8 0 PRICE<br>Unit price | 1 PLU0030 \$32.80<br>1 PLU0031 \$13.00<br>1 PLU0031 \$13.00<br>TL \$58.80<br>CASH \$60.00<br>CG \$1.20 |
|         | Unit price                    | \$13.00            | 3 1 PLU                                |                                                                                                    |
| Item 2  | Quantity                      | 2                  | 1 3 00 PRICE                           |                                                                                                    |
|         | PLU                           | 31                 | Repeat PRICE                           |                                                                                                    |
| Payment | Cash                          | \$60.00            |                                        |                                                                                                    |
| L       | 1                             |                    | SUB<br>TOTAL                           |                                                                                                    |
|         |                               |                    | 6 0 00 CA/AMT<br>TEND                  |                                                                                                    |

**OPERATION** 

• Before registering an open PLU, it is necessary to preset it as an open PLU.

# Shifting the taxable status of an item

By pressing "Tax Shift" key, you can shift the taxable status of an item.

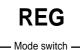

# Calculation merchandise subtotal

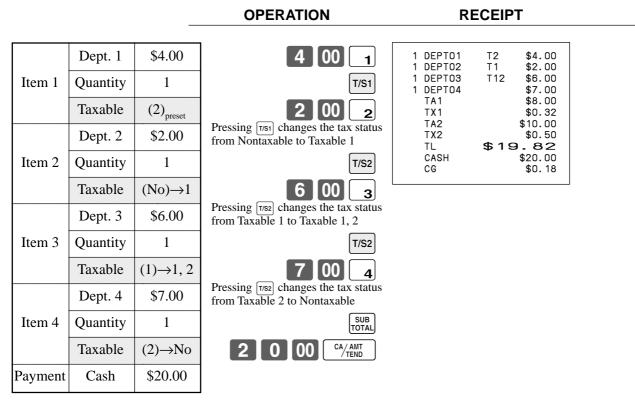

#### Important!

To change the tax status of the next item to be registered, be sure to press [T/S1], [T/S2].
 If the last item registered is programmed as nontaxable, a discount (%- key) operation on this item is always nontaxable.

In this case, you cannot manually change the tax status to Taxable 1 or 2 by pressing the T/S1, T/S2 keys.

# Preparing and using discounts

This section describes how to prepare and register discounts.

# **Programming discounts**

To program a rate to the %- key

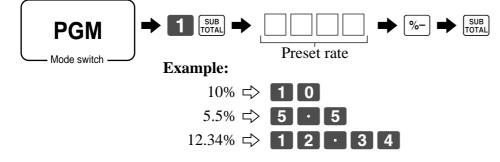

## **Registering discounts**

REG

Mode switch

The following example shows how you can use the <sup>%</sup>- key in various types of registration.

## Discount for items and subtotals

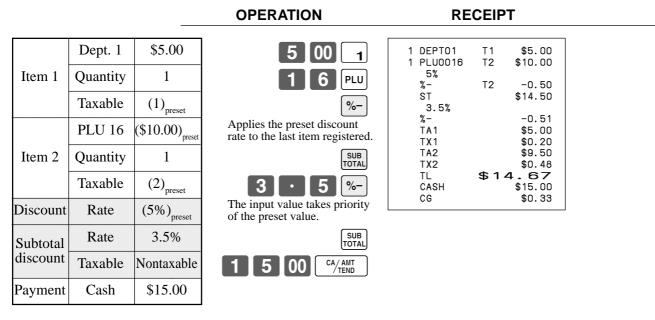

• You can manually input rates up to 4 digits long (0.01% to 99.99%).

## Taxable status of the %- key

- Whenever you perform a discount operation on the last item registered, the tax calculation for discount amount is performed in accordance with the tax status programmed for that item.
- Whenever you perform a discount operation on a subtotal amount, the tax calculation for the subtotal amount is performed in accordance with the tax status programmed for the <sup>%-</sup> key.

# Preparing and using reductions

This section describes how to prepare and register reductions.

# **Programming for reductions**

You can use the - key to reduce single item or subtotal amounts.

## To program preset reduction amount

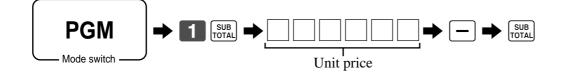

## **Registering reductions**

The following examples show how you can use the — key in various types of registration.

## **Reduction for items**

REG

Mode switch

|           |                     |                            | OPERATION                                              | RECEIPT                                                               |
|-----------|---------------------|----------------------------|--------------------------------------------------------|-----------------------------------------------------------------------|
| Item 1    | Dept. 1<br>Quantity | \$5.00                     | 5 00 <u>1</u><br>2 5 —                                 | 1 DEPTO1 T1 \$5.00<br>- T1 -0.25<br>1 PLU0045 T1 \$6.00<br>- T1 -0.50 |
|           | Taxable             | (1) <sub>preset</sub>      | Reduces the last amount registered by the value input. | TA1 \$10.25<br>TX1 \$0.41                                             |
| Reduction | Amount              | \$0.25                     | 4 5 PLU                                                | TL <b>\$10.66</b><br>CASH \$11.00<br>CG \$0.34                        |
|           | PLU 45              | (\$6.00) <sub>preset</sub> | —                                                      | φυ.υ.                                                                 |
| Item 2    | Quantity            | 1                          | SUB                                                    |                                                                       |
|           | Taxable             | (1) <sub>preset</sub>      | 1 1 00 CA/AMT                                          |                                                                       |
| Reduction | Amount              | (\$0.50) <sub>preset</sub> |                                                        |                                                                       |
| Payment   | Cash                | \$11.00                    |                                                        |                                                                       |

- You can manually input reduction values up to 7 digits long.
- If you want to subtract the reduction amount from the department or PLU totalizer, program "Net totaling."

## **Reduction for subtotal**

|           | Dept. 1  | \$3.00                 |
|-----------|----------|------------------------|
| Item 1    | Quantity | 1                      |
|           | Taxable  | (1) <sub>preset</sub>  |
|           | Dept. 2  | \$4.00                 |
| Item 2    | Quantity | 1                      |
|           | Taxable  | (2) <sub>preset</sub>  |
| Subtotal  | Amount   | \$0.75                 |
| Reduction | Taxable  | (No) <sub>preset</sub> |
| Payment   | Cash     | \$7.00                 |

#### OPERATION

7 00

# 3 00 1 1 DEPT01 4 00 2 TA1 TX1 TA2 TX2 TL ToTAL TX2 TL CASH CG SUB TOTAL SUB CG

| 1 | DEPT01 | T1 \$3.00 |
|---|--------|-----------|
| 1 | DEPT02 | T2 \$4.00 |
|   | -      | -0.75     |
|   | TA1    | \$3.00    |
|   | TX 1   | \$0.12    |
|   | TA2    | \$4.00    |
|   | TX2    | \$0.20    |
|   | TL     | \$6.57    |
|   | CASH   | \$7.00    |
|   | CG     | \$0.43    |
|   |        |           |

RECEIPT

# **Registering credit and check payments**

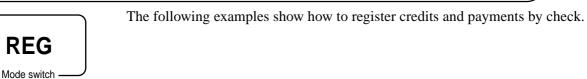

Check

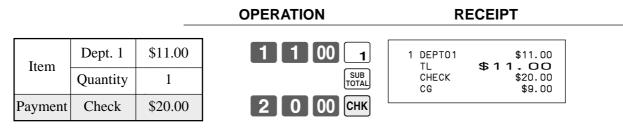

## Charge

|           |          |         | OPERATION                | RECEIPT                       |                |
|-----------|----------|---------|--------------------------|-------------------------------|----------------|
| Item      | Dept. 4  | \$15.00 | 1 5 00 4                 | 1 DEPT04 \$15.00<br>#/NS 1234 | Reference No.  |
| Item      | Quantity | 1       | SUB<br>TOTAL             | TL \$15.00<br>CHARGE \$15.00  | Reference 100. |
| Reference | Number   | 1234    | 1 2 3 4 <sup>#</sup> /NS |                               |                |
| Payment   | Charge   | \$15.00 | СН                       |                               |                |

## Mixed tender (cash, charge and check)

| Item    | Dept. 4  | \$55.00 |
|---------|----------|---------|
| nem     | Quantity | 1       |
|         | Check    | \$30.00 |
| Payment | Cash     | \$5.00  |
|         | Charge   | \$20.00 |

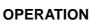

5 5 00

0

5 00

00

4 SUB TOTAL

СНК

СН

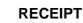

| 1 DEPTO4 | \$55.00 |
|----------|---------|
| TL       | \$55.00 |
| CHECK    | \$30.00 |
| CASH     | \$5.00  |
| CHARGE   | \$20.00 |

# Registering returned goods in the REG mode

REG

Mode switch

The following example shows how to use the [RF] key in the REG mode to register goods returned by customers.

> 1 1 DEPTO2

DEPT01

1 PLU0001

1 PLU0001

RF 1 DEPT01

RF

TL CASH RECEIPT

\$2.35

\$2.00

\$1.20

-2.35

. . . . .

-1.20

\$2.00

\$2.00

| Item 1   | Dept. 1  | \$2.35                     |
|----------|----------|----------------------------|
|          | Quantity | 1                          |
| Item 2   | Dept. 2  | \$2.00                     |
|          | Quantity | 1                          |
| Item 3   | PLU 1    | (\$1.20) <sub>preset</sub> |
|          | Quantity | 1                          |
| Returned | Dept. 1  | \$2.35                     |
| Item 1   | Quantity | 1                          |
| Returned | PLU 1    | (\$1.20) <sub>preset</sub> |
| Item 3   | Quantity | 1                          |
| Payment  | Cash     | \$2.00                     |

**OPERATION** 

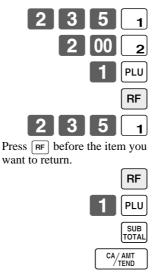

Registering returned goods in the RF mode

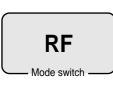

The following examples show how to use the RF mode to register goods returned by customers.

## Normal refund transaction

| Returned<br>Item 1 | Dept. 1  | \$1.50                     |
|--------------------|----------|----------------------------|
|                    | Quantity | 2                          |
| Returned<br>Item 2 | PLU 2    | (\$1.20) <sub>preset</sub> |
|                    | Quantity | 6                          |
| Payment            | Cash     | \$10.20                    |

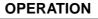

## RECEIPT

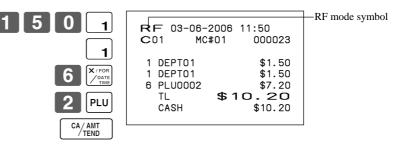

# Reduction of amounts paid on refund

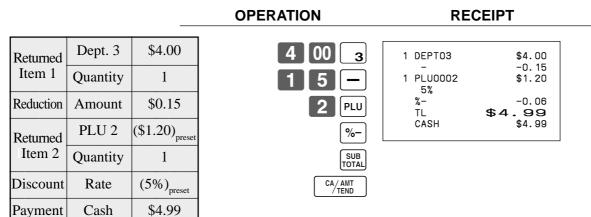

#### Important!

• To avoid miss registrations in the RF mode, return the mode switch to the former position immediately.

# Registering money received on account

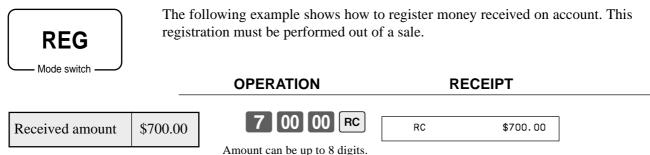

# Registering money paid out

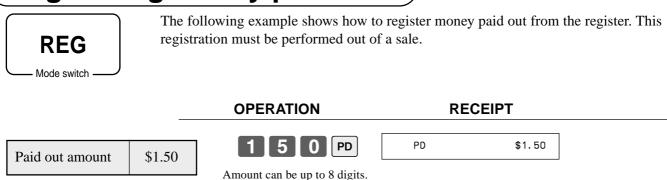

REG

Mode switch

# Making corrections in a registration

There are three techniques you can use to make corrections in a registration.

- To correct an item that you input but not yet registered.
- To correct the last item you input and registered.
- To cancel all items in a transaction.

## To correct an item you input but not yet registered

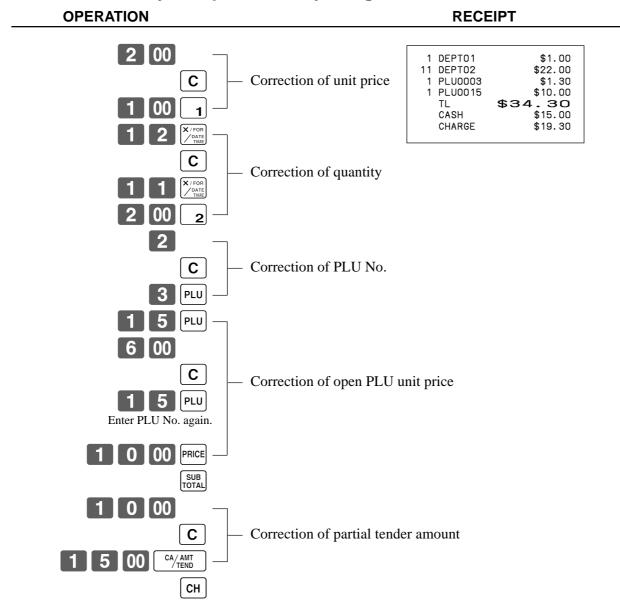

## To correct an item you input and registered

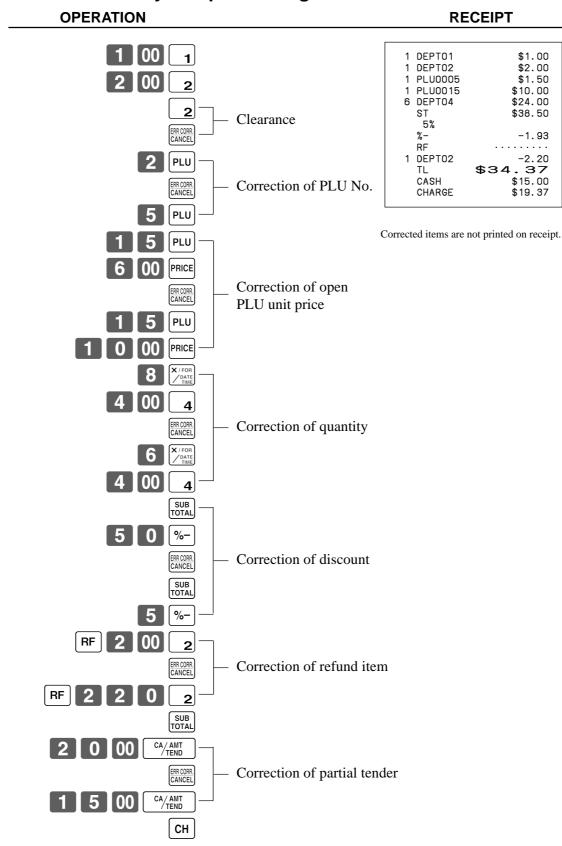

## To cancel all items in a transaction

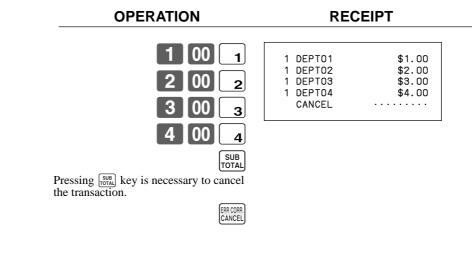

# No sale registration

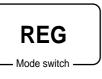

You can use the following procedure to open the drawer without registering a sale. This operation must be performed out of a sale.

#### **OPERATION**

RECEIPT

#\_\_\_\_\_

#/NS .....

# Printing the daily sales reset report

#### This report shows daily sales totals.

| OPERATION                                               |                                                                                                 |                         | REPORT                                    |                                                                                                    |
|---------------------------------------------------------|-------------------------------------------------------------------------------------------------|-------------------------|-------------------------------------------|----------------------------------------------------------------------------------------------------|
| Z1<br>Mode switch                                       |                                                                                                 |                         |                                           |                                                                                                    |
| C01 MC#01 000231 -                                      | Date/time<br>Clerk name/mc No./consecutive No.<br>Report title                                  | RC<br>PD                | No 4<br>\$810.00<br>No 5                  |                                                                                                    |
|                                                         | Fixed total report title/reset counter [<br>Report code                                         | CORR                    | \$520.00<br>\$5_00<br>No 14<br>\$39.55    |                                                                                                    |
| \$0,574.40                                              | Gross total *2<br>Net total *2                                                                  | VLD<br>RCT<br>NS        | No 19<br>No 3<br>No 5                     |                                                                                                    |
| \$7,057.14<br>CAID \$1,919.04 +<br>CHID \$139.04 +      | Cash in drawer <sup>*2</sup><br>Charge in drawer <sup>*2</sup><br>Check in drawer <sup>*2</sup> | Z DEPT                  | 0001 _<br>0001015 _                       | <ul> <li>Department report title/reset counter</li> <li>Report code</li> </ul>                              |
| CRID(1) \$709.85<br><br>RF No 3                         | Credit in drawer *2<br>Refund mode *2                                                           | DEPT01<br>DEPT02        | 203.25<br>\$1,108.54<br>183<br>\$1,362.26 | - Department count/amount *1                                                                                |
| CUST CT 111 - 2<br>AVRG \$63.57 - 2                     | Number of customer *2<br>Average sales per customer *2<br>Discount total *2                     | 00                      | 5                                         |                                                                                                    |
| REF \$2.42 + 2<br>CLEAR No 85 + 2                       | Refund key *2<br>Clear key count *2<br>Rounding total *2                                        | TL<br>Z<br>Z<br>CASHIER | 421.25<br>\$2,872.28 -<br>                | - Department total count/total amount                                                                       |
| \$12.97                                                 | Cancellation *2 Taxable 1 amount *2                                                             | CO1                     | 0001017                                   | <ul> <li>Clerk report title/reset counter</li> <li>Report code</li> <li>Clerk name/drawer No. *1</li> </ul> |
| TX1 \$128.86 + '<br>TA2 \$2.172.96 + '                  | Taxable 1 amount $*^2$<br>Taxable 2 amount $*^2$<br>Tax 2 amount $*^2$                          | GROSS                   | 421.25<br>\$2,872.28<br>No 111            | - Gross total *1                                                                                            |
| GT2 \$0000000346284.23 +                                | Grand total 1 <sup>*2</sup><br>Grand total 2 <sup>*2</sup><br>Grand total 3 <sup>*2</sup>       | CAID<br>CHID            | \$1,845.35<br>\$1,057.14<br>\$139.04      | - Cash in drawer *1                                                                                         |
| Z TRANS 0001 - 0001012 -                                | Function key report title/reset counter                                                         | C02                     | 1                                         | - Clerk name/drawer No.                                                                                     |
| CASH No 362<br>\$1,638.04<br>CHARGE No 56<br>\$1,174.85 | Function key count/amount *1                                                                    |                         |                                           |                                                                                                    |

<sup>\*1</sup> Zero totalled departments/functions/clerks are not printed by programming.

<sup>\*2</sup> These items can be skipped by programming.

**Basic Operations and Setups** 

This chapter describes more sophisticated operations that you can use to suit the needs of your retail environment.

# Stock check

Each PLU has an actual stock totalizer that you can program with a minimum stock quantity. Then the register checks actual stock quantities against the programmed minimum stock quantities. Stock operations are performed only for PLUs programmed with minimum stock quantities.

#### Stock warnings

The cash register checks for negative values in actual stock quantities during the registration itself. After registration is complete, it checks actual stock quantities against minimum stock quantities. The following warning indicators are used to inform the operator of any problem.

• Negative stock:

This indicates that the actual stock quantity is negative. You can also program the cash register to treat this condition as an error. This warning does not appear when the actual stock quantity is zero.

• Under minimum stock:

This indicates that the actual stock quantity is less than or equal to the minimum stock quantity. The cash register can be programmed so that a buzzer sounds when the actual stock quantity is less than the minimum stock quantity.

Notes

• The stock check operation is also performed for PLUs programmed with minimum stock quantities that make up set menus.

• None of the warning indicators appear unless the cash register is specifically programmed for the stock check operation.

• Stock operations can be performed for registrations in the RF mode or those performed with <REFUND> (the refund key).

• An error correct, void, or cancel operation restores the original of items in stock value.

# **Clerk interrupt function**

There are two types of clerk interrupt function, illustrated by PROCEDURE 1 and PROCEDURE 2 below.

• In PROCEDURE 1, each clerk possesses a unique clerk interrupt buffer, and so the clerk interrupt function gives each individual clerk the ability to perform an independent registration operation. In this case, each clerk is individually linked to a unique clerk interrupt buffer.

• In PROCEDURE 2, multiple clerks use the same clerk interrupt buffer, and so a single clerk interrupt operation (clerk change during registration) can be performed any registration is in progress. In this case, multiple clerks are linked to a single clerk interrupt buffer.

Note the following important points concerning the clerk interrupt function.

• The register must be programmed to allow use of the clerk interrupt function.

• To use the clerk interrupt function, a clerk interrupt buffer must first be allocated with the memory allocation operation. Next the manager control operation (X1 mode) should be used to perform clerk assignment for the clerk interrupt function. The clerk interrupt operation cannot be performed by clerks who are not linked to a clerk interrupt buffer.

• You cannot use the clerk interrupt function on a register set up to function as part of a check tracking system. In the REG1, REG2, and RF modes, clerks can be change while a transaction is in progress, making it possible for multiple clerks to simultaneously perform registrations using a single register.

For example, if clerk 1 is interrupted while registering a transaction, clerk 2 can use the same machine to register a different transaction. Then clerk 1 can continue the original registration from the point where it was interrupted.

#### **PROCEDURE 1**

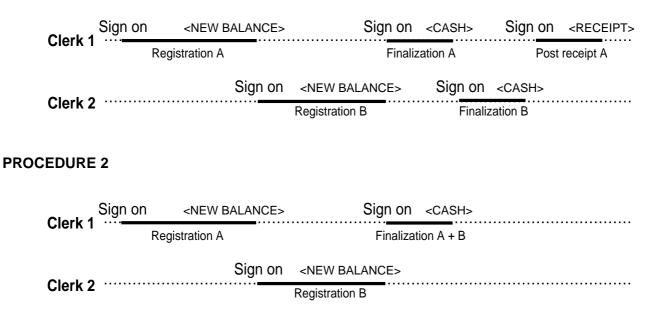

#### NOTES

- A guest receipt can be issued following clerk change, and receipts can be issued separately for each clerk.
- A cancel operation can be performed during registration by either of the clerks. When clerk 1 signs back on (after being interrupt by clerk 2), the cancel operation cancels only the items registered after signing back on (only this receipt) or from the top of the transaction. This is selectable by the key program.

# Single item cash sales

A department key or PLU programmed with single item sale status finalizes the transaction as soon as it is registered.

The single item sales function cannot work properly if the keyboard does not include <CASH> (the cash key). The single item sales function can only be used for cash sales.

#### Example 1

| Item    | Dept. 1  | \$1.00 |
|---------|----------|--------|
|         | Quantity | 1      |
|         | Status   | S.I.S  |
| Payment | Cash     | \$1.00 |

#### OPERATION

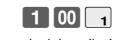

The transaction is immediately finalized.

# RECEIPT

| 1 DEPTO1 | \$1.00 -       | Departi   |
|----------|----------------|-----------|
| TL       | <b>\$ 1.00</b> | unit pri  |
| CASH     | \$1.00 -       | - Cash to |

epartment No./ nit price ash total amount

#### Example 2

| OP | EK | AI |
|----|----|----|
|    |    |    |

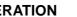

#### RECEIPT

|         | Dept. 1  | (\$1.00) |
|---------|----------|----------|
| Item    | Quantity | 3        |
|         | Status   | S.I.S    |
| Payment | Cash     | \$3.00   |

The transaction is immediately finalized.

3

1

## **Example 3**

| Dept. 3  | \$2.00                      |
|----------|-----------------------------|
|          |                             |
| Quantity | 1                           |
| Status   | Normal                      |
| Dept. 1  | (\$1.00)                    |
| Quantity | 1                           |
| Status   | S.I.S                       |
| Cash     | \$3.00                      |
|          | StatusDept. 1QuantityStatus |

#### **OPERATION**

#### 2 00 3 1

1 DEPT03 \$2.00 DEPT01 \$1.00 ΤL \$3.00 CASH \$3.00

RECEIPT

The transaction is not finalized. Because another item is registered before the single item sales department.

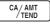

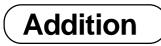

# Addition (plus)

Example

| Item 1  | Dept. 1  | \$1.00              |
|---------|----------|---------------------|
|         | Quantity | 1                   |
|         | Addition | \$0.10              |
| Item 2  | Dept. 1  | \$2.00              |
|         | Quantity | 3                   |
|         | Addition | $3 \times (\$0.20)$ |
| Payment | Cash     | \$7.70              |

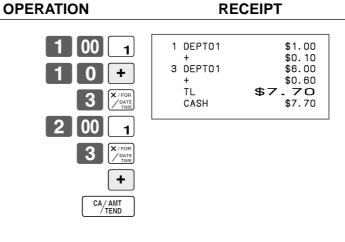

# Premium (%+)

Example

|          | Dept. 1  | \$1.00 |
|----------|----------|--------|
| Item 1   | Quantity | 1      |
|          | Premium  | 10%    |
| Item 2   | Dept. 1  | \$2.00 |
| Item 2   | Quantity | 3      |
| Subtotal | Premium  | (15%)  |
| Payment  | Cash     | \$8.17 |

OPERATION

1

FI

00

0

3

2 00

1

%+

X / FOR / DATE TIME

1 SUB TOTAL RECEIPT

| 1 DEPT01<br>10% | \$1.00                  |
|-----------------|-------------------------|
| %+              | \$0.10                  |
| 3 DEPT01<br>ST  | \$6.00<br>\$7.10        |
| 15%             |                         |
| %+<br>TL        | \$1.07<br><b>\$8.17</b> |
| CASH            | \$8.17                  |
|                 |                         |

# Tray total

# Tray total premium/discount

The buffer memory stores all items that fall into the prescribed range, starting from the first item registered for a transaction up to the point that <TRAY TOTAL> (the tray total key) is pressed to perform a tray total premium/discount operation. Following a premium/discount operation, the buffer is cleared and storage of new data starts from registration of the next item following the first premium/discount operation. The following operations clear the buffer memory.

- Press <TRAY TOTAL> twice.
- Press <TRAY TOTAL> and then perform a premium/discount operation. The contents of the buffer memory are
  restored if an error correction operation is performed to delete the premium/discount operation.
   Example

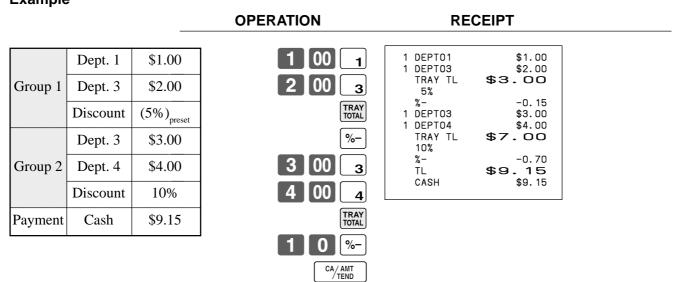

# Multiple item totalling function

This function accumulates all items registered from the first item registered up to point that <TRAY TOTAL> is pressed, or all items between two presses of <TRAY TOTAL>. Pressing <TRAY TOTAL> displays the total amount with the tax included and prints it on the receipt and journal (printing on receipt and journal is programmable.)

DECEIDT

## Example

|             |         |         | OFERATION            | RECEIFI                                                  |
|-------------|---------|---------|----------------------|----------------------------------------------------------|
|             |         |         |                      |                                                          |
| CustomerA – | Dept. 1 | \$1.00  | 1 00 1               | 1 DEPT01 \$1.00<br>1 DEPT03 \$2.00                       |
|             | Dept. 3 | \$2.00  | 2 00 3               | TRAY TL         \$3.00           1 DEPT03         \$3.00 |
| CustomerB - | Dept. 3 | \$3.00  |                      | 1 DEPT04 \$4.00<br>TRAY TL \$7.00<br>TL \$10.00          |
|             | Dept. 4 | \$4.00  | <b>3</b> 00 <b>3</b> | CASH \$10.00                                             |
| Payment     | Cash    | \$10.00 | 4 00 4               |                                                          |
|             |         |         | TRAY<br>TOTAL TRAY   |                                                          |
|             |         |         | CA/AMT<br>TEND       |                                                          |

# **Coupon transactions**

Note that errors result when the result of a calculation is negative if the cash register is programmed to prohibit credit balances.

# Coupon registration using <COUPON> (coupon key)

#### Example

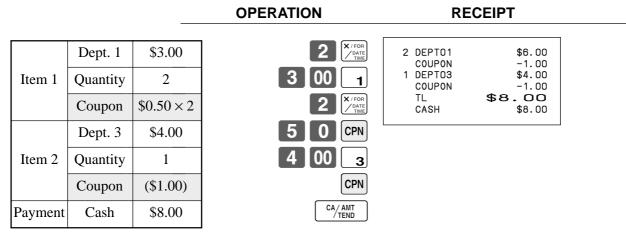

# Coupon registration using <COUPON2> (coupon 2 key)

## Example

|         |                                            |                        | OPERATION                                           | RECEIPT                                                                                                    |
|---------|--------------------------------------------|------------------------|-----------------------------------------------------|----------------------------------------------------------------------------------------------------|
| Item 1  | Dept. 1<br>Quantity<br>Coupon 2<br>Dept. 1 | \$15.00<br>1<br>\$1.50 | 1 5 00 1<br>CPN2 1 5 0 1<br>1 0 PLU<br>CPN2 5 0 PLU | 1 DEPT01       \$15.00         CPN2          1 DEPT01       -1.50         1 PLU0010       \$5.00         CPN2          1 PLU0050       -0.50         TL       \$18.00         CASH       \$18.00 |
|         | PLU 10                                     | \$5.00                 |                                                     |                                                                                                    |
| Item 2  | Quantity                                   | 1                      | CA/AMT<br>TEND                                      |                                                                                                    |
|         | Coupon 2<br>PLU 50                         | (\$0.50)               |                                                     |                                                                                                    |
| Payment | Cash                                       | \$18.00                |                                                     |                                                                                                    |

Advanced Operations

# Preset tender amount

An amount up to six digits long can be programmed to <CASH> (cash/amount tendered key). Then, when <CASH> is pressed without inputting a value, the programmed value is automatically registered and the transaction is finalized. When an amount is programmed to <CASH>, attempting to manually input an amount results in an error.

#### Example 1

|         | Dept. 1  | \$8.00    |
|---------|----------|-----------|
| Item    | Quantity | 1         |
| Payment | Cash     | (\$10.00) |

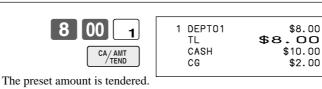

RECEIPT

#### Example 2

|         |                     |              | OPERATION                            | RECEIPT                                               |  |
|---------|---------------------|--------------|--------------------------------------|-------------------------------------------------------|--|
| Item    | Dept. 1<br>Quantity | \$15.00<br>1 | 1 5 00 1<br>1 0 00 <sup>CA/AMT</sup> | 1 DEPT01 \$15.00<br>TL <b>\$15.00</b><br>CHECK \$5.00 |  |
|         | Cash                | (\$10.00)    | An error occurs by manual input      | CASH \$10.00<br>CG \$0.00                             |  |
| Payment | Check               | \$5.00       | С                                    |                                                       |  |
|         |                     |              | 5 00 CHK                             |                                                       |  |

**OPERATION** 

# Registering loan amounts

Use this procedure to register loan or bank received from the office.

| REG         |  |
|-------------|--|
| Mode switch |  |

|       | Note     | \$1.00  |
|-------|----------|---------|
| Item  | Quantity | 10      |
| nem   | Note     | \$5.00  |
|       | Quantity | 5       |
| Media | Cash     | \$35.00 |

#### **OPERATION**

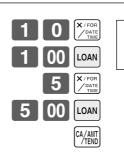

#### RECEIPT

LOAN LOAN

CASH

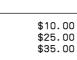

# Registering pick up amounts

Use this procedure to register pick up money from cash drawer.

REG

Mode switch

|        | Coin     | \$0.50 |
|--------|----------|--------|
| Item   | Quantity | 10     |
| Itelli | Coin     | \$0.10 |
|        | Quantity | 5      |
| Media  | Cash     | \$5.50 |

**OPERATION** 

RECEIPT

P.UP P.UP

CASH

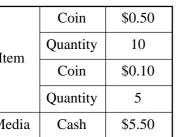

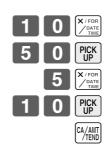

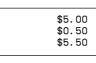

# Changing media in drawer

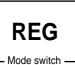

Use this procedure to change media in drawer.

**OPERATION** 

RECEIPT

|       | Check  | -10.00 |
|-------|--------|--------|
| Media | Cash   | \$8.00 |
|       | Charge | \$2.00 |

|                           | MEDIA<br>CHANGE |
|---------------------------|-----------------|
| 1 0 00                    | СНК             |
| Enter the amount to be ch | anged.          |

| 8 | 00 | CA/AMT<br>TEND |
|---|----|----------------|
| 2 | 00 | СН             |

| MEDIA CHG |         |
|-----------|---------|
| CHECK     | \$10.00 |
| CASH      | \$8.00  |
| CHARGE    | \$2.00  |
|           |         |

# Bottle link operation

You can link PLU to a PLU. **Example** 

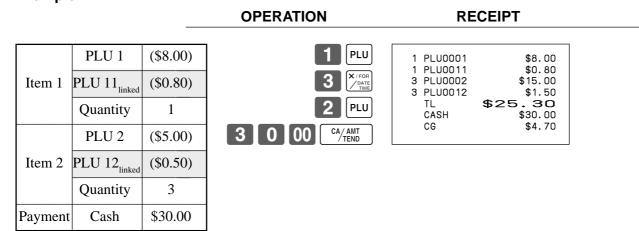

## **Bottle returns**

#### Bottle return key

You can use the linked bottle return key to register a bottle return. A PLU whose programmed unit price represents the contents of the bottle, can be linked with PLU whose programmed unit price represents the deposit on the bottle. In the following example, the bottle return key has been programmed to operate as a linked bottle return key.

The bottle return key must be pressed before input of each new linked bottle return.

#### Example

|                  | PLU 1                    | (\$8.00) |
|------------------|--------------------------|----------|
| Return<br>Item 1 | PLU 11 <sub>linked</sub> | (\$0.80) |
|                  | Quantity                 | 1        |
|                  | PLU 2                    | (\$5.00) |
| Return<br>Item 2 | PLU 12 <sub>linked</sub> | (\$0.50) |
|                  | Quantity                 | 3        |
| Payment          | Cash                     | \$2.30   |

#### OPERATION

BR

BR

RECEIPT

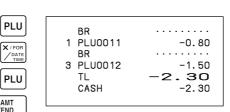

# Arrangement key registrations

Key operations can be assigned to an <ARRANGE> (arrangement key). Then, simply pressing <ARRANGE> performs all of the key functions assigned to it.

Key operations can also be assigned to an address code. Then, when you input the address code using <ARRANGE>, all of the key functions assigned to the address code are performed.

**OPERATION** 

#### Example 1

| Arrangement 1 |          |          |  |  |
|---------------|----------|----------|--|--|
| Item 1        | PLU 1    | (\$8.00) |  |  |
| Item I        | Quantity | 1        |  |  |
| Item 2        | PLU 2    | (\$5.00) |  |  |
|               | Quantity | 1        |  |  |
| Payment       | Cash     | \$13.00  |  |  |

| OPERATION |     | R                                    | ECEIPT                                          |  |
|-----------|-----|--------------------------------------|-------------------------------------------------|--|
|           | ARR | 1 PLU0001<br>1 PLU0002<br>TL<br>CASH | \$8.00<br>\$5.00<br><b>\$ 1 3.00</b><br>\$13.00 |  |
|           |     |                                      |                                                 |  |

#### Example 2

| Arrangement 5 |          |        |  |
|---------------|----------|--------|--|
| Item 1        | Dept 1   | \$1.00 |  |
|               | Quantity | 1      |  |
| Item 2        | Dept 2   | \$2.00 |  |
|               | Quantity | 1      |  |
| Payment       | Cash     | \$3.00 |  |

| 5 ARR | 1 DEPTO1<br>1 DEPTO2<br>TL<br>CASH | \$1.00<br>\$2.00<br><b>\$3.00</b><br>\$3.00 |
|-------|------------------------------------|---------------------------------------------|
|       |                                    |                                             |

RECEIPT

# Set menu

When you register a set menu, its total amount is added to the PLU totalizer and counter. The price of each set menu item is also added to each respective PLU totalizer and counter.

OP

#### Example

| Set menu | PLU 35 | \$5.00 |
|----------|--------|--------|
| Item 1   | PLU 1  |        |
| Item 2   | PLU 2  |        |
| Item 3   | PLU 3  |        |
| Item 4   | PLU 4  |        |
| Payment  | Cash   | \$5.00 |

| RATION                    | RE                                                    | CEIPT            |
|---------------------------|-------------------------------------------------------|------------------|
| 3 5 PLU<br>Ca/amt<br>TEND | 1 PLU0035<br>PLU0001<br>PLU0002<br>PLU0003<br>PLU0004 | \$5.00           |
|                           | TL<br>CASH                                            | \$5.00<br>\$5.00 |

Advanced Operations

#### TE-2400 User's Manual

# **Currency exchange function**

When <CE> (currency exchange key) is pressed, a current subtotal including tax is converted directly into foreign currency and the result is displayed, and the subsequent finalization is handled using the foreign currency. The currency exchange function is released by finalizing a transaction, partial tender operation, receipt issuance, or by pressing <SUBTOTAL>.

Before using the currency exchange function, it is necessary to program the conversion rate.

## **Registering foreign currency**

#### Full amount tender in foreign currency

\* Pre-programmed exchange rate: 100 = \$0.9524

#### Important!

Tenders in a foreign currency can be registered using the CHK and CHK only. Other finalize keys cannot be used.

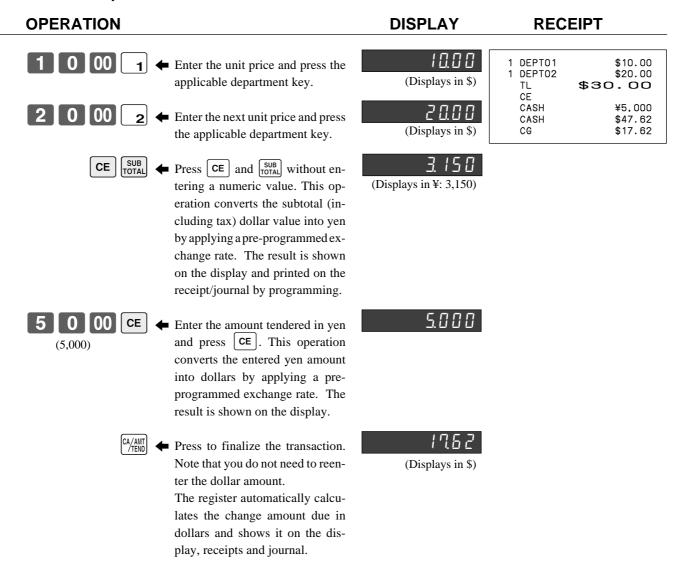

#### Partial tender in a foreign currency

\* Pre-programmed exchange rate: 100 = \$0.9524

#### Important!

Partial tender in a foreign currency can be registered using and child only. Other finalization keys cannot be used, but the remaining tender can be finalized using any finalize key.

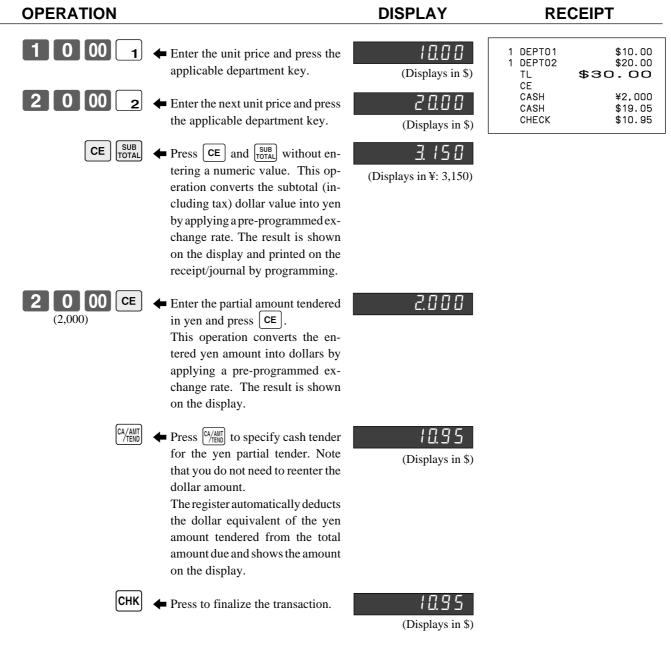

# Food stamp function

# Food stamp registration

# No change due

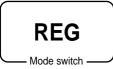

| Item 1   | Dept. 1    | \$1.00               |
|----------|------------|----------------------|
|          | Taxable    | 1, F/S               |
| Item 2   | Dept. 2    | \$2.00               |
|          | Taxable    | 2                    |
| Item 3   | Dept. 3    | \$3.00               |
| nem 5    | Taxable    | $No \rightarrow F/S$ |
| Payment  | Food stamp | \$2.00               |
| i ayment | Cash       | \$4.14               |

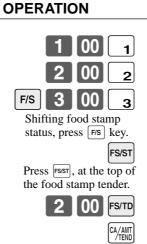

| RI                                                                                         | ECEIPT                                                                                                    |                                                                                        |
|--------------------------------------------------------------------------------------------|----------------------------------------------------------------------------------------------------|----------------------------------------------------------------------------------------|
| 1 DEPT01<br>1 DEPT02<br>1 DEPT03<br>TA1<br>TX1<br>TA2<br>TX2<br>TL<br>FSST<br>FSST<br>CASH | T1 F \$1.00<br>T2 \$2.00<br>F \$3.00<br>\$1.00<br>\$0.04<br>\$2.00<br>\$0.10<br>\$6.14<br>\$4.04<br>\$2.00<br>\$2.00<br>\$4.14 | <ul> <li>Subtotal</li> <li>Food stamp subtotal</li> <li>Food stamp tendered</li> </ul> |
|                                                                                            |                                                                                                    |                                                                                        |

#### Mixed food stamp/cash change

#### Example 1

| Item 1   | Dept. 1    | \$1.00 |
|----------|------------|--------|
| Itelli I | Taxable    | 1, F/S |
| Item 2   | Dept. 2    | \$2.00 |
| Item 2   | Taxable    | 2, F/S |
| Item 3   | Dept. 3    | \$3.00 |
| nem 5    | Taxable    | F/S    |
| Payment  | Food stamp | \$7.00 |
|          |            |        |

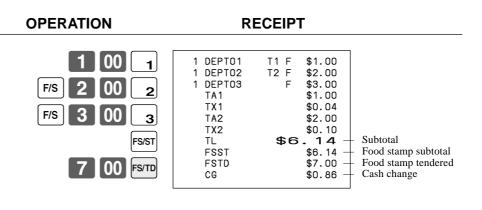

The change in food stamp transactions is automatically calculated as cash for amounts of \$1.00 or less, and as food stamps for amounts greater than \$1.00.

#### Example 2

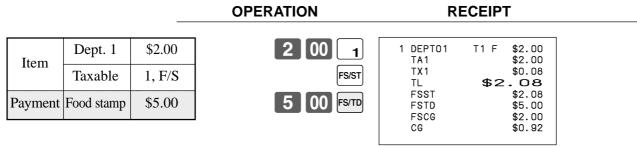

In the above example, the total amount of change due is \$2.92; \$2.00 in food stamps and \$0.92 in cash.

## Mixed food stamp/cash change (continued...)

#### Example 3

Example 4

|         |            |        | OPERATION  | RECEIPT                                     |
|---------|------------|--------|------------|---------------------------------------------|
|         | Dept. 1    | \$2.00 | 2 00 1     | 1 DEPT01 T1 F \$1.00                        |
| Item 1  | Taxable    | 1, F/S | 504        | 1 DEPT04 \$0.50<br>TA1 \$2.00<br>TX1 \$0.08 |
| Item 2  | Dept. 4    | \$0.50 | FS/ST      | TL \$2.58<br>FSST \$2.08<br>FSTD \$5.00     |
| Item 2  | Taxable    | No     | 5 00 FS/TD | FSCG \$2.00<br>CG \$0.42                    |
| Payment | Food stamp | \$5.00 |            |                                             |

When food stamp items are included in a transaction, the amount of change due in cash is applied as a cash amount tendered for cash (nonfood stamp) items. In this example, the \$0.50 purchased (department 4) is automatically deducted from the \$0.92 cash due in change from the food stamp purchase (department 4).

| Item 1       Dept. 1       \$1.00       1       1       DEPT02       T2       \$2.00         Item 2       Dept. 2       \$2.00       2       3       00       3       TA1       \$1.0         Item 2       Dept. 2       \$2.00       3       00       3       TA1       \$1.0         Item 2       Dept. 2       \$2.00       3       00       3       TA1       \$1.0         Item 3       Dept. 3       \$3.00       3       TL       \$6.1       TL       \$6.1         Item 3       Dept. 3       \$3.00       Fs/st       Fs/st       Fs/st       Fs/st       \$1.0         Item 3       Dept. 3       \$3.00       Fs/st       Fs/st       Fs/st       \$1.0         Food stamp       \$5.00       Fs/st       Fs/st       Fs/st       \$4.2                                                                                                    | Exampl  | 6 7      | <br>OPERATION | RE                          | ECEIPT                               |
|----------------------------------------------------------------------------------------------------|---------|----------|---------------|-----------------------------|--------------------------------------|
| Item 2         Dept. 2         \$2.00         3         00         3         TA2         \$2.00           Taxable         2         Taxable         2         FS/ST         TL         \$6.11         \$5.00           Item 3         Dept. 3         \$3.00         5         00         FS/ST         FS/ST         \$1.0           Taxable         No         Taxable         No         FS/ST         FS/ST         \$4.0           Food stamp         \$5.00         FS/ST         Taxable         No         Taxable         Taxable         State         State <td>Item 1</td> <td></td> <td></td> <td>1 DEPTO2<br/>1 DEPTO3<br/>TA1</td> <td></td> | Item 1  |          |               | 1 DEPTO2<br>1 DEPTO3<br>TA1 |                                      |
| Item 3         Dept. 3         \$3.00           Taxable         No           Food stamp         \$5.00                                                                                                    | Item 2  |          |               | TA2<br>TX2<br>TL<br>FSST    | \$2.00<br>\$0.10<br>\$6.14<br>\$1.04 |
|                                                                                                    | Item 3  |          |               | FSCG                        | \$5.00<br>\$3.00<br>\$4.14           |
| Cash \$4.14                                                                                                    | Payment | <b>`</b> | -             |                             |                                      |

The following calculation is performed internally to apply the cash change due on the food stamp transaction to the balance due of the cash transaction.

|                    | Food stamp transaction             | Cash transaction                               |
|--------------------|------------------------------------|------------------------------------------------|
| Price items:       | \$1.00                             | \$5.00                                         |
| Tax:               | \$0.04                             | \$0.10                                         |
| Total due:         | \$1.04                             | \$5.10                                         |
| Amount tendered:   | \$5.00 (food stamp)                | \$4.14 (cash), \$0.96 (change from food stamp) |
| Amount due:        | \$1.04                             |                                                |
| Change amount due: | \$3.00 (food stamp), \$0.96 (cash) |                                                |
| Total:             |                                    | \$5.10                                         |

# Food stamp registration (Illinois rule)

### No change due

#### Example 1

| Item 1  | Dept. 1    | \$1.00 |
|---------|------------|--------|
|         | Taxable    | 1, F/S |
| Item 2  | Dept. 1    | \$2.00 |
|         | Taxable    | 1, F/S |
| Item 3  | Dept. 4    | \$3.00 |
|         | Taxable    | F/S    |
| Payment | Food stamp | \$6.00 |

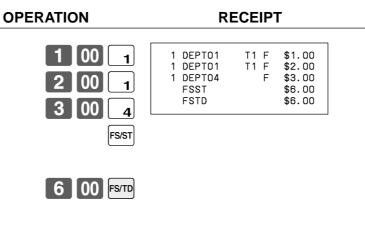

#### Example 2

| Item 1  | Dept. 1    | \$2.00 |
|---------|------------|--------|
|         | Taxable    | 1, F/S |
| Item 2  | Dept. 1    | \$3.00 |
|         | Taxable    | 1, F/S |
| Item 3  | Dept. 4    | \$4.00 |
| nem 5   | Taxable    | 1, F/S |
| Payment | Food stamp | \$5.00 |
|         | Cash       | \$4.16 |

#### **OPERATION**

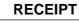

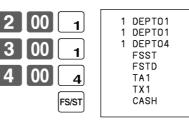

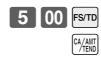

| T1<br>T1<br>T1 | F | \$2.00<br>\$3.00<br>\$4.00<br>\$9.00<br>\$5.00<br>\$4.00<br>\$0.16<br>\$4.16 |  |
|----------------|---|------------------------------------------------------------------------------|--|
|                |   | ψ4.10                                                                        |  |
|                |   |                                                                              |  |
|                |   |                                                                              |  |

TE-2400 User's Manual

#### No change due (continued...)

#### Example 3

Example 4

|         |                    |                  | OPERATION        | RECEIPT                                                                    |
|---------|--------------------|------------------|------------------|----------------------------------------------------------------------------|
| Item 1  | Dept. 1<br>Taxable | \$2.00<br>1, F/S | 2 00 1<br>3 00 2 | 1 DEPT01 T1 F \$2.00<br>1 DEPT02 T2 F \$3.00<br>FSST \$5.00<br>FSTD \$1.00 |
| Item 2  | Dept. 2            | \$3.00           | FS/ST            | TA1 \$1.00<br>TX1 \$0.04                                                   |
|         | Taxable            | 2, F/S           | 1 00 FS/TD       | TA2 \$3.00<br>TX2 \$0.15<br>CASH \$4.19                                    |
| Payment | Food stamp         | \$1.00           | CA/AMT           | • • • • •                                                                  |
|         | Cash               | \$4.19           | ]                |                                                                            |

In this case, the result of the taxable 1 amount is \$1.00 (2.00 - 1.00), the taxable 2 amount is \$3.00.

| •         |                    |                  | OPERATION       | RECEIPT                                                     |
|-----------|--------------------|------------------|-----------------|-------------------------------------------------------------|
| Item 1    | Dept. 1            | \$1.00           |                 | 1 DEPTO1 T1 F \$1.00<br>1 DEPTO2 T2 F \$5.00<br>FSST \$6.00 |
|           | Taxable<br>Dept. 2 | 1, F/S<br>\$5.00 | 5 00 2<br>Fs/st | FSTD \$4.00<br>TA2 \$2.00<br>TX2 \$0.10                     |
| Item 2    | Taxable            | 2, F/S           | 4 00 FS/TD      | CASH \$2.10                                                 |
| Payment   | Food stamp         | \$4.00           | CA/AMT<br>TEND  |                                                             |
| i uj ment | Cash               | \$2.10           |                 |                                                             |

In this case, the result of the taxable 1 amount is 0.00 (1.00 - 1.00), the taxable 2 amount is 2.00 (5.00 - (3.00 - 1.00)).

### Mixed food stamp/cash change

#### Example 1

|         |                    |                  | OPERATION         | RECEIPT                                                                          |
|---------|--------------------|------------------|-------------------|----------------------------------------------------------------------------------|
| Item 1  | Dept. 1<br>Taxable | \$1.50<br>1, F/S | 1 5 0 1<br>2 00 1 | 1 DEPT01 T1 F \$1.50<br>1 DEPT01 T1 F \$2.00<br>1 DEPT04 F \$3.00<br>FSST \$6.50 |
| Item 2  | Dept. 1<br>Taxable | \$2.00<br>1, F/S | 3 00 4<br>FS/ST   | FSTD \$10.00<br>FSCG \$3.00<br>CG \$0.50                                         |
| Item 3  | Dept. 4<br>Taxable | \$3.00<br>F/S    | 1 0 00 FS/TD      |                                                                                  |
| Payment | Food stamp         | \$10.00          |                   |                                                                                  |

The change in food stamp transactions is automatically calculated as cash for amount of \$1.00 or less, and as food stamps for amounts greater than \$1.00. In the above example, the total amount of change due is \$3.50 (\$3.00 in food stamps and \$0.50 in cash).

#### Example 2

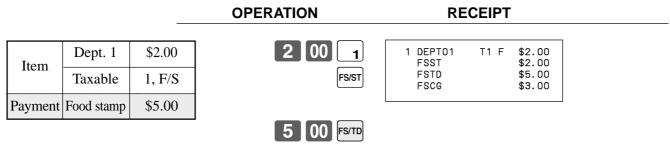

## Mixed food stamp/cash change (continued...)

#### Example 3

|         |                    |                  | OPERATION         | RECEIPT                                                                                              |
|---------|--------------------|------------------|-------------------|----------------------------------------------------------------------------------------------------|
| Item 1  | Dept. 1<br>Taxable | \$2.00<br>1, F/S | 2 00 1<br>1 2 0 1 | 1 DEPT01 T1 F \$2.00<br>1 DEPT01 T1 F \$1.20<br>1 DEPT03 T1 \$0.30<br>TA1 \$0.30                     |
| Item 2  | Dept. 1<br>Taxable | \$1.20<br>1, F/S | 303<br>FS/ST      | TX1     \$0.01       FSST     \$3.20       FSTD     \$5.00       FSCG     \$1.00       CG     \$0.49 |
| Item 3  | Dept. 3<br>Taxable | \$0.30<br>1      | 5 00 FS/TD        |                                                                                                    |
| Payment | Food stamp         | \$5.00           |                   |                                                                                                    |

When food stamp items are included in a transaction, the amount of change due in cash is applied as a cash amount tendered for cash (nonfood stamp) items. In this example, the \$0.30 purchase is automatically deducted from the \$0.80 cash due in change from the food stamp purchase.

#### Example 4

| Item 1   | Dept. 1    | \$1.00 |
|----------|------------|--------|
|          | Taxable    | 1, F/S |
| Item 2   | Dept. 1    | \$2.50 |
| Item 2   | Taxable    | 1, F/S |
| Item 3   | Dept. 3    | \$5.00 |
| nem 5    | Taxable    | No     |
| Payment  | Food stamp | \$5.00 |
| 1 ayment | Cash       | \$4.50 |

OPERATION

RECEIPT

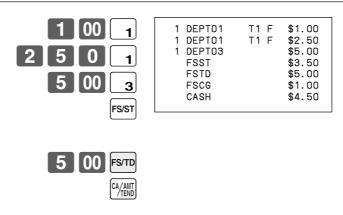

The following calculation is performed internally to apply the cash change due on the food stamp transaction to the balance due of the cash transaction.

|                    | Food stamp transaction             | Cash transaction                               |
|--------------------|------------------------------------|------------------------------------------------|
| Price items:       | \$3.50                             | \$5.00                                         |
| Tax:               | \$0.00                             | \$0.00                                         |
| Total due:         | \$3.50                             | \$5.00                                         |
| Amount tendered:   | \$5.00 (food stamp)                | \$4.50 (cash), \$0.50 (change from food stamp) |
| Amount due:        | \$3.50                             |                                                |
| Change amount due: | \$1.00 (food stamp), \$0.50 (cash) |                                                |
| Total:             |                                    | \$5.00                                         |

# **Electronic benefits transfer**

In addition to standard food stamp tender finalizations, this model also allows finalization for tenders electronic benefits transfer (EBT) card.

EBT tenders can be accepted for New Jersey rule or Illinois rule food stamp tenders, as well as for food stamp tenders that do not follow these rules.

#### About mixed EBT card tenders

When the register is programmed to prohibit an EBT amount tendered that exceeds the food stamp subtotal, nonfood stamp items cannot be paid for using an EBT card. In this case, the following applies:

- ST (EBT/TEND FS/ST) = Balance due (the remaining balance due must be finalized using another finalize key.) When the register is programmed to allow an EBT amount tendered that exceeds the food stamp subtotal, nonfood stamp items can be paid for using an EBT card. In this case, there are two possible situations:
- ST > EBT/TEND
- ST (EBT/TEND FS/ST) = Balance due (the remaining balance due must be finalized using another finalize key.)EBT/TEND > or = ST

EBT/TEND - ST = cash change

#### No change due

#### Example 1

| Item 1  | Dept. 1 | \$1.00 |
|---------|---------|--------|
|         | Taxable | 1, F/S |
| Item 2  | Dept. 2 | \$2.00 |
|         | Taxable | 2, F/S |
| Item 3  | Dept. 3 | \$3.00 |
| item 5  | Taxable | F/S    |
| Payment | EBT     | \$6.00 |

OPERATION

| 1 00 1<br>2 00 2<br>3 00 3 | 1 DEPT01<br>1 DEPT02<br>1 DEPT03<br>TL<br>FSST<br>EBTTD | T1 F \$1.00<br>T2 F \$2.00<br>F \$2.00<br><b>\$6.00</b><br>\$6.00<br>\$6.00 |
|----------------------------|---------------------------------------------------------|-----------------------------------------------------------------------------|
|                            |                                                         |                                                                             |
|                            |                                                         |                                                                             |

RECEIPT

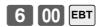

#### Example 2

|         |         | -      |
|---------|---------|--------|
| Item 1  | Dept. 1 | \$1.00 |
|         | Taxable | 1, F/S |
| Item 2  | Dept. 2 | \$2.00 |
| Item 2  | Taxable | 1, F/S |
| ь э     | Dept. 3 | \$3.00 |
| Item 3  | Taxable | 1      |
| Payment | EBT     | \$5.00 |
|         | Cash    | \$1.12 |

**OPERATION** 

2

CA/ AMT TEND

#### RECEIPT

RECEIPT

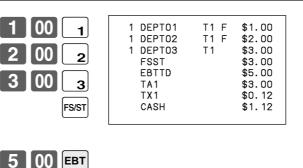

#### Change due

| Item 1  | Dept. 1 | \$1.00 |
|---------|---------|--------|
|         | Taxable | 1, F/S |
| Item 2  | Dept. 2 | \$1.20 |
|         | Taxable | 1, F/S |
| Item 3  | Dept. 3 | \$0.30 |
|         | Taxable | 1      |
| Payment | EBT     | \$5.00 |

#### **OPERATION**

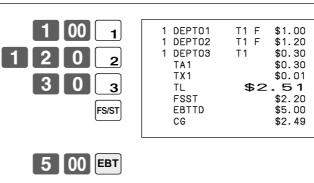

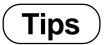

#### Example

| Item 1  | Unit price | \$3.00  |
|---------|------------|---------|
|         | Dept.      | 1       |
| Item 2  | Unit price | \$5.00  |
|         | Dept.      | 2       |
| Tip     | Amount     | \$0.80  |
| Payment | Cash       | \$10.00 |

#### **OPERATION**

3 00

5 00

0

8

0 00

F

1

2 SUB

TIP

#### RECEIPT

| 1 DEPT01 | \$3.00  |
|----------|---------|
| 1 DEPTO2 | \$5.00  |
| TIP      | \$0.80  |
| TL       | \$8.80  |
| CASH     | \$10.00 |
| CG       | \$1.20  |
|          |         |

# Inputting the number of customers

#### Example 1

| Item 1   | Unit price | \$15.00 |
|----------|------------|---------|
|          | Dept.      | 1       |
| Item 2   | Unit price | \$5.00  |
|          | Dept.      | 2       |
| Customer | Number     | 2       |
| Payment  | Cash       | \$20.00 |

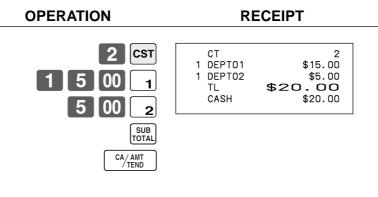

#### Example 2

You can only use the following operation to re-input the number of customers when <CUSTOMER> (customer number key) is preset to allow re-input. When programming prohibits re-input of the number of customers, this operation causes an error.

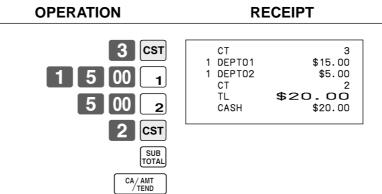

You can re-input the number of customers either immediately after the initial input or during later registration.

#### Example 3

You can use the following operation to add customers to an original number of customers input (when addition to the number of the customer is allowed).

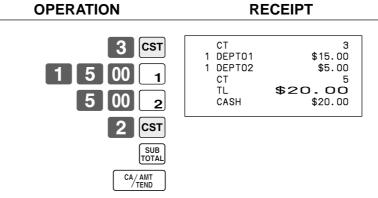

# **Text recall**

This procedure is used to recall text by inputting the address where the text is stored. The recalled text is printed on the receipt and journal.

#### Example

| Item 1  | Unit price  | \$46.00 |  |
|---------|-------------|---------|--|
|         | Dept.       | 1       |  |
| Item 2  | Unit price  | \$10.00 |  |
|         | Dept.       | 2       |  |
| Payment | Cash        | \$56.00 |  |
| Text 1  | MEDIUM SIZE |         |  |
| Text 2  | SMALL SIZE  |         |  |

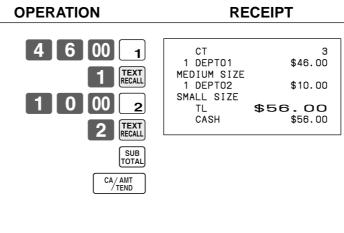

# **Temporarily releasing compulsion**

<OPEN 2> (open 2 key) can be programmed to release specific compulsion. **Example 1** 

|         |                     |              | OPERATION                       | RECEIPT                                                |  |
|---------|---------------------|--------------|---------------------------------|--------------------------------------------------------|--|
| Item    | Unit price<br>Dept. | \$10.00<br>1 | 1 0 00 1<br>1 0 00 Снк          | 1 DEPT01 \$10.00<br>TL <b>\$10.00</b><br>CHECK \$10.00 |  |
| Payment | Check               | \$10.00      |                                 |                                                        |  |
| Slip v  | alidation co        | ompulsory    | 2 00 2<br>Validation compulsory |                                                        |  |
|         |                     |              | OPEN<br>2                       | Validation compulsory is temporarily released.         |  |
| Example | e 2                 |              |                                 | DECENT                                                 |  |

#### Ex

Pa

OPERATION

RECEIPT

| Input customer No. compulsory |            | ompulsory | 1 0 00 1                            | 1 DEPTO1<br>TL | \$10.00<br><b>\$10.00</b> |
|-------------------------------|------------|-----------|-------------------------------------|----------------|---------------------------|
|                               | Unit price | \$10.00   | Input customer No. compulsory       | CHECK          | \$10.00                   |
| Item                          | Dept.      | 1         | OPEN 2                              |                |                           |
| Payment                       | Check      | \$10.00   | Compulsory is temporarily released. |                |                           |
|                               |            |           |                                     |                |                           |

1 0 00 Снк

## Printing slip

To perform batch printing on the slip printer, you must first use the memory allocation operation (see program 5 mode in the dealer's manual) to reserve slip buffer memory. The capacity of the slip buffer memory is determined by the number of units of slip buffer memory reserved by the memory allocation operation. The register can be programmed to check the status of the registration buffer memory whenever slip batch printing is performed, and sound an alarm when the buffer memory is almost full. The alarm sounds when there are 12 lines or less remaining, and once it starts to sound, the only operation you can perform is the cancel operation or operations using one of the following keys.

- <CA/AMT TEND> (cash/amount tendered key) operation
- <CH> (charge key) operation
- <CHK/TEND> (check tendered key) operation
- <DEPOSIT> (deposit key) operation
- <NEW BALANCE> (new balance key) operation
- <SUBTOTAL> (subtotal key) operation

You must perform one of above operations when the registration buffer alarm sounds. Any other operations results in an error.

## **Printing slips**

The cash register can be connected to the optional SP-1300 slip printer, which features an automatic feed function and automatic back feed function.

### Automatic feed function

This function makes it possible to program the number of line feeds that should be inserted from the normal print start position before starting slip printing of a new slip. Even if line feeds are programmed for this function, they are not inserted for validation printing, check endorsement printing, and check printing performed using the slip printer. Note also that line feeds are not inserted automatically at the beginning of a second slip when the transaction requires printing that extends from one slip to another.

#### Automatic back feed function

This function performs automatic back feed following slip printing, validation printing, and endorsement printing on the slip printer. The slip paper is released once the back feed operation is complete.

### Manual feed function

<SLIP FEED/RELEASE> (slip feed/release key: assigned to the register's keyboard using the program 4 mode) can be used for manual feed of the slip paper. You perform manual feed by inputting a value for the number of lines (up to two digits in the range of 1 to 99) and then press <SLIP FEED/RELEASE>.

#### Manual back feed function

<SLIP BACK FEED/RELEASE> (slip back feed/release key: assigned to the register's keyboard using the program 4 mode) can be used for manual back feed of the slip paper. Manual back feed can be performed by inputting a value for the number of lines (up to two digits in the range of 1 to 99) and then press <SLIP BACK FEED/RELEASE>.

You can print slips using automatic or manual batch printing. The slip print operation can be performed in REG1, REG2, and RF modes only.

Finalizing a registration without inserting a slip paper into the slip printer when the register is programmed as "slip paper insertion into slip printer compulsory before finalizing registration" produces an error.

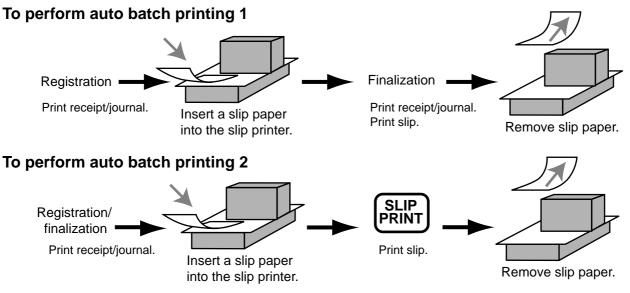

## About the maximum number of slip lines

You can program the maximum number of lines that can be printed on a slip. Once you do, any attempt to exceed the preset maximum results in an error. When such an error occurs, press <C>, change slip paper and press <SLIP PRINT> to restart printing.

## Check tracking systems

## Check tracking system

With the check tracking system, the amount, check number, number of slip print lines, store number, date/time and registration detail data are stored in two files (check tracking index file and check tracking detail file).

- Check tracking detail file and index file are cleared by the following timing:
- 1. The check is cleared after printing finalized data on slip or guest check receipts, or the check is also cleared when the new or old check operation is made.
- 2. The check is cleared after printing finalized data on slip or guest check receipt, or check is also cleared when the same finalized check number is assigned in new check operation.
  - You can select one of these options by programming.
- Auto new balance function The register can be programmed so that whenever a clerk (by clerk key) signs off while a check is open, a <NEW BALANCE> operation is automatically performed to temporarily finalize the open check.
- You can specify a range of checks that can be opened by each clerk. Once you do, any attempt by a clerk to open a check using a number that is not within his specified range results in an error.
- Either of the following two operations can be used to correct input of a wrong check number. <NEW CHECK>

Re-input the correct check number, or cancel the original check number, issue a receipt, and then re-input the correct check number.

### <OLD CHECK>, <NEW/OLD>

Temporary finalize the original check number, issue a receipt, and then re-input the correct check number.

## **Opening a check**

## Example

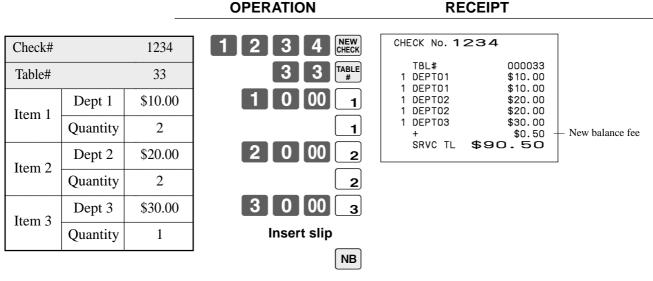

Remove slip

Press <NEW BALANCE> to temporarily close the transaction. If you want to finalize a check immediately, use <CASH>, <CHARGE>, <CREDIT> or <CHECK>.

## Adding to a check

### Example

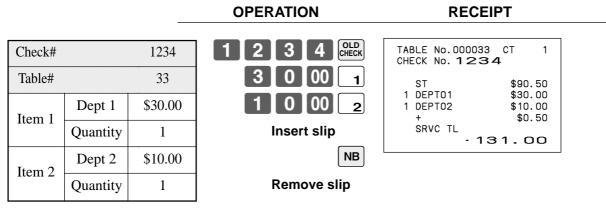

- The table number is stored in the check tracking index memory so its input is not required in this operation even if table number input is preset as compulsory. Table number input after inputting the check number may be performed, however, without generating an error.
- Once a check is opened under a number in a certain mode (REG1 or REG2), the same mode must be used to make additions to the check.

## Issuing a guest receipt

The following operation can be used to print out the balance of a temporarily finalized check. **Example** 

**OPERATION** 

| 1        | 2      | 3      | 4      | GUEST<br>RECEIPT |
|----------|--------|--------|--------|------------------|
| Input th | he nur | nber o | f chec | k you            |
| want.    |        |        |        |                  |

| TABLE No.O<br>CHECK No.                                                                   |                                                                                                |
|-------------------------------------------------------------------------------------------|------------------------------------------------------------------------------------------------|
| 1 DEPTO1<br>1 DEPTO2<br>1 DEPTO2<br>1 DEPTO3<br>+<br>1 DEPTO1<br>1 DEPTO2<br>+<br>SRVC TL | \$10.00<br>\$10.00<br>\$20.00<br>\$30.00<br>\$0.50<br>\$30.00<br>\$10.00<br>\$0.50<br>\$131.00 |

RECEIPT

**Closing a check memory** 

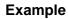

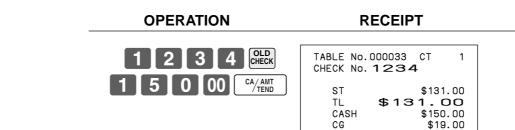

| REG   | 03-04     | 1-2006 17:05 |
|-------|-----------|--------------|
| CO1   |           | MC#01 00015  |
| TABLE | No.000033 | CT           |
| CHECK | №. 1234   |              |
|       | 1 DEPTO1  | \$10.00      |
|       | 1 DEPTO1  | \$10.00      |
|       | 1 DEPTO2  | \$20.00      |
|       | 1 DEPTO2  | \$20.00      |
|       | 1 DEPTO3  | \$30.00      |
|       | ÷         | \$0.50       |
| #12   | SRVC TL   | \$90.50      |
|       | 1 DEPTO1  | \$30.00      |
|       | 1 DEPTO2  | \$10.00      |
|       | +         | \$0.50       |
| #16   |           | \$131.00     |
|       | TL        | \$131.00     |
|       | CASH      | \$150.00     |
|       | CG        | \$19.00      |

### New/old check key operation

#### Example 1

When a check number is input and <NEW/OLD> is pressed, the key works as a new check key function if there is no matching check number in the check tracking memory.

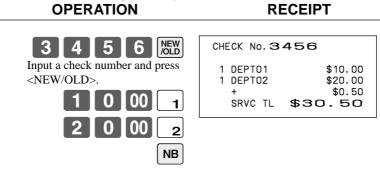

### Example 2

When a check number is input and <NEW/OLD> is pressed, the key works as an old check key if there is matching check number in the check tracking memory.
OPERATION
RECEIPT

| 3 4 5 6 NEW            | CHECK No.3             | 3456                                    |
|------------------------|------------------------|-----------------------------------------|
| 3 1 00 CA/AMT<br>/TEND | ST<br>TL<br>CASH<br>CG | \$30.50<br>\$30.50<br>\$31.00<br>\$0.50 |

## Add check

This operation lets you combine the amounts of more than one check into a single check.

### Example

## Registration for check number 1234

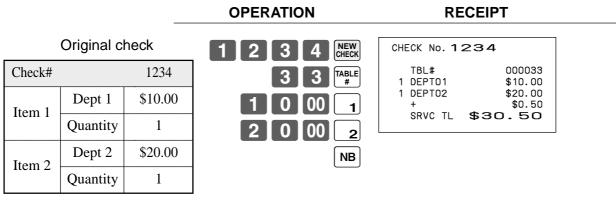

### **Registration for check number 3456**

|        |           |         | OPERATION          | RECEIPT                      |
|--------|-----------|---------|--------------------|------------------------------|
|        | Added che | eck     | 3 4 5 6 <b>NEW</b> | CHECK No. 3456               |
| Check# |           | 3456    | 3 0 00 1           | 1 DEPTO1 \$30.00<br>+ \$0.50 |
| Itom   | Dept 1    | \$30.00 |                    | SRVC TL \$30.50              |
| Item   | Quantity  | 1       |                    |                              |

### **Registration for check number 1234**

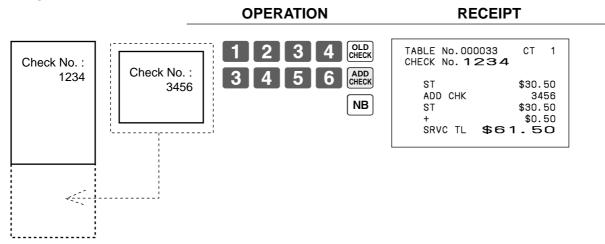

### Separate check

This operation makes it possible to split a single check into separate checks.

#### Example

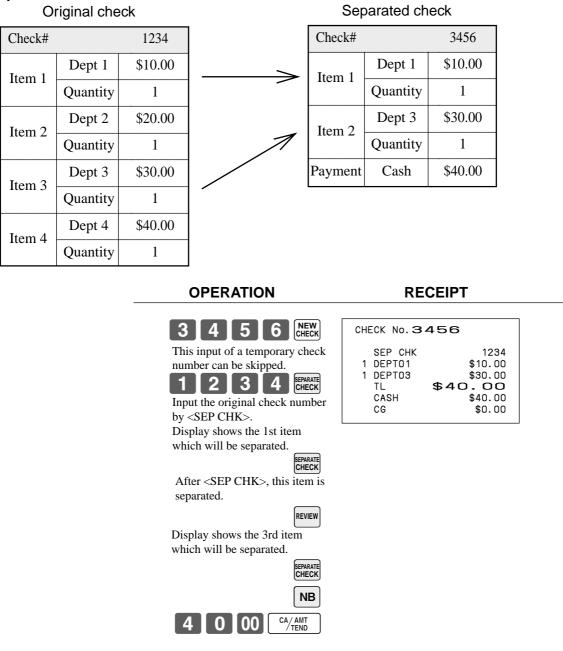

## Price reductions (red price)

You can use the reduced price function to change a price; generally to an amount that is less than the normal price. You can program the register so that it prints the normal price, and the difference between the two prices on the receipt, while on journal, these items are always printed.

The following functions are able to work with red price.

- Department and PLU
- Quantity extension (Preset price is required for both department and PLU.)
- Amount limitation of item program (It effects to new price.)

Note that you cannot use red price with the following types of item.

- Department and PLUs programmed with negative unit prices
- Set menus and link PLUs
- Multiplication operations that use the format: Amount × Quantity

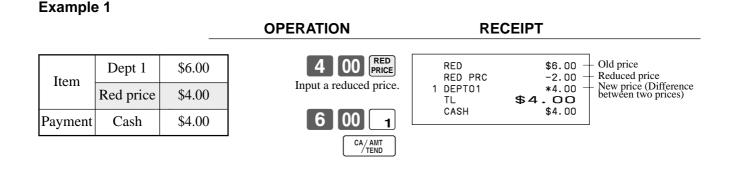

### Example 2

**OPERATION** 

### RECEIPT

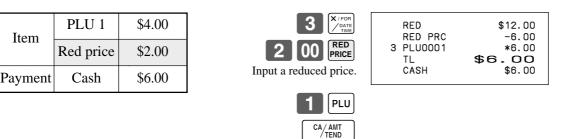

## **Condiment/preparation PLUs**

You can force entering condiment or preparation PLU after the main PLU registration by programming. **Example (condiment PLU)** 

| Main item | PLU 1  | \$10.00 |
|-----------|--------|---------|
| Condiment | PLU 11 | \$0.10  |
|           | PLU 12 | \$0.20  |
|           | PLU 13 | \$0.30  |
| Payment   | Cash   | \$10.60 |

### OPERATION

## RECEIPT

\$10.00

\$0.10

\$0.20

\$0.30

\$10.60

\$10.60

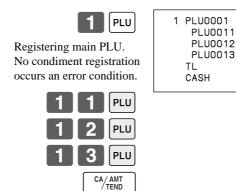

## Example (preparation PLU)

| Main item   | PLU 20 | \$20.00 |
|-------------|--------|---------|
| Preparation | PLU 21 | \$0.00  |
|             | PLU 22 | \$0.00  |
|             | PLU 23 | \$0.00  |
| Payment     | Cash   | \$20.00 |

### OPERATION

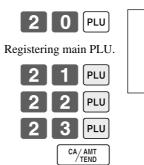

| 1 PLU0020<br>PLU0021<br>PLU0022<br>PLU0023 | \$20.00            |
|--------------------------------------------|--------------------|
| TL<br>CASH                                 | \$20.00<br>\$20.00 |

RECEIPT

## VAT breakdown printing

You can force printing of the VAT breakdown at the finalize stage, regardless of whether the cash register is programmed to print or skip printing of the VAT breakdown. Every time you want to have VAT breakdown, press <VAT>.

### Example

| Item 1  | Dept 1  | \$1.00   |
|---------|---------|----------|
|         | Taxable | 1        |
| Item 2  | PLU 1   | (\$2.00) |
|         | Taxable | 2        |
| Payment | Cash    | \$3.00   |

| OPERATION              | RE                                                              | CEIP             | T                                                                                 |
|------------------------|-----------------------------------------------------------------|------------------|-----------------------------------------------------------------------------------|
| 1 00 1<br>1 PLU<br>VAT | 1 DEPT01<br>1 PLU0001<br>TA1<br>TX1<br>TA2<br>TX2<br>TL<br>CASH | T1<br>T2<br>\$€€ | \$1.00<br>\$2.00<br>\$0.90<br>\$0.10<br>\$1.90<br>\$0.10<br><b>3.00</b><br>\$3.00 |

## Actual stock quantity inquiry

With this operation, you can recall the actual stock quantity for PLUs and show it on the display of the cash register.

## Example

To check the actual stock quantity of PLU 32 and flat-PLU 001.

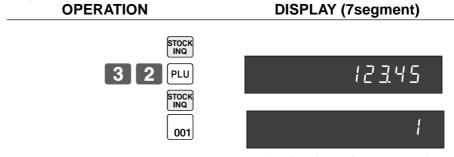

Actual stock quantity are appeared.

## Unit price inquiry

Use this operation to recall the unit prices of departments, PLUs, or scanning PLUs. The unit prices appear on the display of the cash register when recalled.

## Example

To check the unit price of PLU 32, flat-PLU 001, department 1.

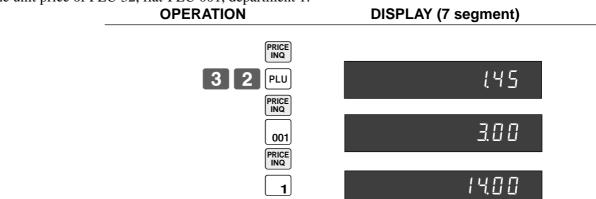

## Bill copy

To issue a copy of a bill dated February 1, 2006 in the amount of \$35.00 cash.

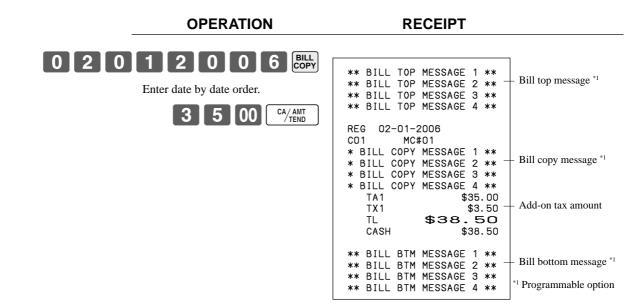

Note that you can finalize this operation using the cash amount tendered key.

## **Deposit registrations**

Use the following procedures to register deposits.

\$20.00

\$10.00

### **Deposit from customer**

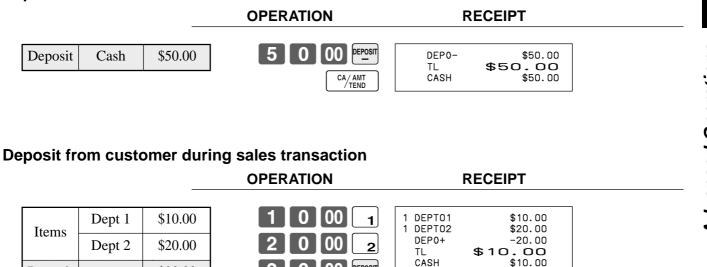

CA/AMT TEND

Cash

Deposit

Payment

## Previous item void using <REVIEW>

You can correct the previously registered item(s) in the same transaction by using <REVIEW> (review key). **Example** 

| Item 1              | Dept. 1  | \$2.35                     |
|---------------------|----------|----------------------------|
|                     | Quantity | 1                          |
| Item 2              | Dept. 2  | \$2.00                     |
|                     | Quantity | 1                          |
| Item 3              | PLU 1    | (\$1.20) <sub>preset</sub> |
| item 5              | Quantity | 1                          |
| Corrected<br>Item 1 | Dept. 1  | \$2.35                     |
|                     | Quantity | 1                          |
| Payment             | Cash     | \$3.20                     |

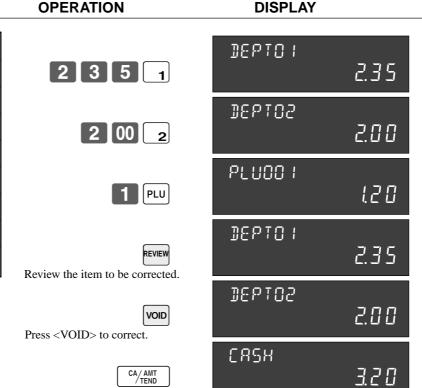

| RECEIPT |        |                                                             |                                                         |    |
|---------|--------|-------------------------------------------------------------|---------------------------------------------------------|----|
|         | 1<br>1 | DEPT01<br>DEPT02<br>PLU0001<br>V0ID<br>DEPT01<br>TL<br>CASH | \$2.35<br>\$2.00<br>\$1.20<br>-2.35<br>\$3.20<br>\$3.20 | *1 |
|         |        |                                                             |                                                         |    |

\*1 These items can be skipped by program.

## Scanning PLU

By scanner/code input/one touch NLU key

Product barcodes are read by scanning with hand-held scanner, and are filed in the scanning PLU file together with the unit price, item descriptor, programming status, link department, totalizer and counter.

When a barcode is entered by scanning, or from the keyboard by using <OBR> (OBR key) or <One touch NLU> (One touch NLU key) and it has been filed in the scanning PLU file, the preset unit price is accumulated to its own totalizer and other appropriate totalizers.

Scanning PLUs include UPC-A/UPC-E/EAN-13/EAN-8, source marking, in-store marking code.

## **Item registration**

#### **OPERATION** RECEIPT Scan-PLU (\$2.35) Scan-PLU01 \$2.35 "Scanning" Item 1 Scanning PLU code \*1 #49012347 PLU code 49012347 Scan-PLU02 \$2.00 (scan) #123456 Scan-PLU03 \$1.23 Scan-PLU (\$2.00) 1 2 3 #49012354 Item 2 \$5.58 TL (code) PLU code 123456 CASH \$5.58 <sup>1</sup> Programmable option 6 OBR Scanning-PLU code and Scan-PLU (\$1.23) OBR key Item 3 PLU code 49012354 (OTN) NLU One touch NLU Payment Cash \$5.58 CA/AMT TEND

## Not found PLU

When a scanning PLU item which does not exist in the scanning PLU file is registered, an error occurs (Item not found error). In this case, you can input this item to the ECR and register it at the same time. After this operation, "Item not found error" does not occur during the next registration.

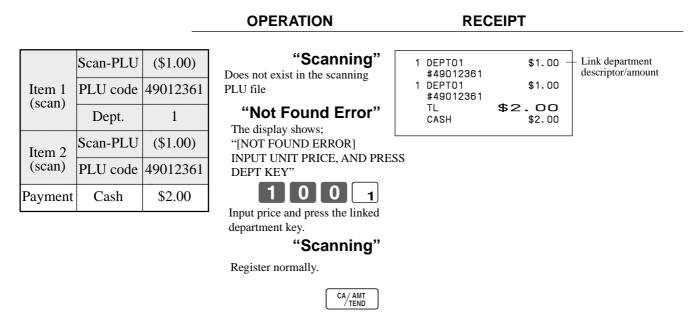

## Programming to clerk

You can program up to 4-digit assigning number (clerk number), trainee status of clerk (i.e. training cashier) and commission rate for each clerk.

## Programming clerk number

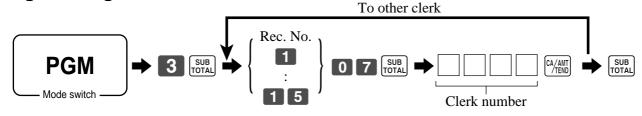

## **Programming trainee status**

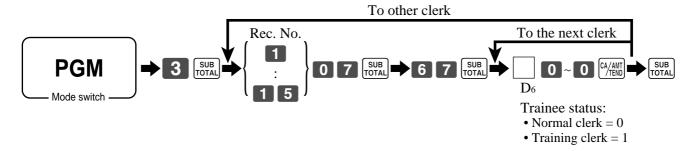

## Programming commission rate

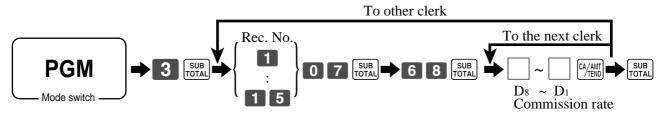

|            |                |                |                |                |                |           |                |                | Сс             | ommiss         | ion rate       | e              |                |                |  |         |  |
|------------|----------------|----------------|----------------|----------------|----------------|-----------|----------------|----------------|----------------|----------------|----------------|----------------|----------------|----------------|--|---------|--|
| Record No. |                | Clerk 1        | number         |                | Train          | ee status | Co             | ommiss         | ion rate       | e 1            | Con            | nmissio        | on rate        | 2              |  |         |  |
| Recold No. |                |                |                |                |                |           |                |                | Inte           | Integer Dec    |                | Decimal        |                | Integer        |  | Decimal |  |
|            | D <sub>4</sub> | D <sub>3</sub> | D <sub>2</sub> | D <sub>1</sub> | D <sub>6</sub> | 00000     | D <sub>8</sub> | D <sub>7</sub> | D <sub>6</sub> | D <sub>5</sub> | D <sub>4</sub> | D <sub>3</sub> | D <sub>2</sub> | D <sub>1</sub> |  |         |  |
| 1          |                |                |                |                |                | 00000     |                |                |                |                |                |                |                |                |  |         |  |
| 2          |                |                |                |                |                | 00000     |                |                |                |                |                |                |                |                |  |         |  |
| 3          |                |                |                |                |                | 00000     |                |                |                |                |                |                |                |                |  |         |  |
| 4          |                |                |                |                |                | 00000     |                |                |                |                |                |                |                |                |  |         |  |
| 5          |                |                |                |                |                | 00000     |                |                |                |                |                |                |                |                |  |         |  |
| 6          |                |                |                |                |                | 00000     |                |                |                |                |                |                |                |                |  |         |  |
| 7          |                |                |                |                |                | 00000     |                |                |                |                |                |                |                |                |  |         |  |
| 8          |                |                |                |                |                | 00000     |                |                |                |                |                |                |                |                |  |         |  |
| 9          |                |                |                |                |                | 00000     |                |                |                |                |                |                |                |                |  |         |  |
| 10         |                |                |                |                |                | 00000     |                |                |                |                |                |                |                |                |  |         |  |
| 11         |                |                |                |                |                | 00000     |                |                |                |                |                |                |                |                |  |         |  |
| 12         |                |                |                |                |                | 00000     |                |                |                |                |                |                |                |                |  |         |  |
| 13         |                |                |                |                |                | 00000     |                |                |                |                |                |                |                |                |  |         |  |
| 14         |                |                |                |                |                | 00000     |                |                |                |                |                |                |                |                |  |         |  |
| 15         |                |                |                |                |                | 00000     |                |                |                |                |                |                |                |                |  |         |  |

Character programming can be performed in two ways:

- Character keyboard programming (see page 91),

or

• Entering characters by code (see page 92).

## Programming descriptors and messages

The following descriptors and messages can be programmed;

- Messages (Logo, commercial and bottom message)
- Clerk name
- PLU item descriptor
- Department key descriptor
- Machine number

## Programming receipt message, machine No. and clerk name

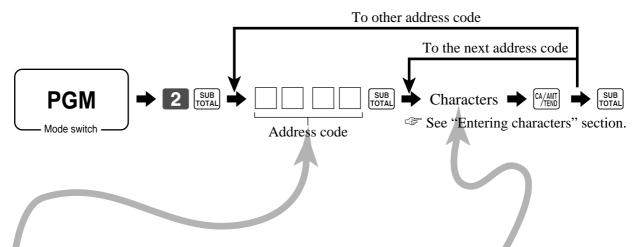

| Address<br>code | Contents       | Initial character | Yours |
|-----------------|----------------|-------------------|-------|
| 0107            | Clerk 01       | CO1               |       |
| 0207            | Clerk 02       | C02               |       |
| 0307            | Clerk 03       | C03               |       |
| 0407            | Clerk 04       | CO4               |       |
| 0507            | Clerk 05       | C05               |       |
| 0607            | Clerk 06       | C06               |       |
| 0707            | Clerk 07       | C07               |       |
| 0807            | Clerk 08       | C08               |       |
| 0907            | Clerk 09       | C09               |       |
| 1007            | Clerk 10       | C10               |       |
| 1107            | Clerk 11       | C11               |       |
| 1207            | Clerk 12       | C12               |       |
| 1307            | Clerk 13       | C13               |       |
| 1407            | Clerk 14       | C14               |       |
| 1507            | Clerk 15       | C15               |       |
| 0191            | Machine number | MC#01             |       |

| Address<br>code | Contents                            | Initial character | Yours |
|-----------------|-------------------------------------|-------------------|-------|
| 0132            | 1st line of logo message            | YOUR RECEIP       |       |
| 0232            | 2nd line of logo message            | THANK YOU         |       |
| 0332            | 3rd line of logo message            | CALL AGAIN        |       |
| 0432            | 4th line of logo message            |                   |       |
| 0532            | 1st line of commercial message      |                   |       |
| 0632            | 2nd line of commercial message      |                   |       |
| 0732            | 3rd line of commercial message      |                   |       |
| 0832            | 4th line of commercial message      |                   |       |
| 0932            | 1st line of bottom message          |                   |       |
| 1032            | 2nd line of bottom message          |                   |       |
| 1132            | 3rd line of bottom message          |                   |       |
| 1232            | 4th line of bottom message          |                   |       |
| 1332            | 1st line of bill top message        |                   |       |
| 1432            | 2nd line of bill top message        |                   |       |
| 1532            | 3rd line of bill top message        |                   |       |
| 1632            | 4th line of bill top message        |                   |       |
| 1732            | 1st line of bill copy message       |                   |       |
| 1832            | 2nd line of bill copy message       |                   |       |
| 1932            | 3rd line of bill copy message       |                   |       |
| 2032            | 4th line of bill copy message       |                   |       |
| 2132            | 1st line of bill bottom message     |                   |       |
| 2232            | 2nd line of bill bottom message     |                   |       |
| 2332            | 3rd line of bill bottom message     |                   |       |
| 2432            | 4th line of bill bottom message     |                   |       |
| 2532            | Post receipt message                | DUPLICATE RECEIPT |       |
| 2632            | 1st line of guest intermediate msg. |                   |       |
| 2732            | 2nd line of guest intermediate msg. |                   |       |
| 2832            | 3rd line of guest intermediate msg. |                   |       |
| 2932            | 4th line of guest intermediate msg. |                   |       |
| 3032            | 1st line of guest bottom msg.       |                   |       |
| 3132            | 2nd line of guest bottom msg.       |                   |       |
| 3232            | 3rd line of guest bottom msg.       |                   |       |
|                 | 4th line of guest bottom msg.       |                   |       |
| 3432            | 5th line of guest bottom msg.       |                   |       |
| 3532            | 6th line of guest bottom msg.       |                   |       |
|                 | 7th line of guest bottom msg.       |                   |       |
| 3732            | 8th line of guest bottom msg.       |                   |       |
|                 | 9th line of guest bottom msg.       |                   |       |
| 3932            | 10th line of guest bottom msg.      |                   |       |
| 4032            | 1st line of Australian GST MOF msg. | TAX INVOICE       |       |
| 4132            | 2nd line of Australian GST MOF msg. | * INDICATES       |       |
|                 | 3rd line of Australian GST MOF msg. | TAXABLE SUPPLY    |       |

## Programming department/transaction key descriptor

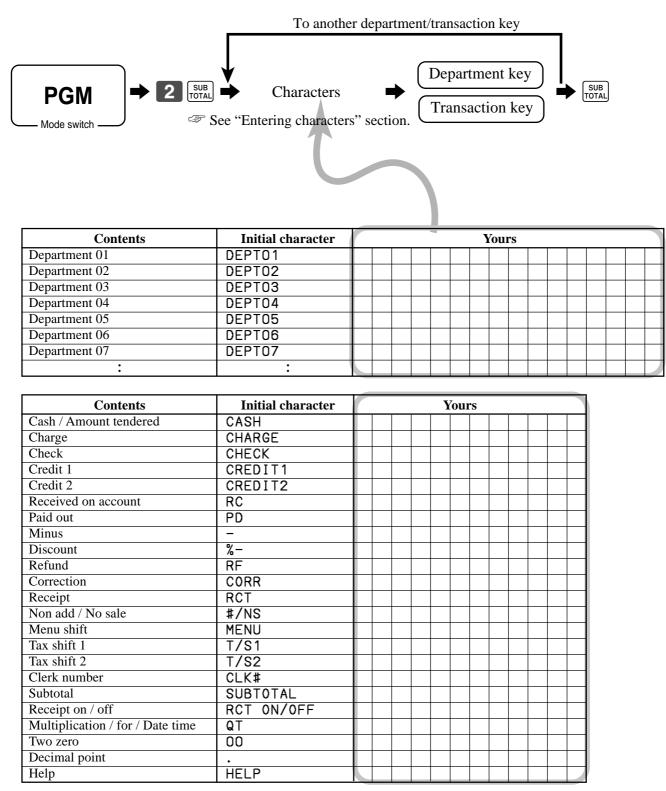

## Programming flat-PLU descriptor

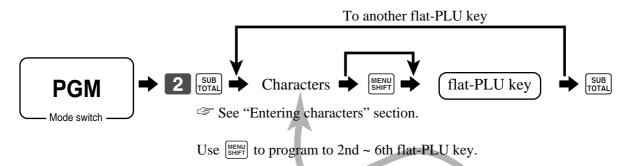

| PLU No. | Contents | Initial character | Yours |
|---------|----------|-------------------|-------|
| 001     | PLU 001  | PLU0001           |       |
| 002     | PLU 002  | PLU0002           |       |
| 003     | PLU 003  | PLU0003           |       |
| 004     | PLU 004  | PLU0004           |       |
| 005     | PLU 005  | PLU0005           |       |
| 006     | PLU 006  | PLU0006           |       |
| 007     | PLU 007  | PLU0007           |       |
| 008     | PLU 008  | PLU0008           |       |
| 009     | PLU 009  | PLU0009           |       |
| 010     | PLU 010  | PLU0010           |       |
| 011     | PLU 011  | PLU0011           |       |
| 012     | PLU 012  | PLU0012           |       |
| 013     | PLU 013  | PLU0013           |       |
| 014     | PLU 014  | PLU0014           |       |
| 015     | PLU 015  | PLU0015           |       |
| 016     | PLU 016  | PLU0016           |       |
| 017     | PLU 017  | PLU0017           |       |
| 018     | PLU 018  | PLU0018           |       |
| 019     | PLU 019  | PLU0019           |       |
| 020     | PLU 020  | PLU0020           |       |
| 021     | PLU 021  | PLU0021           |       |
| 022     | PLU 022  | PLU0022           |       |
| 023     | PLU 023  | PLU0023           |       |
| 024     | PLU 024  | PLU0024           |       |
| 025     | PLU 025  | PLU0025           |       |
| 026     | PLU 026  | PLU0026           |       |
| 027     | PLU 027  | PLU0027           |       |
| 028     | PLU 028  | PLU0028           |       |
| 029     | PLU 029  | PLU0029           |       |
| 030     | PLU 030  | PLU0030           |       |
| 031     | PLU 031  | PLU0031           |       |
| 032     | PLU 032  | PLU0032           |       |
| 033     | PLU 033  | PLU0033           |       |
| 034     | PLU 034  | PLU0034           |       |
| 035     | PLU 035  | PLU0035           |       |
|         |          |                   |       |
|         |          |                   |       |

## **Entering characters**

In this section, the method to enter descriptors or messages (characters) to the cash register during programming is described.

Characters are specified by character keyboard or by codes. In the first half of this section, the usage of character keyboard is described. In the latter half, inputting method by character code is described.

## Using character keyboard

#### Example:

| Input ' | " А      | р          | ple         |         | J        | u          | i   | с   | е   | ";<br>; | , |
|---------|----------|------------|-------------|---------|----------|------------|-----|-----|-----|---------|---|
| enter   | "DBL""A" | "SHIFT""p" | "p" "l" "e" | "SPACE" | "CAP""J" | "SHIFT""u" | "i" | "c" | "e" | 00 .    |   |

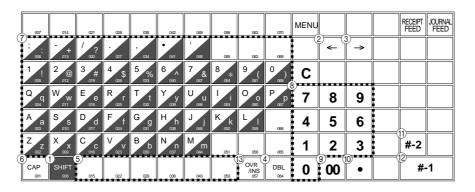

### 1 Shift key

Press this key to shift the following characters from the uppercase letter to lowercase letter and returns to the uppercase letter in sequence.

#### 2 Left cursor key

Press this key to shift the character setting position to the left one by one. This key is used to correct already entered characters.

### **③ Right cursor key**

Press this key to shift the character setting position to the right one by one. This key is used to correct already entered characters.

### 4 Double size letter key

Press this key to specify that the next character you input to a double size character.

**5** Space key

Press this key to set a space.

6 CAP key

Press this key to shift the character to the uppercase letter.

## ⑦ Alphabet keys

Press these keys to input characters.

### (8) Numeric keys

Press these keys to enter program codes, memory number and character codes.

(9) Character fixed key Press this key to enter when the

alphabetic entry for a descriptor, name or message has been completed.

#### Backspace/Character code fixed key Press this key to register one character with code (2 or 3 digit). It clears the last input character, much like a back space key. (Does

much like a back space key. (Does not clear the double size letter key entry.)

### (1) Program end key

Press this key to terminate the character programming.

### 12 Character enter key

Press this key to register the programmed characters.

### **13 Insert/Override key**

Press this key to change the status "Insert" between the original characters or "Override" the original characters.

## Entering characters by code

Every time you enter a character, choose character codes by the character code list (below) and press the key to settle it. After you complete entering characters, press the **00** key to fix them.

### Example:

| Input " | Α          | р     | р     | Ι     | е     |      | J    | u     | i     | с           | е     |    | ", |
|---------|------------|-------|-------|-------|-------|------|------|-------|-------|-------------|-------|----|----|
| enter " | 255 • 65 • | 112 • | 112 • | 108 • | 101 🔹 | 32 • | 74 · | 117 · | 105 · | 99 <b>·</b> | 101 • | 00 | ,, |

## **Character code list**

| Chara                                                         | Code                                                                                                    | Chara                                                              | Code                                                                                                    | Chara                                                                                | Code                                                                                                    | Chara                                                   | Code                                                                                                    | Chara                                          | Code                                                                                                    | Chara                                                                                                    | Code                                                                                    | Chara                             | Code                                                                                           |
|---------------------------------------------------------------|----------------------------------------------------------------------------------------------------|--------------------------------------------------------------------|----------------------------------------------------------------------------------------------------|--------------------------------------------------------------------------------------|----------------------------------------------------------------------------------------------------|---------------------------------------------------------|----------------------------------------------------------------------------------------------------|------------------------------------------------|----------------------------------------------------------------------------------------------------|----------------------------------------------------------------------------------------------------|-----------------------------------------------------------------------------------------|-----------------------------------|------------------------------------------------------------------------------------------------|
| Space                                                         | 32                                                                                                    | 0                                                                  | 48                                                                                                    | @                                                                                    | 64                                                                                                    | Р                                                       | 80                                                                                                    | '                                              | 96                                                                                                    | р                                                                                                    | 112                                                                                     | Ç                                 | 128                                                                                            |
| !                                                             | 33                                                                                                    | 1                                                                  | 49                                                                                                    | A                                                                                    | 65                                                                                                    | Q                                                       | 81                                                                                                    | а                                              | 97                                                                                                    | q                                                                                                    | 113                                                                                     | ü                                 | 129                                                                                            |
| "                                                             | 34                                                                                                    | 2                                                                  | 50                                                                                                    | В                                                                                    | 66                                                                                                    | R                                                       | 82                                                                                                    | b                                              | 98                                                                                                    | r                                                                                                    | 114                                                                                     | é                                 | 130                                                                                            |
| #                                                             | 35                                                                                                    | 3                                                                  | 51                                                                                                    | С                                                                                    | 67                                                                                                    | S                                                       | 83                                                                                                    | С                                              | 99                                                                                                    | s                                                                                                    | 115                                                                                     | â                                 | 131                                                                                            |
| \$                                                            | 36                                                                                                    | 4                                                                  | 52                                                                                                    | D                                                                                    | 68                                                                                                    | Т                                                       | 84                                                                                                    | d                                              | 100                                                                                                    | t                                                                                                    | 116                                                                                     | ä                                 | 132                                                                                            |
| %                                                             | 37                                                                                                    | 5                                                                  | 53                                                                                                    | E                                                                                    | 69                                                                                                    | U                                                       | 85                                                                                                    | е                                              | 101                                                                                                    | u                                                                                                    | 117                                                                                     | à                                 | 133                                                                                            |
| &                                                             | 38                                                                                                    | 6                                                                  | 54                                                                                                    | F                                                                                    | 70                                                                                                    | V                                                       | 86                                                                                                    | f                                              | 102                                                                                                    | v                                                                                                    | 118                                                                                     | å                                 | 134                                                                                            |
| '                                                             | 39                                                                                                    | 7                                                                  | 55                                                                                                    | G                                                                                    | 71                                                                                                    | W                                                       | 87                                                                                                    | g                                              | 103                                                                                                    | w                                                                                                    | 119                                                                                     | Ç                                 | 135                                                                                            |
| (                                                             | 40                                                                                                    | 8                                                                  | 56                                                                                                    | н                                                                                    | 72                                                                                                    | X                                                       | 88                                                                                                    | h                                              | 104                                                                                                    | х                                                                                                    | 120                                                                                     | ê                                 | 136                                                                                            |
| )                                                             | 41                                                                                                    | 9                                                                  | 57                                                                                                    | 1                                                                                    | 73                                                                                                    | Y                                                       | 89                                                                                                    | i                                              | 105                                                                                                    | у                                                                                                    | 121                                                                                     | ë                                 | 137                                                                                            |
| *                                                             | 42                                                                                                    | :                                                                  | 58                                                                                                    | J                                                                                    | 74                                                                                                    | Z                                                       | 90                                                                                                    | j                                              | 106                                                                                                    | z                                                                                                    | 122                                                                                     | è                                 | 138                                                                                            |
| +                                                             | 43                                                                                                    | ;                                                                  | 59                                                                                                    | К                                                                                    | 75                                                                                                    | [                                                       | 91                                                                                                    | k                                              | 107                                                                                                    | {                                                                                                    | 123                                                                                     | ï                                 | 139                                                                                            |
| ,                                                             | 44                                                                                                    | <                                                                  | 60                                                                                                    | L                                                                                    | 76                                                                                                    | \                                                       | 92                                                                                                    | I                                              | 108                                                                                                    |                                                                                                    | 124                                                                                     | î                                 | 140                                                                                            |
| -                                                             | 45                                                                                                    | =                                                                  | 61                                                                                                    | М                                                                                    | 77                                                                                                    | ]                                                       | 93                                                                                                    | m                                              | 109                                                                                                    | }                                                                                                    | 125                                                                                     | ì                                 | 141                                                                                            |
|                                                               | 46                                                                                                    | >                                                                  | 62                                                                                                    | N                                                                                    | 78                                                                                                    | ^                                                       | 94                                                                                                    | n                                              | 110                                                                                                    | ~                                                                                                    | 126                                                                                     | Ä                                 | 142                                                                                            |
| /                                                             | 47                                                                                                    | ?                                                                  | 63                                                                                                    | 0                                                                                    | 79                                                                                                    | _                                                       | 95                                                                                                    | 0                                              | 111                                                                                                    |                                                                                                    | 127                                                                                     | Å                                 | 143                                                                                            |
| Class                                                         |                                                                                                    | 1                                                                  | 1                                                                                                    | 1                                                                                    | 1                                                                                                    | 1                                                       | 1                                                                                                    |                                                | 1                                                                                                    | 1                                                                                                    | 1                                                                                       |                                   |                                                                                                |
| Chara                                                         | Code                                                                                                    | Chara                                                              | Code                                                                                                    | Chara                                                                                | Code                                                                                                    | Chara                                                   | Code                                                                                                    | Chara                                          | Code                                                                                                    | Chara                                                                                                    | Code                                                                                    | Chara                             | Code                                                                                           |
| Chara<br>É                                                    | Code<br>144                                                                                                    | Chara<br>á                                                         | Code<br>160                                                                                                    | Chara                                                                                | Code 176                                                                                                    | Chara<br>L                                              | Code<br>192                                                                                                    | Chara<br>ð                                     | Code<br>208                                                                                                    | Chara<br>Ó                                                                                                    | Code<br>224                                                                             | Chara<br>-                        | Code<br>240                                                                                    |
|                                                               |                                                                                                    |                                                                    |                                                                                                    | Chara                                                                                |                                                                                                    |                                                         |                                                                                                    |                                                |                                                                                                    |                                                                                                    |                                                                                         |                                   |                                                                                                |
| É                                                             | 144                                                                                                    | á                                                                  | 160                                                                                                    | Chara                                                                                | 176                                                                                                    | L                                                       | 192                                                                                                    | ð<br>Đ<br>Ê                                    | 208                                                                                                    | Ó                                                                                                    | 224                                                                                     | -                                 | 240                                                                                            |
| Éæ                                                            | 144<br>145                                                                                                    | á<br>í                                                             | 160<br>161                                                                                                    |                                                                                      | 176<br>177                                                                                                    | L                                                       | 192<br>193                                                                                                    | ð<br>Đ<br>Ê<br>Ë                               | 208<br>209                                                                                                    | Ó<br>ß                                                                                                    | 224<br>225                                                                              | -                                 | 240<br>241                                                                                     |
| É<br>æ<br>Æ                                                   | 144<br>145<br>146                                                                                                    | á<br>í<br>ó                                                        | 160<br>161<br>162                                                                                                    |                                                                                      | 176<br>177<br>178                                                                                                    |                                                         | 192<br>193<br>194                                                                                                    | ð<br>Đ<br>Ê                                    | 208<br>209<br>210                                                                                                    | Ó<br>ß<br>Ô                                                                                                    | 224<br>225<br>226                                                                       | -<br>±<br>-                       | 240<br>241<br>242                                                                              |
| É<br>æ<br>Æ<br>ô                                              | 144<br>145<br>146<br>147                                                                                                    | á<br>í<br>ó<br>ú                                                   | 160<br>161<br>162<br>163                                                                                                    |                                                                                      | 176<br>177<br>178<br>179                                                                                                    |                                                         | 192<br>193<br>194<br>195                                                                                                    | ð<br>Đ<br>Ê<br>Ë                               | 208<br>209<br>210<br>211                                                                                                    | Ó<br>ß<br>Ô<br>Ò                                                                                                    | 224<br>225<br>226<br>227                                                                | -<br>±<br>                        | 240<br>241<br>242<br>243                                                                       |
| É<br>æ<br>Æ<br>ô<br>ö                                         | 144       145       146       147       148                                                                                                    | á<br>í<br>ó<br>ú<br>ñ                                              | 160           161           162           163           164                                                                                         |                                                                                      | 176<br>177<br>178<br>179<br>180                                                                                                    |                                                         | 192       193       194       195       196                                                                                                    | ð<br>Đ<br>Ê<br>Ë<br>È                          | 208           209           210           211           212                                                                                                    | Ó<br>ß<br>Ô<br>Ò<br>õ                                                                                                    | 224<br>225<br>226<br>227<br>228                                                         | -<br>±<br>-<br>3/4<br>¶           | 240<br>241<br>242<br>243<br>244                                                                |
| É<br>æ<br>Æ<br>ô<br>ö<br>ò                                    | 144       145       146       147       148       149                                                                                               | á<br>í<br>ó<br>ú<br>ñ<br>Ñ                                         | 160           161           162           163           164           165                                                                           |                                                                                      | 176<br>177<br>178<br>179<br>180<br>181                                                                                                    |                                                         | 192         193         194         195         196         197                                                                                     | ð<br>Ð<br>Ê<br>Ë<br>È                          | 208           209           210           211           212           213                                                                                                   | Ó<br>ß<br>Ô<br>Ò<br>Õ<br>Õ                                                                                                    | 224<br>225<br>226<br>227<br>228<br>229                                                  | -<br>±<br>3/4<br>¶<br>§           | 240<br>241<br>242<br>243<br>244<br>244<br>245                                                  |
| É<br>æ<br>Æ<br>ô<br>ö<br>ò                                    | 144         145         146         147         148         149         150                                                                         | á<br>í<br>ó<br>ú<br>ñ<br>Ñ<br>a                                    | 160           161           162           163           164           165           166                                                             | │<br>│<br>│<br>│<br>↓<br>Â                                                           | 176<br>177<br>178<br>179<br>180<br>181<br>182                                                                                                    | ∟<br>⊥<br>⊢<br>⊢<br>∔<br>ã                              | 192           193           194           195           196           197                                                                           | ð<br>Ð<br>Ê<br>Ë<br>È<br>€                     | 208           209           210           211           212           213           214                                                                                     |                                                                                                    | 224<br>225<br>226<br>227<br>228<br>229<br>230                                           | -<br>±<br>3/4<br>¶<br>§<br>÷      | 240<br>241<br>242<br>243<br>243<br>244<br>245<br>246                                           |
| É<br>æ<br>Æ<br>ô<br>ö<br>ò<br>ù                               | 144         145         146         147         148         149         150                                                                         | á<br>í<br>ó<br>ú<br>ñ<br>ñ<br>a<br>o                               | 160           161           162           163           164           165           166           167                                               | │ │<br>│ │<br>│ ↓<br>Â<br>À                                                          | 176<br>177<br>178<br>179<br>180<br>181<br>182<br>183                                                                                                | ∟<br>⊥<br>⊢<br>+<br>Ã                                   | 192         193         194         195         196         197         198         199                                                             | ð<br>Ð<br>Ê<br>Ë<br>È<br>€<br>Í                | 208           209           210           211           212           213           214           215                                                                       | <ul> <li>Ó</li> <li>β</li> <li>Ô</li> <li>Ô</li> <li>Õ</li> <li>Õ</li> <li>Φ</li> <li>μ</li> <li>φ</li> </ul>                                                        | 224<br>225<br>226<br>227<br>228<br>229<br>230<br>231                                    | -<br>±<br>3/4<br>¶<br>\$<br>÷     | 240<br>241<br>242<br>243<br>244<br>245<br>246<br>247                                           |
| É<br>æ<br>Æ<br>ô<br>ö<br>ù<br>ÿ                               | 144         145         146         147         148         149         150         151         152                                                 | á<br>í<br>ó<br>ú<br>ñ<br>Ñ<br>a<br>o<br>¿                          | 160           161           162           163           164           165           166           167           168                                 | <br>   <br>   <br>   <br>   <br>   <br>   <br>   <br>   <br>                         | 176<br>177<br>178<br>179<br>180<br>181<br>182<br>183<br>184                                                                                         | ∟<br>⊥<br>⊢<br>⊢<br>Ã<br><b>Ĺ</b>                       | 192         193         194         195         196         197         198         199         200                                                 | ð<br>Ð<br>Ë<br>Ë<br>È<br>€<br>Í<br>Î<br>ï      | 208           209           210           211           212           213           214           215           216                                                         | <ul> <li>Ó</li> <li>β</li> <li>Ô</li> <li>Ô</li> <li>Õ</li> <li>Õ</li> <li>Õ</li> <li>Φ</li> <li>Φ</li> <li>Φ</li> </ul>                                             | 224<br>225<br>226<br>227<br>228<br>229<br>230<br>231<br>232                             | -<br>±<br>3/4<br>¶<br>\$<br>÷     | 240<br>241<br>242<br>243<br>244<br>245<br>246<br>246<br>247<br>248                             |
| É<br>æ<br>Æ<br>ô<br>ö<br>ù<br>ù<br>ÿ                          | 144         145         146         147         148         149         150         151         152         153                                     | á<br>í<br>ó<br>ú<br>ñ<br>a<br>o<br>č<br>&<br>®                     | 160           161           162           163           164           165           166           167           168           169                   | <br>   <br>   <br>   <br>   <br>   <br>   <br>   <br>   <br>                         | 176<br>177<br>178<br>179<br>180<br>181<br>182<br>183<br>184<br>185                                                                                  | ∟<br>⊥<br>⊢<br>⊢<br>Ã<br><u>Ã</u><br>∟                  | 192         193         194         195         196         197         198         199         200         201                                     | ð<br>Ð<br>Ë<br>È<br>È<br>€<br>Í<br>Î<br>J      | 208           209           210           211           212           213           214           215           216           217                                           | <ul> <li>Ó</li> <li>β</li> <li>Ô</li> <li>Ô</li> <li>Ô</li> <li>Õ</li> <li>Õ</li> <li>Φ</li> <li>Φ</li> <li>Ψ</li> <li>Ú</li> </ul>                                  | 224<br>225<br>226<br>227<br>228<br>229<br>230<br>231<br>232<br>233                      | -<br>±<br>3/4<br>¶<br>\$<br>÷     | 240<br>241<br>242<br>243<br>244<br>245<br>246<br>247<br>248<br>249                             |
| É<br>æ<br>Æ<br>ô<br>ö<br>ù<br>ù<br>ù<br>ÿ<br>Ö<br>Ü           | 144         145         146         147         148         149         150         151         152         153         154                         | á<br>í<br>ó<br>í<br>í<br>ñ<br>ñ<br>ñ<br>а<br>о<br>¿<br>к<br>®<br>¬ | 160         161         162         163         164         165         166         167         168         169         170                         | <br>   <br>   <br>   <br>   <br>   <br>                                              | 176<br>177<br>178<br>179<br>180<br>181<br>182<br>183<br>184<br>185<br>186                                                                           | ∟<br>⊥<br>⊢<br>⊢<br>Ã<br><b>Ĩ</b><br>⊥                  | 192         193         194         195         196         197         198         199         200         201         202                         | ð<br>Ð<br>Ë<br>Ë<br>È<br>€<br>Í<br>Î<br>J      | 208<br>209<br>210<br>211<br>212<br>213<br>214<br>215<br>216<br>217<br>218                                                                                                   | <ul> <li>Ó</li> <li>β</li> <li>Ô</li> <li>Ô</li> <li>Õ</li> <li>Õ</li> <li>Õ</li> <li>µ</li> <li>þ</li> <li>Þ</li> <li>Ú</li> <li>Ú</li> </ul>                       | 224<br>225<br>226<br>227<br>228<br>229<br>230<br>231<br>232<br>233<br>234               | -<br>±<br>3/4<br>¶<br>\$<br>÷     | 240<br>241<br>242<br>243<br>244<br>245<br>246<br>247<br>248<br>249<br>250                      |
| É<br>æ<br>Æ<br>ô<br>ö<br>ù<br>ù<br>ù<br>Ü<br>Ø                | 144         145         146         147         148         149         150         151         152         153         154         155             | á<br>í<br>ó<br>ú<br>ñ<br>Ñ<br>a<br>o<br>¿<br>®<br>¬<br>1/2         | 160         161         162         163         164         165         166         167         168         169         170         171             | <br> <br> <br> <br> <br> <br>Â<br>Â<br>Â<br>Â<br> <br> <br> <br> <br> <br> <br>      | 176         177         178         179         180         181         182         183         184         185         186         187             | L<br>⊥<br>+<br>-<br>Ã<br>L<br><b>Γ</b><br>⊥<br><b>Τ</b> | 192         193         194         195         196         197         198         199         200         201         202         203             | ð<br>Ð<br>Ê<br>Ë<br>È<br>E<br>Î<br>Î<br>J<br>I | 208           209           210           211           212           213           214           215           216           217           218           219               | <ul> <li>Ó</li> <li>β</li> <li>Ô</li> <li>Ô</li> <li>Õ</li> <li>Õ</li> <li>Φ</li> <li>μ</li> <li>φ</li> <li>ψ</li> <li>Ú</li> <li>Ú</li> <li>Ú</li> <li>Ú</li> </ul> | 224<br>225<br>226<br>227<br>228<br>229<br>230<br>231<br>232<br>233<br>233<br>234<br>235 | -<br>±<br>3/4<br>¶<br>§<br>÷      | 240<br>241<br>242<br>243<br>244<br>245<br>246<br>247<br>248<br>249<br>250<br>251               |
| É<br>æ<br>Æ<br>ô<br>ö<br>ù<br>ù<br>û<br>ÿ<br>Ö<br>Ü<br>Ø<br>£ | 144         145         146         147         148         149         150         151         152         153         154         155         156 | á<br>í<br>ó<br>ú<br>ñ<br>Ñ<br>a<br>o<br>č<br>œ<br>1/2<br>1/4       | 160         161         162         163         164         165         166         167         168         169         170         171         172 | <br> <br> <br> <br> <br> <br>Â<br>Â<br>Â<br>Â<br> <br> <br> <br> <br> <br> <br> <br> | 176         177         178         179         180         181         182         183         184         185         186         187         188 | L<br>⊥<br>−<br>+<br>Ã<br>L<br>T<br>+                    | 192         193         194         195         196         197         198         199         200         201         202         203         204 | ð<br>Ð<br>Ê<br>Ë<br>È<br>E<br>Î<br>Î<br>J<br>I | 208           209           210           211           212           213           214           215           216           217           218           219           220 | <ul> <li>Ó</li> <li>β</li> <li>Ô</li> <li>Ô</li> <li>Õ</li> <li>Õ</li> <li>μ</li> <li>μ</li> <li>β</li> <li>ψ</li> <li>Ú</li> <li>Ú</li> <li>Ú</li> <li>ý</li> </ul> | 224<br>225<br>226<br>227<br>228<br>229<br>230<br>231<br>232<br>233<br>234<br>235<br>236 | -<br>±<br>-<br>3/4<br>¶<br>§<br>÷ | 240<br>241<br>242<br>243<br>244<br>245<br>245<br>246<br>247<br>248<br>249<br>250<br>251<br>252 |

## **Editing characters**

## Correcting a character just entered

|                                       | OPERATION                                                       | DISPLAY (14segment)               |
|---------------------------------------|-----------------------------------------------------------------|-----------------------------------|
| "L" "E" "N" "O" "N"                   | < ☐ Enter LENON, instead of LEMON.                              | LENON                             |
| <b>+ + +</b>                          | $\triangleleft$ Press left arrow key three times.               | LE <u>NON</u>                     |
| INS/<br>OVR                           | <⊐Override mode                                                 | 15 <u>000</u>                     |
| "M"                                   | <⊐Enter "M".                                                    | LEM <u>Q</u> N                    |
|                                       |                                                                 | Blinking                          |
| Correcting and adding a               | a PLU descriptor already set                                    |                                   |
|                                       |                                                                 |                                   |
|                                       | OPERATION                                                       | DISPLAY (14segment)               |
| 00                                    | OPERATION<br><⊐Enter "00".                                      | DISPLAY (14segment)               |
| 00<br>1 5 PLU                         |                                                                 | DISPLAY (14segment)               |
|                                       | <⊐Enter "00".                                                   |                                   |
|                                       | <⊐Enter "00".<br><⊐Enter PLU No.                                |                                   |
| <b>1 5</b> PLU<br>"S" "O" "D" "A" " " | <⊐Enter "00".<br><⊐Enter PLU No.<br><⊐Enter "Soda" and "space". | <u>L</u> EMON<br>SODR <u>L</u> EM |

## Correcting a key descriptor already set

 OPERATION

 OO
 <⇒ Enter "OO".</td>

 1
 <⇒ Designate an appropriate key.</td>

 →
 <⇒ Press right arrow key two times.</td>

 "M"
 <⇒ Enter "M".</td>

 •
 <> Delete "N".

## Correcting a message descriptor already set

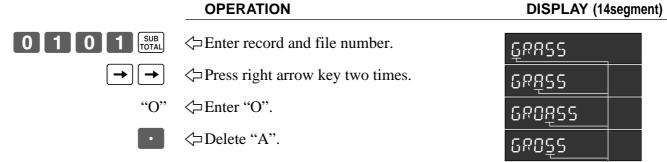

Blinking

Blinking

**DISPLAY** (14segment)

<u>l</u>enon

LE<u>N</u>ON

LEMNON

LEMON

| ra  |  |
|-----|--|
| be  |  |
| 0   |  |
| ced |  |
| an  |  |
| dv  |  |
| 4   |  |
|     |  |

tions

## TE-2400 User's Manual

## Printing read/reset reports

## • Daily sales read report ("X1" mode)

You can print read reports at any time during the business day without affecting the data stored in the cash register's memory.

## • Daily sales reset report ("Z1" mode)

You should print reset reports at the end of the business day.

### Important!

- The reset operation issues a report and also clears all sales data from the cash register's memory.
- Be sure to perform the reset operations at the end of each business day. Otherwise, you will not be able to distinguish between the sales data for different dates.

## To print the individual department, PLU/flat-PLU read report

This report shows sales for specific departments or PLUs/flat-PLUs.

**OPERATION** REPORT 03-06-2000 19:00 Mode/date/time х Clerk/Mc No./consecutive No. X1 CO1 MC#01 000532 Read symbol/report title Х INDIVIDUAL Mode switch Department Name/No. of items DEPT01 38 ≁т \$257.53 Sales ratio/amount 8.13% Old price amount OLD PRC \$2.21 • Specifying a department Red price amount RED PRC \$4.18 DISCOUNT \$5.80 Discount amount 1, 2, 3~ PLU Name/No. of items PLU0001 17 Sales ratio/PLU amount 0.53% \$17.00 • Specifying a PLU Old price amount OLD PRC \$0.00 RED PRC \$2.18 Red price amount Discount amount 1 PLU ~ DISCOUNT \$2.50 PLU random code #000123 • Specifying a flat-PLU Total No. of items TL 88.61 001 002 \$516.10 Total amount Red amount total RED PRC \$12.18 Discount amount total DISCOUNT \$9.50 SUB TOTAI

After you finish to select items, press  $\begin{bmatrix} SUB \\ TOTAL \end{bmatrix}$  to terminate.

## To print the financial read report

This report shows gross sales, net sales, cash in drawer and check in drawer.

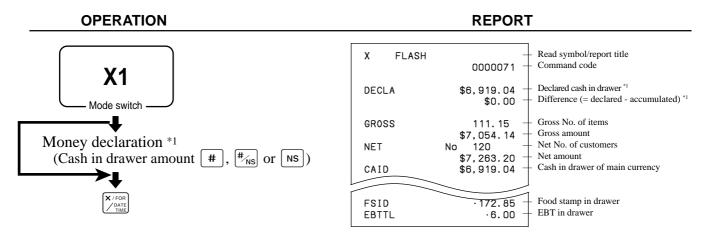

## To print the individual clerk read/reset report

This report shows individual clerk totals.

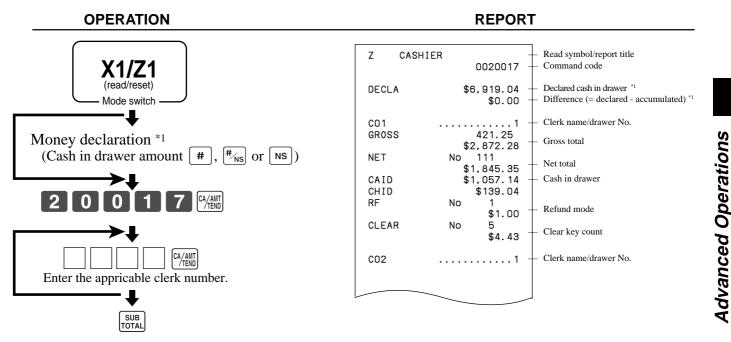

After you finish to select clerks, press <sup>SUB</sup><sub>TOTAL</sub> to terminate.

\*1 Money declaration:

Count how much cash is in the drawer and input this amount (up to 10 digits).

The cash register will automatically compare the input with the cash in drawer in the memory and print the difference between these two amounts.

Note that if money declaration is required by programming, you cannot skip this procedure.

## TE-2400 User's Manual

## To print the daily sales read/reset report

This report shows sales except for PLUs.

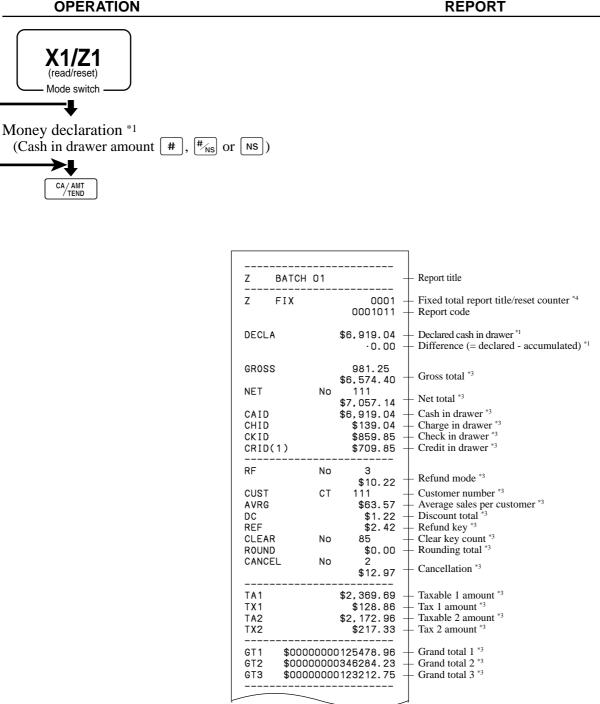

|                     | _        |                      |                                                                                  |
|---------------------|----------|----------------------|----------------------------------------------------------------------------------|
| Z TRANS             |          | 0001<br>0001012      | <ul> <li>Function key report title/reset counter</li> <li>Report code</li> </ul> |
| CASH                | No       | 362<br>\$1,638.04    | - Function key count/amount *2                                                   |
| CHARGE              | No       | 56<br>\$1,174.85     |                                                                                  |
| RC                  | No       | 4<br>\$810.00        |                                                                                  |
| PD                  | No       | 5<br>\$520.00        |                                                                                  |
|                     | $\sim$   | \$020.00             | 1                                                                                |
| CORR                | No       | 14<br>\$39.55        |                                                                                  |
| VLD                 | No       | 19                   |                                                                                  |
| RCT<br>NS           | No<br>No | 3<br>5               |                                                                                  |
|                     |          |                      |                                                                                  |
| Z DEPT              |          | 0001<br>0001015      | <ul> <li>Department report title/reset counter</li> <li>Report code</li> </ul>   |
| DEPT01              |          | 38                   | - Department name/No. of items *2                                                |
| 8.13%               |          | \$257.53             | <ul> <li>Sales ratio/amount *2</li> <li>Old price amount *2</li> </ul>           |
| OLD PRC<br>RED PRC  |          | \$2.21<br>\$4.18     | - Red price amount *2                                                            |
| DISCOUNT            |          | \$5.80               | + Discount amount *2                                                             |
| DEPTOS              |          | 183                  |                                                                                  |
|                     |          | \$1.362.26           | 1                                                                                |
| RED PRC<br>DISCOUNT |          | \$17.22              |                                                                                  |
| <br>  TL            |          | 88.61                | - Total No. of items                                                             |
|                     | :        | \$1,916.10           | - Total amount                                                                   |
| RED PRC             |          | \$12.18              | <ul> <li>Red amount total</li> <li>Discount amount total</li> </ul>              |
| DISCOUNT            |          | \$9.50               |                                                                                  |
| Z CASHIE            | R        | 0001                 | <ul> <li>Clerk report title/reset counter</li> </ul>                             |
|                     |          | 0001017              | - Report code                                                                    |
| C01                 | •••      | 1                    | - Clerk name/drawer No.                                                          |
| GROSS               | :        | 421.25<br>\$2,872.28 | - Gross total                                                                    |
| NET                 | No       | 111<br>\$1,845.35    | - Net total                                                                      |
| CAID                |          | \$1,057.14           | - Cash in drawer                                                                 |
| CHID<br>RF          |          | \$139.04             |                                                                                  |
|                     | No       | 1<br>\$1.00          | - Refund mode                                                                    |
| CLEAR               | No       | 5<br>\$4.43          | - Clear key count                                                                |
| C02                 |          | 1                    | - Clerk name/drawer No.                                                          |
|                     | $\sim$   |                      |                                                                                  |
|                     |          |                      |                                                                                  |

\*1 Money declaration:

Count how much cash is in the drawer and input this amount (up to 10 digits). The cash register will automatically compare the input with the cash in drawer in the memory and print the difference between these two amounts.

Note that if money declaration is required by programming, you cannot skip this procedure.

- <sup>\*2</sup> Zero totalled departments/functions (the amount and item numbers are both zero) are not printed.
- <sup>\*3</sup> These items can be skipped by programming.
- <sup>\*4</sup> The "**\***" symbol is printed on the reset report, memory overflow occurred in the counter/totalizer.

### TE-2400 User's Manual

## To print the PLU/flat-PLU read/reset report

This report shows sales for PLUs.

#### OPERATION

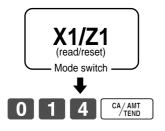

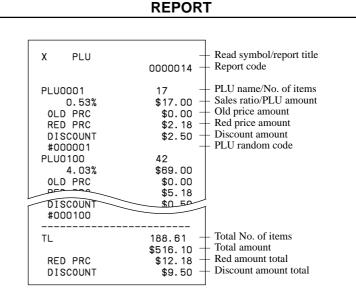

## To print the hourly sales read/reset report

This report shows hourly breakdowns of sales.

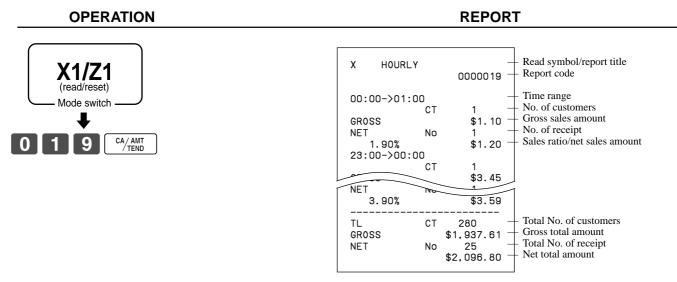

## To print the monthly sales read/reset report

This report shows monthly breakdowns of sales.

#### OPERATION

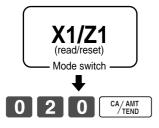

| X MONTH | LY — Read symbol/report title                   |
|---------|-------------------------------------------------|
|         | 0000020 $+$ Report code                         |
| 1       | — Date of a month                               |
| GROSS   | 1236.76 $+$ Gross symbol/No. of items           |
|         | 12,202.57 - Gross sales amount                  |
| NET     | No 214 $+$ Net symbol/No. of customers          |
|         | $\checkmark$ \$12, 202. 57 $+$ Net sales amount |
| 31      |                                                 |
| GROSS   | 2132                                            |
| NET     | \$14, 187.57                                    |
| NET     | No 205                                          |
|         | \$13,398.76                                     |
| TL      | — Total symbol                                  |
| GROSS   | 9746.63 + Gross symbol/No. of items             |
|         | 161,022.49 - Gross sales amount                 |
|         | 16.52 + Average daily gross sales               |
| NET     | No $2351$ + Net symbol/No. of customers         |
|         | 161,022.49 + Net sales amount                   |
|         | $\cdot$ 68.49 $+$ Average daily net sales       |
|         |                                                 |

REPORT

## To print the group read/reset report

This report shows PLU/department group totals.

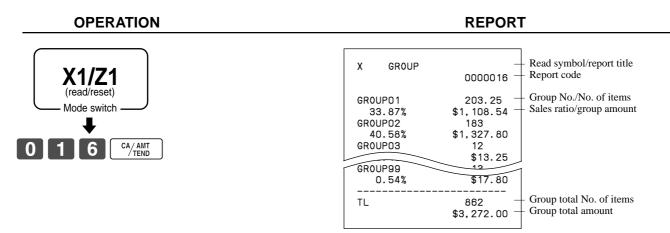

## • Periodic sales read report ("X2" mode)

You can print read reports at any time during the business day without affecting the data stored in the cash register's memory.

## • Periodic sales reset report ("Z2" mode)

You should print reset reports at the end of the business day.

## To print the periodic 1/2 sales read/reset reports

These reports show sales breakdowns of sales by any two kinds of period you want.

#### OPERATION

#### REPORT

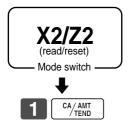

| ZZ1 BATCH                       | 02       |                                                  | — Report title                                                                                                    |
|---------------------------------|----------|--------------------------------------------------|----------------------------------------------------------------------------------------------------|
| ZZ1 FIX                         |          | 0001<br>0001111                                  | <ul> <li>Fixed total report title/reset counter</li> <li>Report code</li> </ul>                                                                   |
| GROSS<br>NET                    | No       | 981.25<br>\$6,574.40<br>111                      | - Gross total *2                                                                                                    |
| CAID<br>CHID<br>CKID<br>CRID(1) | 110      | \$7,057.14<br>\$6,919.04<br>\$139.04<br>\$859.85 | <ul> <li>Net total *2</li> <li>Cash in drawer *2</li> <li>Charge in drawer *2</li> <li>Check in drawer *2</li> <li>Credit in drawer *2</li> </ul> |
| RF                              | No       | 3<br>\$10.22                                     | - Refund mode *2                                                                                                    |
| CUST<br>AVRG<br>DC<br>REF       | СТ       | 111<br>\$63.57<br>\$1.22<br>\$2.42               | <ul> <li>Customer number *2</li> <li>Average sales per customer *2</li> <li>Discount total *2</li> <li>Refund key *2</li> </ul>                   |
| CLEAR<br>ROUND                  | No       | 85<br>\$0.00                                     | <ul> <li>Clear key count *2</li> <li>Rounding total *2</li> </ul>                                                                                 |
| CANCEL                          | No       | 2<br>\$12.97                                     | - Cancellation *2                                                                                                    |
| TA1<br>TX1<br>TA2<br>TX2        |          | \$128.86                                         | <ul> <li>Taxable 1 amount *2</li> <li>Tax 1 amount *2</li> <li>Taxable 2 amount *2</li> <li>Tax 2 amount *2</li> </ul>                            |
| ZZ1 TRANS                       |          | 0001<br>0001112                                  |                                                                                                    |
| CASH                            | No       | 362<br>\$1,638.04                                | - Function key count/amount *1                                                                                                    |
| CHARGE<br>RC                    | No<br>No | 56<br>\$1,174.85<br>4                            |                                                                                                    |
| PD                              | No       | \$810.00<br>5                                    |                                                                                                    |
| CORR                            | 740      | \$5.00                                           |                                                                                                    |
| VLD<br>RCT                      | No<br>No | \$39.55<br>19<br>3                               |                                                                                                    |

|                    | _                      | <u></u>                                                 |
|--------------------|------------------------|---------------------------------------------------------|
| ZZ1 DEPT           | 0001                   | — Department report title/reset counter                 |
|                    | 0001115                | - Report code                                           |
| DEPT01             | 38                     | — Department Name/No. of items *1                       |
| 8.13%              | \$257.53               | — Sales ratio/amount *1                                 |
| OLD PRC            | \$2.21                 | + Old price amount *1                                   |
| RED PRC            | \$4.18                 | + Red price amount $^{*1}$<br>+ Discount amount $^{*1}$ |
| DISCOUNT<br>DEPT02 | \$5.80<br>183          |                                                         |
| DEPTUZ             | \$1,362.26             |                                                         |
| REU PRO            | \$123.21               |                                                         |
| DISCOUNT           |                        | 1                                                       |
| TL                 | 88.61                  | + Total No. of items                                    |
|                    | \$1,916.10             | <ul> <li>Total amount</li> </ul>                        |
| RED PRC            | \$12.18                | — Red amount total                                      |
| DISCOUNT           | \$9.50                 | + Discount amount total                                 |
| ZZ1 CASHIER        | 0001                   | Clerk report title/reset counter                        |
| 221 000000000      | 0001117                | - Report code                                           |
| C01                | 1                      | Clerk name/drawer No.                                   |
| GROSS              | 421.25                 |                                                         |
|                    | \$2,872.28             | - Gross total                                           |
| NET NO             |                        | - Net total                                             |
|                    | \$1,845.35             | + Cash in drawer                                        |
| CAID<br>CHID       | \$1,057.14<br>\$139.04 |                                                         |
| RF N               |                        |                                                         |
|                    | \$1.00                 | - Refund mode                                           |
| CLEAR NO           |                        | - Clear key count                                       |
|                    | \$4.43                 |                                                         |
| CO2                | 1                      | - Clerk name/drawer No.                                 |
|                    | <u> </u>               |                                                         |
|                    |                        | 1                                                       |
|                    |                        |                                                         |

Advanced Operations

- <sup>\*1</sup> Zero totalled departments/functions (the amount and item numbers are both zero) are not printed.
- <sup>\*2</sup> These items can be skipped by programming.

## To print other sales read/reset reports

The following reports can be issued.

### Procedure

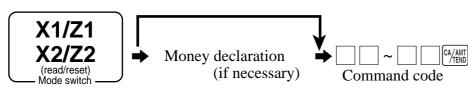

## Report/command code list

| Report name                          |         | Command code<br># = 0  # = 1<br>(read) (reset) |            | Report name                                  | <b>Command code</b><br># = 0 # = 1<br>(read) (reset) |               |            |
|--------------------------------------|---------|------------------------------------------------|------------|----------------------------------------------|------------------------------------------------------|---------------|------------|
|                                      | Daily   | Periodic<br>1                                  | Periodic 2 |                                              | Daily                                                | Periodic<br>1 | Periodic 2 |
| Fix totalizer                        | 11      | #111                                           | #211       | Department                                   | 15                                                   | #115          | #215       |
| Transaction key                      | 12      | #112                                           | #212       | best 50 (amount order)                       | 60015                                                | 60115         | 60215      |
| PLU by record number (all) *         | 14      | #114                                           | #214       | best 50 (quantity order)                     | 70015                                                | 70115         | 70215      |
| all PLU by random code *             | 14      | #114                                           | #214       | Group                                        | 16                                                   | #116          | #216       |
| by group                             | 1000014 | 100#114                                        | 100#214    | Clerk                                        | 17                                                   | #117          | #217       |
| by department                        | 2000014 | 200#114                                        | 200#214    | individual                                   | 20017                                                | 2#117         | 2#217      |
| individual by group                  | 1020014 | 102#114                                        | 102#214    | Hourly sales                                 | 19                                                   | #119          | #219       |
| individual by department             | 2020014 | 202#114                                        | 202#214    | Monthly sales                                | 20                                                   | #120          | #220       |
| range by record number *             | 10014   | 1#114                                          | 1#214      | Open check                                   | 25                                                   |               |            |
| range by random code *               | 10014   | 1#114                                          | 1#214      | total                                        | 40025                                                |               |            |
| best 50 (amount order)               | 60014   | 60114                                          | 60214      | Scanning PLU by range department (all)       | 26                                                   |               |            |
| best 50 (quantity order)             | 70014   | 70114                                          | 70214      | by range group                               | 1000026                                              |               |            |
| menu (1st)                           | 81      | #181                                           | #281       | by range department                          | 2000026                                              |               |            |
| menu (2nd)                           | 82      | #182                                           | #282       | best 50 by range department                  | 80026                                                |               |            |
| menu (3rd)                           | 83      | #183                                           | #283       | inactive item by range department            | 90026                                                |               |            |
| menu (4th)                           | 84      | #184                                           | #284       | Scanning PLU stock by range department (all) | 65                                                   |               |            |
| menu (5th)                           | 85      | #185                                           | #285       | by range group                               | 1000065                                              |               |            |
| menu (6th)                           | 86      | #186                                           | #286       | by range department                          | 2000065                                              |               |            |
| PLU stock all PLU by record number * | 64      |                                                |            | Table analysis                               | 28                                                   | #128          | #228       |
| all by random PLU code *             | 64      |                                                |            | Mix & match                                  | 61                                                   | #161          | #261       |
| by group                             | 1000064 |                                                |            | Financial                                    | 71                                                   |               |            |
| by department                        | 2000064 |                                                |            | Individual (item / transaction key)          | No code                                              |               |            |
| individual by group                  | 1020064 |                                                |            | PLU reset (no report)                        | 50014                                                | 51114         | 51214      |
| individual by department             | 2020064 |                                                |            | Scanning PLU reset (no report)               | 50026                                                |               |            |
| range by record number *             | 10064   |                                                |            | Scanning PLU stock reset (no report)         | 50065                                                |               |            |
| range by random code *               | 10064   |                                                |            | * You can choose by record number / random   | n code by                                            | program.      |            |

## Reading the cash register's program

## To print unit price/rate program (except PLU/scanning PLU)

## OPERATION

### REPORT

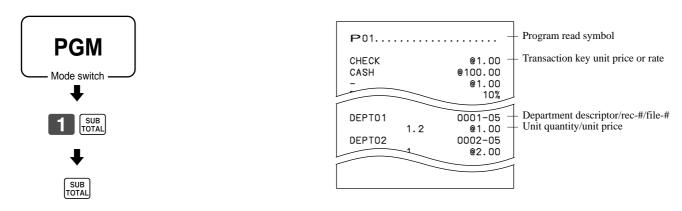

## To print key descriptor, name, message program (except PLU)

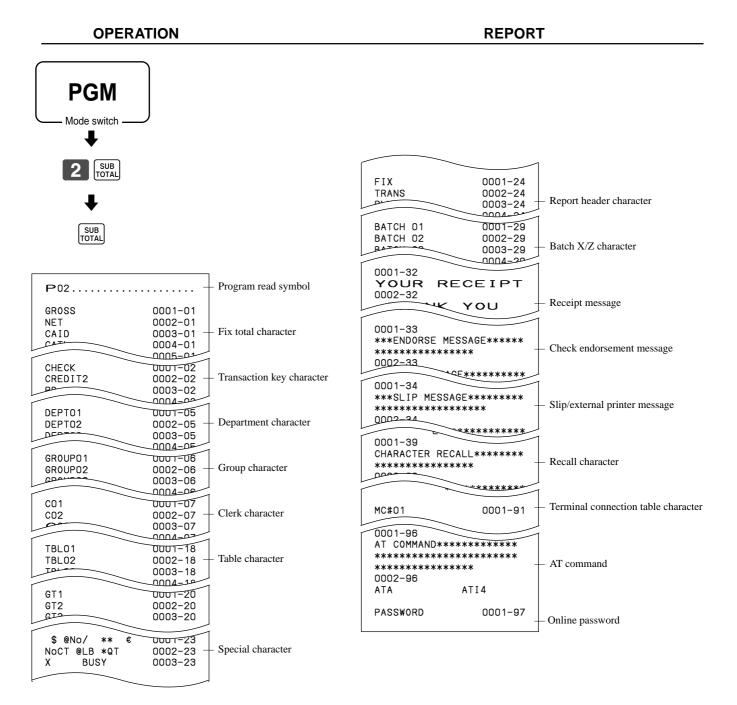

## To print the PLU/flat-PLU program

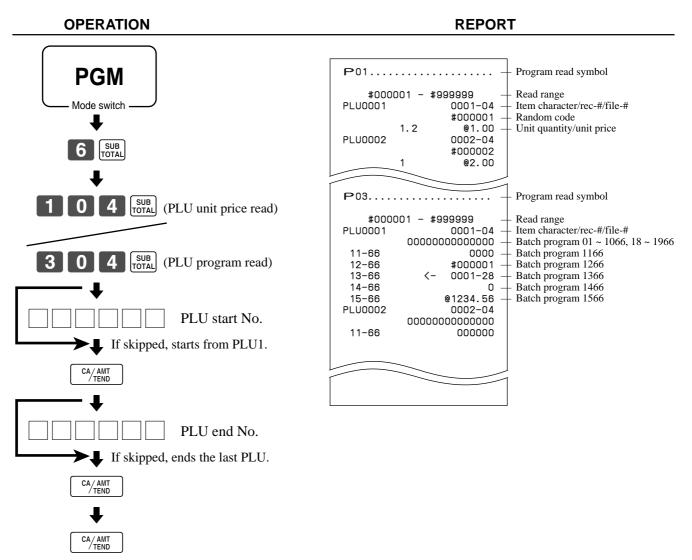

This section describes what to do when you have problems with operation.

## When an error occurs

Errors are indicated by an error codes. When this happens, you can usually find out what the problem is as illustrated below.

Press **C** and check the appropriate section of this manual for the operation you want to perform.

| Error<br>code | Message                              | Meaning                                                                                                    | Action                                                                        |
|---------------|--------------------------------------|----------------------------------------------------------------------------------------------------|-------------------------------------------------------------------------------|
| E001          | WRONG MODE                           | Mode switch position changed before finalization.                                                            | Return the mode switch to its original setting and finalize the operation.    |
| E003          | WRONG OPERATOR                       | Clerk button pressed before finalization of a registra-                                                      | Press the original clerk button and finalize the                              |
|               |                                      | tion being performed under another clerk button.                                                             | transaction before pressing another clerk button.                             |
|               |                                      | The signed on clerk differs from the clerk performed                                                         | Input correct check number or assign the proper clerk                         |
|               |                                      | the tracking check registration.                                                                             | number.                                                                       |
| -             | ERROR INIT/FC<br>INSUFFICIENT MEMORY | Initialization or unit lock clear operation in progress.<br>Memory allocation exceeds total memory capacity. | Complete operation.<br>Reallocate memory or expand memory (if possible).      |
| E005          | INSUFFICIENI MEMORY                  |                                                                                                    | Reanocate memory of expand memory (in possible).                              |
|               | PLEASE SIGN ON                       | Registration without entering a clerk number.                                                                | Enter a clerk number.                                                         |
| -             | ENTER PASSWORD                       | Operation without entering the password.                                                                     | Enter password.                                                               |
|               | CLOSE THE DRAWER                     | The drawer is left open longer than the program time (drawer open alarm).                                    | Close the drawer.                                                             |
| E011          | CLOSE THE DRAWER                     | Attempt to register while the cash drawer is open.                                                           | Shut the cash drawer.                                                         |
| E016          | CHANGE BACK TO REG<br>MODE           | Two consecutive transactions attempted in the refund mode.                                                   | Switch to another mode and then back to the RF mode for the next transaction. |
| E017          | ENTER CHK/TBL                        | Attempt made to register an item without inputting a                                                         | Input a check number.                                                         |
|               | NUMBER                               | check number.                                                                                                | -                                                                             |
| E018          | ENTER TABLE NUMBER                   | Attempt made to register an item without inputting a table number.                                           | Input a table number.                                                         |
| E019          | ENTER NUMBER OF<br>CUSTOMERS         | Finalize operation attempted without entering the number of customer.                                        | Enter the number of customer.                                                 |
| F021          | NO DEPT LINK                         | No department linked PLU is registered.                                                                      | Correct the program.                                                          |
| E023          | STOCK SHORTAGE                       | Actual stock quantity becomes less than the minimum stock quantity.                                          | Perform stock maintenance.                                                    |
| F024          | NO STOCK                             | Actual stock quantity becomes/is negative.                                                                   | Perform stock maintenance.                                                    |
|               | ENTER CONDIMENT/<br>PREPARATION PLU  | No condiment/preparation PLU is registered.                                                                  | Register condiment/preparation PLU.                                           |
| E029          | IN THE TENDER<br>OPERATION           | Item registration is prohibited, while partial tender.                                                       | Finalize the transaction.                                                     |
| E030          | PRESS RATE TAX KEY                   | Finalization of a transaction attempted without registering rate-tax.                                        | Register <rate tax="">.</rate>                                                |
| E031          | PRESS ST KEY                         | Finalization of a transaction attempted without confirming the subtotal.                                     | Press <subtotal>.</subtotal>                                                  |
| E032          | PRESS FSST KEY                       | Finalization of a transaction attempted without confirming of the food stamp subtotal.                       | Press <fs st="">.</fs>                                                        |
| E033          | ENTER TENDERED<br>AMOUNT             | Finalize operation attempted without entering amount tender.                                                 | Enter the amount tendered.                                                    |
| E035          | CHANGE AMOUNT                        | Change amount exceeds preset limit.                                                                          | Input amount tendered again.                                                  |
|               | EXCEEDS LIMIT                        |                                                                                                    | 1                                                                             |
| E036          | REMOVE MONEY FROM<br>THE DRAWER      | Contents of the drawer exceed programmed limit.                                                              | Perform pick up operation.                                                    |
| E037          | DIGIT OR AMOUNT<br>LIMITATION OVER   | High amount lock out/low digit lock out error                                                                | Enter correct amount.                                                         |
| E038          | PERFORM MONEY                        | Read/reset operation without declaring cash in drawer.                                                       | Perform money declaration.                                                    |
|               | DECLARATION                          | This error appears only when this function is activated.                                                     | -                                                                             |
| E040          | ISSUE GUEST RECEIPT                  | Attempt to register a new transaction without issuing a guest receipt.                                       | Issue a guest receipt.                                                        |
|               | PRINT VALIDATION                     | Attempt to register a new transaction without validation.                                                    | Perform validation operation.                                                 |
| E042          | INSERT VLD PAPER<br>AND RETRY        | Validation paper (slip printer) has run out.                                                                 | Insert new validation paper.                                                  |
|               | PRINT CHEQUE                         | Attempt to register a new transaction without printing check.                                                | Perform check print.                                                          |
|               | PRINT CHECK EN-<br>DORSEMENT         | Attempt to register a new transaction without printing check endorsement.                                    | Perform check endorsement.                                                    |
| E046          | REG BUFFER FULL                      | Registration buffer full.                                                                                    | Finalize the transaction.                                                     |
| E047          | PRINT BILL                           | Separate check buffer full.                                                                                  | Allocate sufficient separate check buffer.                                    |
|               | INSERT SLIP PAPER                    | Attempt to register a new transaction without printing slip.                                                 | Perform slip printing operation.                                              |

## Troubleshooting

| Error<br>code | Message                                               | Meaning                                                                                                    | Action                                                                                                    |
|---------------|-------------------------------------------------------|----------------------------------------------------------------------------------------------------|----------------------------------------------------------------------------------------------------|
|               | AND RETRY                                             | No paper is inserted or paper is out in the slip printer.                                                                | Insert new slip paper.                                                                                        |
| E049          | CHECK MEMORY FULL                                     | Check tracking index memory full.                                                                                        | Finalize and close the check number currently used.                                                           |
| E050          | DETAIL MEMORY FULL                                    | Check tracking detail memory full.                                                                                       | Finalize and close the check number currently used.                                                           |
| E051          | CHK/TBL NO. IS OCCU-                                  | Attempt to made use <new check=""> to open a new</new>                                                                   | Finalize and close the check that is currently under the                                                      |
|               | PIED                                                  | check using a number that is already used for an                                                                         | number that you want to use or use a different check                                                          |
|               |                                                       | existing check in check tracking memory.                                                                                 | number.                                                                                                    |
| E052          | CHK/TBL NO. IS BUSY                                   | Attempt to use the same check number whilst the                                                                          | Use another check number or close the check at that                                                           |
| 5050          |                                                       | specified number is being used in the other terminal.                                                                    | terminal.                                                                                                    |
| E053          | CHK/TBL NO. IS NOT<br>OPENED                          | Attempt made to use <old check=""> reopen a new check<br/>using a number that is not used for an existing check in</old> | Use the correct check number (if you want to reopen a sheal, that already exists in check treaking memory) or |
|               | OPENED                                                | check tracking memory.                                                                                                   | check that already exists in check tracking memory) or use <new check=""> to open a new check.</new>          |
| E054          | OUT OF CHK/TBL NO.                                    | Check number range over.                                                                                                 | Enter correct number.                                                                                         |
|               | RANGE                                                 |                                                                                                    |                                                                                                    |
|               | IN THE SEP CHK OPERA-<br>TION                         | Normal registration is prohibited during separate check operation.                                                       | Terminate separate check operation.                                                                           |
| E056          | CHK RANGE FULL                                        | All check number are occupied in range.                                                                                  | Recall the stored data.                                                                                       |
|               | PRESS EAT-IN OR TAKE-<br>OUT KEY                      | Attempt to finalize a transaction without specifying<br><eat-in> or <take-out>.</take-out></eat-in>                      | Press <eat-in> or <take-out>.</take-out></eat-in>                                                             |
|               | PRINTER OFFLINE                                       | External printer offline                                                                                                 |                                                                                                    |
| E061          | PRINTER ERROR                                         | External printer went down.                                                                                              | <b>D</b>                                                                                                    |
| E062          | PRINTER PAPER END                                     | External printer paper end                                                                                               | Replace new paper.                                                                                            |
| E064          | PRINT BUFFER FULL                                     | Printing buffer full                                                                                                    |                                                                                                    |
| E066          | PRINT FROM THE BEGIN-<br>NING OF THE TRANSAC-<br>TION | Attempt to print the last separated transaction on slip.                                                                 | Print from the beginning of the transaction                                                                   |
| E075          | NEGATIVE BALANCE<br>CANNOT BE FINALIZED               | Attempt to finalize a transaction when balance is less than or equal to zero.                                            | Register item(s) until the balance becomes positive amount.                                                   |
| E085          | DATA EXIST IN CON-<br>SOLIDATION FILE                 | Data exists in the consolidation file.                                                                                   | Clear the data.                                                                                               |
| E100          | OPERATE AT THE MASTER<br>TERMINAL                     | Prohibit master operation.                                                                                               | Perform it at master terminal.                                                                                |
| E101          | PLU MAINTENANCE FILE<br>FULL. PRESS <#2> TO<br>EXIT   | Scanning PLU direct maintenance/batch maintenance file becomes full.                                                     | Terminate the maintenance.                                                                                    |
| E103          | PLU CODE IS NOT<br>EXIST. INPUT THE PLU<br>CODE       | PLU code is not existed in the file.                                                                                     | Enter proper PLU code.                                                                                        |
| E105          | PLU FILE FULL                                         | Scanning PLU/not found PLU file full                                                                                     | Modify the designated item.                                                                                   |
| E106          | ITEM EXISTS IN THE                                    | The designated item has already existed in the scanning                                                                  |                                                                                                    |
|               | PLU FILE                                              | PLU file.                                                                                                    |                                                                                                    |
|               | CLOSE THE JOURNAL<br>PLATEN ARM                       | The journal platen arm is opened.                                                                                        | Close the journal platen arm.                                                                                 |
|               | CLOSE THE RECEIPT<br>PLATEN ARM                       | The receipt platen arm is opened.                                                                                        | Close the receipt platen arm.                                                                                 |
|               | NEGATIVE BALANCE IS<br>NOT ALLOWED                    | Attempt to register <> or <cpn> when the balance becomes negative.</cpn>                                                 | Enter proper minus/coupon amount.                                                                             |
|               | ARRANGEMENT FILE FULL                                 | Arrangement file is full.                                                                                                | Set the arrangement properly.                                                                                 |
| E164          | EMPLOYEE NO. IS NOT<br>FOUND IN THE EMPLOYEE          | Attempt to enter a wrong employee number which is not set to the employee file.                                          | Enter proper employee number.                                                                                 |
| E165          | FILE<br>EMPLOYEE NO. IS NOT<br>CLOCKING-IN.           | Attempt to clock out the employee who is not clocked in.                                                                 | Enter proper employee number.                                                                                 |
| E166          | EMPLOYEE NO. IS<br>OCCUPIED                           | Attempt to clock in the employee who has clocked in already.                                                             | Enter proper employee number.                                                                                 |
| E176          | TIME&ATTENDANCE FILE<br>FULL                          | Time and attendance file becomes full.                                                                                   | Delete unused employee number or reallocate the time and attendance file.                                     |
| F200          | INSERT CF CARD                                        | No CF card is set.                                                                                                    | Set CF card.                                                                                                  |
|               | ILLEGAL FORMAT                                        | Illegally formatted CF card                                                                                              | Format the CF card.                                                                                           |
|               | FILE NOT FOUND                                        | The designated file is not found in the CF card.                                                                         | Enter proper file name.                                                                                       |
| E203          | INSUFFICIENT MEMORY                                   | Insufficient memory in the CF card.                                                                                      | Use a vacant (formatted) CF card.                                                                             |
| E205          | FILE ALREADY EXIST.                                   | Can not write, because designated file has already been<br>in the CF card.                                               | Check the operation and retry.                                                                                |

## When the register does not operate at all

Perform the following check whenever the cash register enter an error condition as soon as you switch it on. The results of this check are required by service personnel, so be sure to perform this check before you contact a CASIO representative for servicing.

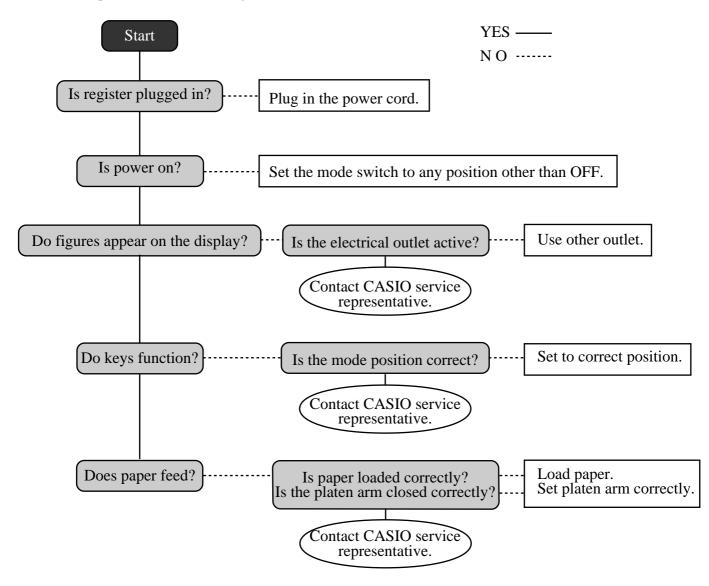

## Clearing a machine lock up

If you make a mistake in operation, the cash register may lock up to avoid damage to programs and preset data. Should it happens, you can use the following procedure to clear the lock up without losing any data.

- 1 Power off the register.
- 2 Insert the PGM key in the mode switch.
- 3 Press down (FEED), and turn the mode switch to PGM mode.
- 4 The display shows ten Fs, then release  $\mathbb{F}_{\text{FEED}}^{\text{ECEPT}}$ .
- 5 Press [SUB]. The display shows ten Fs and issue a receipt.

## Important!

• If the register does not show ten Fs, never press [SUB and call service representative.

## In case of power failure

If the power supply to the cash register is cut by a power failure or any other reason, simply wait for power to be restored. The details of any on-going transaction as well as all sales data in memory are protected by the memory backup batteries.

- Power failure during a registration The subtotal for items registered up to the power failure is retained in memory. You will be able to continue with the registration when power is restored.
- Power failure during printing a read/reset report The data already printed before the power failure is retained in memory. You will be able to issue a report when power is restored.
- Power failure during printing of a receipt and the journal Printing will resume after power is restored. A line that was being printed when the power failure occurred is printed in full.
- Other

The power failure symbol is printed and any item that was being printed when the power failure occurred is reprinted in full.

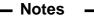

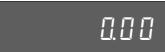

If this indicator appears when you switch the cash register on, it can mean one of three things:

- No memory backup batteries are loaded in the cash register.
- The power of the batteries loaded in the unit is below a certain level.
- The batteries loaded in the unit are dead.

To clear this sign, press **C** key.

## Important !

Whenever the low battery indicator appears on the display, load a set of three new batteries as soon as possible. If there is a power failure or you unplug the cash register when this indicator appears, you will lose all of your sales data and settings.

## BE SURE TO KEEP THE POWER CORD OF THE CASH REGISTER PLUGGED IN WHENEVER YOU REPLACE THE BATTERIES.

## To replace journal paper

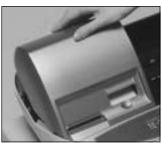

## Step 1

Set the mode switch to the REG position and remove the printer cover.

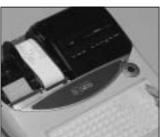

## Step 2

Press **EED** to feed about 20 cm of paper.

**Step 3** Cut the journal paper at the point where nothing is

Step 6

REG1

OFF

RF

Slide the printed journal from the take-up reel.

REG2 X1

PGM

- X2/Z2

Step 7

Open the platen arm.

Step 4

printed.

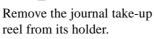

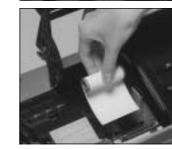

Step 8

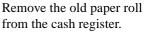

Step 9

Load new paper. Go to the step 3 described on page 13 of this manual.

Step 5

Remove the paper guide from the take-up reel.

## To replace receipt paper

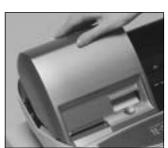

Step 1

Set the mode switch to the REG position and remove the printer cover.

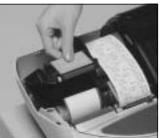

Step 2

Open the platen arm.

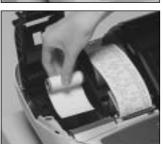

Step 3

Remove the old paper roll from the cash register.

Step 4

Load new paper. Go to the step 3 described on page 12 of this manual.

Options

Roll paper: Wetproof cover: Hand held scanner: P-5880T WT-87 HHS-15 External printer: Cable: Slip printer: Cable: Power supply: UP-360 PRT-CB-8A or PRT-CB-8B SP-1300 PRT-CB-8C 31AD-U or 31AD-E

Consult with your CASIO dealer for details.

TE-2400 User's Manual

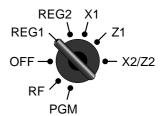

## **Specifications**

| Input method          |                                                                                                    |  |  |  |
|-----------------------|----------------------------------------------------------------------------------------------------|--|--|--|
| Entry:                | 10-key system, buffer memory 8 keys (2-key roll over)                                                                                                    |  |  |  |
| Department:           | Full key system                                                                                                    |  |  |  |
| Display               |                                                                                                    |  |  |  |
| Main:                 | Amount 10 digits (zero suppression); No. of repeats, total, change, receipt on/off, transaction indicator Descriptor 8 digits; item descriptor, clerk name                                                                                                 |  |  |  |
| Customen              | Amount 8 digits (zero suppression): total, change indicator                                                                                                    |  |  |  |
| Customer:             | Amount 8 digits (zero suppression): total, change indicator                                                                                                    |  |  |  |
| Printer               | The must state a surface and a state as a state or (aff and the (last))                                                                                                    |  |  |  |
| Receipt:              | Thermal alpha-numeric system 24 digits, receipt on/off switch (key)<br>Store name or slogan is printed automatically                                                                                                    |  |  |  |
| Journal:              | Thermal alpha-numeric system 24 digits<br>Automatic take up roll winding                                                                                                    |  |  |  |
| Paper roll:           | $58 (W) \times 80 (D) mm$                                                                                                    |  |  |  |
| Paper thickness:      | 0.06 ~ 0.085 mm                                                                                                    |  |  |  |
| Paper feed:           | Separate for receipt and journal                                                                                                    |  |  |  |
| Print speed:          | About 14 l/s                                                                                                    |  |  |  |
| Listing capacity      |                                                                                                    |  |  |  |
| Amount:               | 99999999                                                                                                    |  |  |  |
| Quantity:             | 9999.999                                                                                                    |  |  |  |
| Tendered amour        | 9999999999                                                                                                    |  |  |  |
| Percent:              | 99.99                                                                                                    |  |  |  |
| Tax rate:             | 9999.9999                                                                                                    |  |  |  |
| Numbers:              | 99999999999999999                                                                                                    |  |  |  |
| Chronological data    | ,,,,,,,,,,,,,,,,,,,,,,,,,,,,,,,,,,,,,,,                                                                                                    |  |  |  |
|                       | Automatia data printaut an regaint or journal automatia galandar                                                                                                    |  |  |  |
| Date print:           | Automatic date printout on receipt or journal, automatic calendar                                                                                                    |  |  |  |
| Time print:           | Automatic time printout on receipt or journal, 24-hour system/12-hour system                                                                                                    |  |  |  |
| Alarm                 |                                                                                                    |  |  |  |
|                       | Key catch tone, error alarm, sentinel alarm                                                                                                    |  |  |  |
| Memory protection     |                                                                                                    |  |  |  |
|                       | The effective service life of the memory protection batteries (three new SUM-3 or UM-3 type batteries) is approximately one year from installation into the machine.                                                                                       |  |  |  |
| Power supply/power    |                                                                                                    |  |  |  |
|                       | See the rating plate.                                                                                                    |  |  |  |
| Operation temperat    | ure $0^{\circ}C \sim 40^{\circ}C (32^{\circ}F \sim 104^{\circ}F)$                                                                                                    |  |  |  |
| Humidity              |                                                                                                    |  |  |  |
| mannany               | 10 ~ 90%                                                                                                    |  |  |  |
| Dimensions and weight |                                                                                                    |  |  |  |
| Dimensions and we     | $\begin{array}{c} 277 \text{mm (H)} \times 400 \text{mm (W)} \times 450 \text{mm (D)} / 12 \text{kg} \\ (10 \ 7/8'' \ (\text{H}) \times 15 \ 3/4'' \ (\text{W}) \times 17 \ 3/4'' \ (\text{D}) / 26 \text{lbs. 7oz.}) \end{array}$ with medium size drawer |  |  |  |
| Totalizers            | Contents                                                                                                    |  |  |  |
|                       | No of Amount No of items Count No of metamore Deviced in totaling                                                                                                    |  |  |  |

| Totalizers                  | Contents             |                       |                                       |                       |                                |                     |
|-----------------------------|----------------------|-----------------------|---------------------------------------|-----------------------|--------------------------------|---------------------|
| Category                    | No. of<br>totalizers | Amount<br>(10 digits) | No. of items<br>(6 integer/3 decimal) | Count<br>(4 digits)   | No. of customers<br>(6 digits) | Periodic totalizers |
| Department                  | Up to 99             | ~                     | <ul> <li>✓</li> </ul>                 |                       |                                | ~                   |
| PLU                         | Up to 2000           | ~                     | <ul> <li>✓</li> </ul>                 |                       |                                |                     |
| Clerk                       | 15                   | ~                     | <ul> <li>✓</li> </ul>                 | <ul> <li>✓</li> </ul> | <b>v</b>                       | ~                   |
| Hourly sales                | 24                   | ~                     |                                       |                       | <b>v</b>                       |                     |
| Monthly sales               | 31                   | ~                     | <ul> <li>✓</li> </ul>                 |                       | <ul> <li>✓</li> </ul>          |                     |
| Transaction                 |                      | Variable with program |                                       |                       | ~                              |                     |
| Non ressettable grand total | 3                    | ✔ (16 digits)         |                                       |                       |                                |                     |
| Reset counter               | 12/15                |                       |                                       | <b>v</b>              |                                |                     |
| Consecutive No.             | 1                    |                       |                                       | ✔ (6 digits)          |                                |                     |

\* Specifications and design are subject to change without notice.

### Α

add check 26, 78 adding to a check 75 addition (+) 52 alphabet key 91 arrangement 26, 59 assigning a clerk 30

### В

backspace key 91 bill copy 26, 83 bottle link 58 bottle return 26, 58 bottom message 28, 87

### С

cancel 24, 26, 48 CAP key 91 cash/amount tendered 25, 43 change 32 character code 92 character code fixed key 91 character enter key 91 character fixed key 91 character keyboard 91 charge 24, 43 check 24, 43 check endorsement 26 check print 26 check tracking 74 clearing a machine lock up 108 clerk interrupt 50 clerk key 21, 30 clerk name 30, 87 clerk number 24, 86 clerk read/reset report 95 clerk secret number key 21, 30 closing a check 76 commercial message 28, 87 commission rate 86 condiment 81 consecutive No. 28 correction 46 coupon 26, 55 coupon II (2) 26, 55 credit 24 cube 26 currency exchange 26, 60 cursor key 91 customer display 22 customer number 26

## D

daily sales read/reset report 96 daily sales reset report 49 date display 31 date setting 15 declaration 26 department 24, 32 deposit 26, 83 descriptor 87 discount (%-) 24, 40 display 22 double size letter key 91 drawer 21

## Ε

eat-in 26 EBT (electronic benefits transfer) 26, 69 editing character 93 entering characters 91 error code 106 error correction 24, 46

## F

financial read report 95 flat PLU 24, 32 food stamp 62 food stamp shift 26, 62 food stamp subtotal 26, 62 food stamp tender 26, 62

## G

group read/reset report 99 guest receipt 76

## Η

high amount limitation 34 hourly sales read/reset report 98

## I

Illinois rule 65 indicator 23 individual clerk read/reset report 95 individual department, PLU/flat-PLU read report 94 item counter 28

## J

journal 28 journal skip 28

## Κ

keyboard 20, 24

#### L

loan 26, 56 logo message 28, 87

### Μ

machine No. 28 main display 20, 22 manual tax 26 media change 26, 57 menu shift 24 merchandise subtotal 26, 39 message 28, 87 minus 24, 41 mixed tender 43 mode keys 20 mode switch 21 money declaration 95, 97 monthly sales read/reset report 99 multiplication 33, 37 multiplication/for 24, 33, 38

### Ν

new balance 26, 75 new check 26, 74 new/old check 26, 74 no sale 25, 26 non add 25, 26 not found PLU 85 number of customers 71

## 0

OBR (optical barcode reader) 26 old check 26, 74 one touch NLU 27, 85 open 27 open 2 27 open 2 (release compulsion) 27, 72 open check 27 open PLU 38 opening a check 75 operator number 27 operator X/Z 27 option 111

### Ρ

paid out 24, 45 paper feed 25 paper installation 12 paper loading 12 paper replacement 110, 111 periodic sales 100 pick up 27, 57 platen arm 20 PLU 36 PLU/flat-PLU read/reset report 98 pop-up display 20 post receipt 24 power failure 109 premium (%+) 27, 53 preparation 81 preset price 35 preset tax status 35 preset tender 56 previous balance 27 previous balance subtotal 27 previous item void 84 price 27, 38 price change 27 price inquiry 27 price reductions (red price) 80 price shift 27 printer 20 printer cover 20 printing slip 73 program end key 91

## R

read report 94 recall 27 receipt 28 receipt on/off 24 receipt on/off key 20 received on account 25, 45 red price 27, 80 reduction 41 refund 24, 44 repeat 23, 32, 37 reset report 49, 94 return 44 review 27, 79, 84 RF mode 44 roll paper 20 roll paper installation 12

## S

scanning PLU 85 separate check 27, 79 set menu 59 shift key 91 sign off 30 sign on 30 single item 32, 37, 51 slip 73 slip back feed/release 27, 73 slip feed/release 27, 73

## Index

```
space key 91
split sales of packaged item 33, 38
square 27
stock check 50
stock inquiry 27, 82
store 27
```

### Т

```
table number 27, 75
take-up reel 20
takeout 27
tax exempt 27
tax shift 24, 39
tax table 16
taxable amount subtotal 27
taxable status 39
text print 27
text recall 27, 72
time display 31
time setting 15
tip 27, 70
trainee status 86
tray total 27, 54
```

#### U

unit price inquiry 82

#### ۷

validation 27 VAT 27, 82 void 27

#### W

wetproof cover 111

# CASIO.

TE-2400\*INC

MO0506-A Printed in Malaysia

Printed on recycled paper.

**CASIO COMPUTER CO., LTD.** 6-2, Hon-machi 1-chome Shibuya-ku, Tokyo 151-8543, Japan Free Manuals Download Website <u>http://myh66.com</u> <u>http://usermanuals.us</u> <u>http://www.somanuals.com</u> <u>http://www.4manuals.cc</u> <u>http://www.4manuals.cc</u> <u>http://www.4manuals.cc</u> <u>http://www.4manuals.com</u> <u>http://www.404manual.com</u> <u>http://www.luxmanual.com</u> <u>http://aubethermostatmanual.com</u> Golf course search by state

http://golfingnear.com Email search by domain

http://emailbydomain.com Auto manuals search

http://auto.somanuals.com TV manuals search

http://tv.somanuals.com